## **RICOH**

# **RICOH R10** 使用說明書(相機篇)

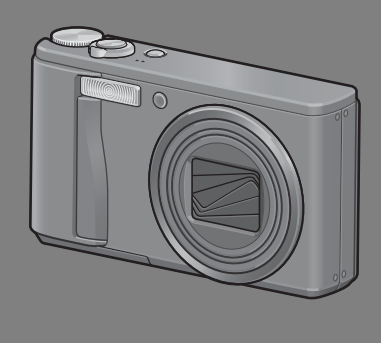

本產品的系列號標註在相機的底部。

#### 基本操作

如果您是初次使用本相機,請首先閱讀此部分。 此部分提供如何開啟相機、拍攝照片和播放照片的基本概述。

#### 高級操作

如果您希望學習有關不同相機功能的更多資訊,請閱讀此部分。 此部分提供更多拍攝照片和播放照片功能的詳細資訊以及如何自訂設定相 機、列印照片和通過電腦使用相機的資訊。

可充電電池在使用前需要充電。購買電池時,未對其充電。

## 前言

本使用說明書記載使用本產品進行攝影和重播的方法和使用上的注意事項。 使用前,請閱讀完本說明書,以便您能充分地靈活運用本產品的功能。閱讀 後請妥善保管,以便在您需要的時候,能夠立即查閱。

株式会社理光

關於安全警示 為確保安全使用相機,請務必在使用前詳細閱讀安全警示。

關於攝影測試 請務必預先進行攝影測試,確認相機能夠正常地進行記錄。

關於著作權 以著作權為目的的書籍、雜誌、音樂等作品,限定在個人或家庭內 以及基於此類目的的範圍內使用。除此之外,禁止擅自進行複製和 改動。

關於使用 萬一因本產品的問題導致無法記錄和重播時,不負責記錄內容的補 償,敬請諒解。

關於保用證 在海外使用時,萬一出現故障、問題時,關於在當地的售後服務及 相關費用不負責任,敬請諒解。

關於電波故障 和其他電子設備進行連接設置時,可能會出現相互產生不良影響的 情況。特別是近處有電視機或收音機時會出現雜音。此時,請進行 如下處置。

- 盡可能的遠離電視機或收音機。
- 改變電視機或收音機等的天線方向。
- 使用其他的插座。

嚴禁擅自轉載本書的部分或全部內容。

© 2008所有版權歸 株式会社理光 所有。

關於本書內容,將來若有變更,恕不另行通知。

本書內容的作成過程中力求圓滿,萬一發現不明點及錯誤、記載遺漏等,請按照卷末的通訊方式和我們聯 繫。

Microsoft、MS、Windows、Windows Vista是美國Microsoft Corporation在美國及其他國家登錄的注冊商 標。

Macintosh、Power Macintosh及Mac OS為Apple Inc.在美國與其他國家的注冊商標。 Adobe和Adobe Acrobat是Adobe Systems Incorporated的商標。 公司名稱及產品名稱是各公司的商標或注冊商標。

# 安全須知

#### 警告符號

在本操作說明書和相機上的各種符號是為了您安全正確地使用本機以避免您 和他人的人身安全以及財產受到損害。各種符號及其所代表的意義如下。

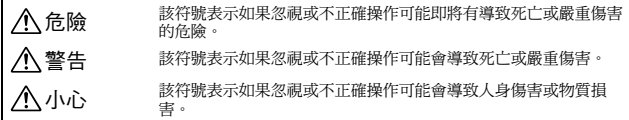

警告舉例

**4 符號提醒您必須操作的步驟。** O 符號提醒您禁止操作。 符號中可能包含其他符號,表示禁止某一特定動作。 K ● 例如 ◎ 請勿觸摸 ◎ 請勿拆解

請遵循以下注意事項以確保安全使用本機。

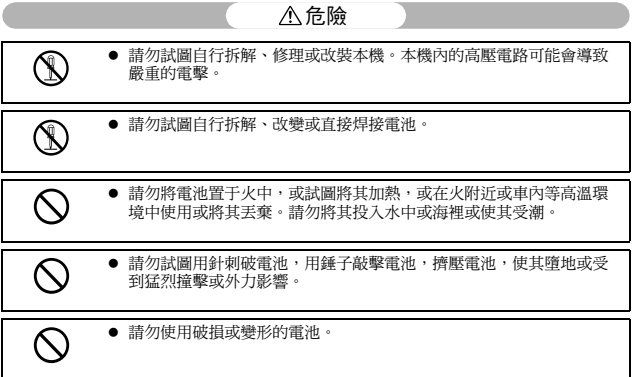

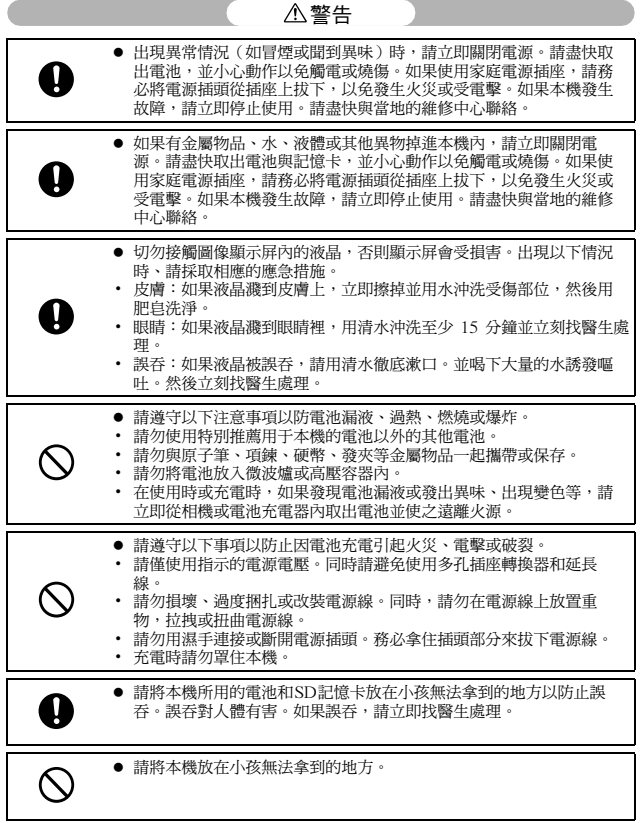

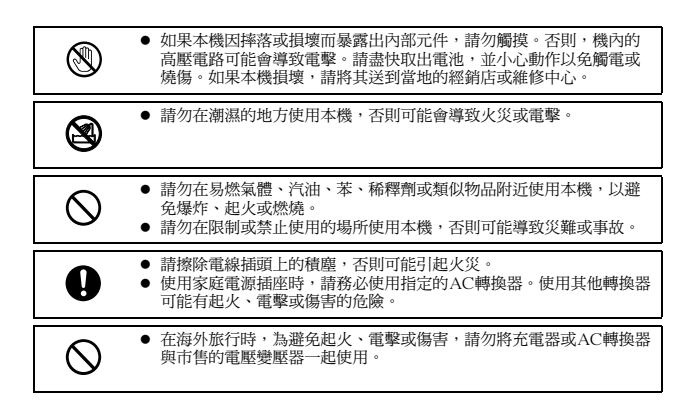

請遵循以下注意事項以確保安全使用本機。

小心

| Ţ                                                     | 接觸到電池的漏液可能會導致燒傷。如果身體的某部位接觸到損壞的<br>電池,請立即用水沖洗該部位。(請勿使用肥皂。)<br>如果雷池開始漏液,請立即將其從本機中取出,並將電池室擦淨後再<br>裝入新電池。 |
|-------------------------------------------------------|----------------------------------------------------------------------------------------------------|
| Ţ.                                                    | 請將電源線插頭牢固地插入電源插座。電源線鬆脫可能導致火災。                                                                         |
|                                                       | 請勿將相機弄濕,也請勿用濕手操作相機。否則可能會有電擊的危<br>險。                                                                   |
|                                                       | 請勿靠近機動車駕駛員使用閃光燈,否則駕駛員可能會失去控制,從<br>而導致交通事故。                                                            |
| 有關配件的安全注<br>使用選購產品時,請在使用該產品前仔細閱讀其附帶的使用說明<br>書。<br>意事項 |                                                                                                    |

## 使用說明書

以下兩本使用說明書隨RICOH R10附帶。

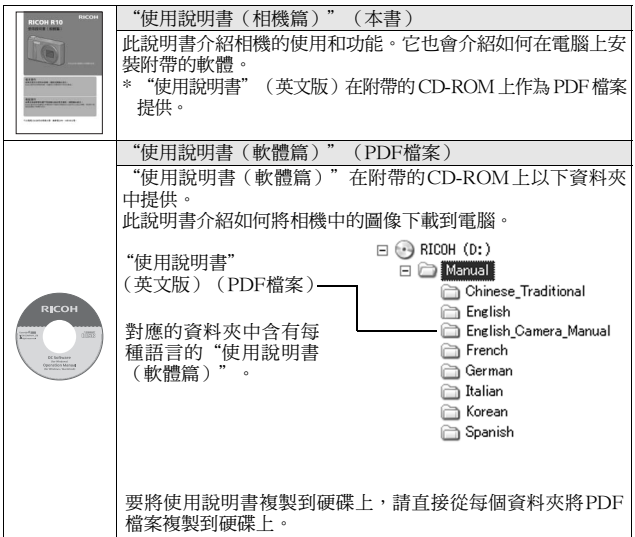

本相機附帶Irodio Photo & Video Studio軟體,它允許您在電腦上顯示和編 輯圖像。有關如何使用Irodio Photo & Video Studio的資訊,請參閱顯示的 "說明"。

有關Irodio Photo & Video Studio的更多資訊,請聯絡以下客戶支援中心。

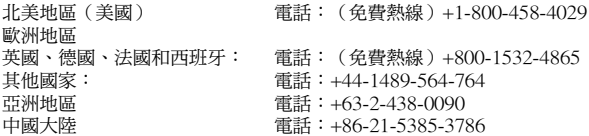

工作時間:上午9:00至下午5:00

## 這部相機能夠實現的功能

本使用說明書中的插圖可能與實物不同。

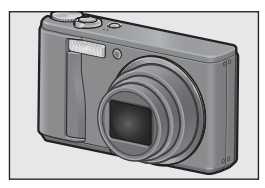

配備7.1倍高倍率廣角變焦鏡頭 本機的機身小巧,配有一個28至200mm\*、 7.1倍的光學變焦鏡頭,攝影範圍寬廣。此鏡 頭可用於各種室內與室外狀況的拍攝。 \*以35mm相機換算。

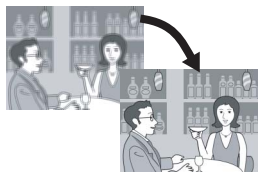

 $R^{2000}$ 

相機晃動校正功能可以降低模糊的狀況 (P.106)

本機具備相機晃動校正功能,以允許您即使 是在室內、夜晚以及其他可能出現相機晃動 的情況下也能拍攝出將模糊降至最低的清晰 照片。

1cm(P.39)特寫攝影及 25cm(望遠)或 20cm (廣角) 閃燈近拍 (P.41)

相機配有近拍功能,允許您利用僅1cm距離 的廣角和25cm距離的望遠拍攝圖像(鏡頭 前端 到被 攝體 的距 離)。閃光 燈可 用於 20cm距離的廣角和25cm距離的望遠拍攝, 使您即使在低照明度條件下也能進行清晰的 特寫攝影。

∩ 50 9999  $\mathcal{L}$  $N$ 1280

電子水平儀功能可使圖像保持在水平狀態 (P.62)

本相機配有電子水平儀功能,在您拍攝景物 或建築物時,可用它來保持圖像的水平狀 態。相機利用圖像顯示屏上的水平指示器和 水平儀音告知您圖像是否處於水平狀態。

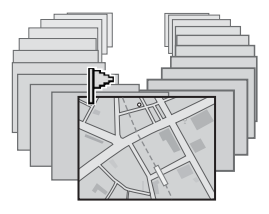

#### 標記功能快速顯示指定圖像(P.123)

將您喜愛的圖像檔案或有用的圖像檔案 (例如列車時刻表或地圖)儲存至 [標記功 能設定1,然後可隨時按Fn(功能)按鈕輕 鬆顯示這些檔案。

## MODE **場景模式** 函 22844 【田島宮園 **MENU 退出 [OK] 至攝影**

#### 配有簡易拍攝模式,即使是新手也能進行 可靠的拍攝(P.43)

您可通過簡易拍攝模式設定 [ 圖像質量 · 尺 寸 ]和其他基本功能。在該模式下,即使是 初次使用者也可無須擔心設定,輕鬆使用本 相機。當與家人共用相機或在渡假時請求別 人為您拍攝圖像時,這一模式非常實用。

#### 面孔識別模式可以對被攝體的面孔進行最佳 拍攝(P.45)

相機會自動對被攝體的面孔進行對焦,並且 將曝光和白平衡調節為最佳設定。

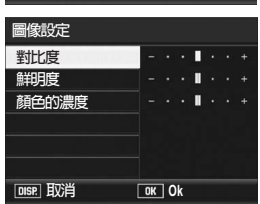

#### 各種圖像設定功能(P.93)

您可以設定相機拍攝黑白色或棕色色調照 片,並可以使用[自動水平]功能,在記錄高 對比度圖像時自動修正圖像色調。使用[自 選設定 ]時,您可以自選設定對比度、鮮明 度和顏色的濃度。

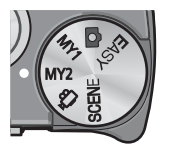

#### 使用個人設定模式可輕鬆地自訂您喜愛的 攝影設定(P.44)

您可以自定兩組設定,然後將模式轉盤轉至 MY1或MY2,用這些已登錄的設定進行拍 攝。

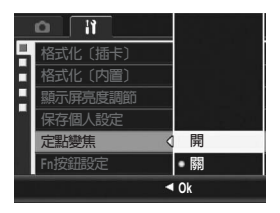

變焦桿和定點變焦功能用於改變變焦速度。 (P.37, 161)

您可以使用變焦桿在兩種變焦速度之間進行 切換,或使用定點變焦功能設定一個固定的 焦距。

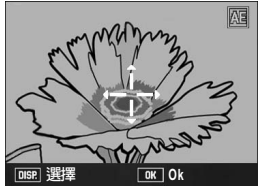

AF/AE對象移動功能用於將AF與AE鎖定在 您所選擇的位置上(P.69, 73) 按按鈕拍攝圖像時,此功能用於移動並鎖定 AF與AE對象,而無須移動相機。

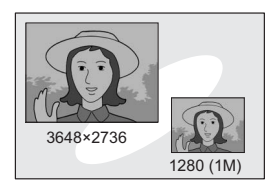

使用記錄兩種尺寸功能可以兩種不同的尺寸 捕捉圖像(P.101)

每次使用此功能拍攝圖像時,您可以同時記 錄一張原始尺寸的靜止圖像以及一個較小的 副檔案。

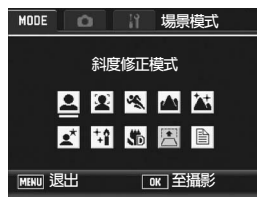

#### 斜度修正模式有助於校正傾斜的圖像 (P.46)

在斜度修正模式下,可以將傾斜角度下所拍 攝的四方形物體調整成如同正面角度拍攝的 一樣。輕觸按鈕,就可以校正如公佈欄、顯 示面板或名片等物體的傾斜的圖像。

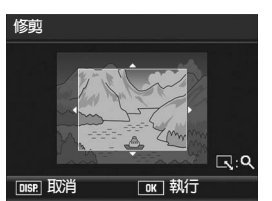

使用相機,輕鬆地對已拍攝的圖像進行校正 (P.127, 129, 132)

拍攝完一幅靜止圖像後,您可以對其進行裁 切(修剪),自動調節亮度(等級補償)或 調節色調(白平衡補償)。校正後的圖像被 另存為一個新檔案。

## 目錄

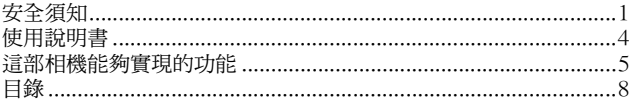

## 基本操作

## 13

如果您是初次使用本相機,請首先閱讀此部分。

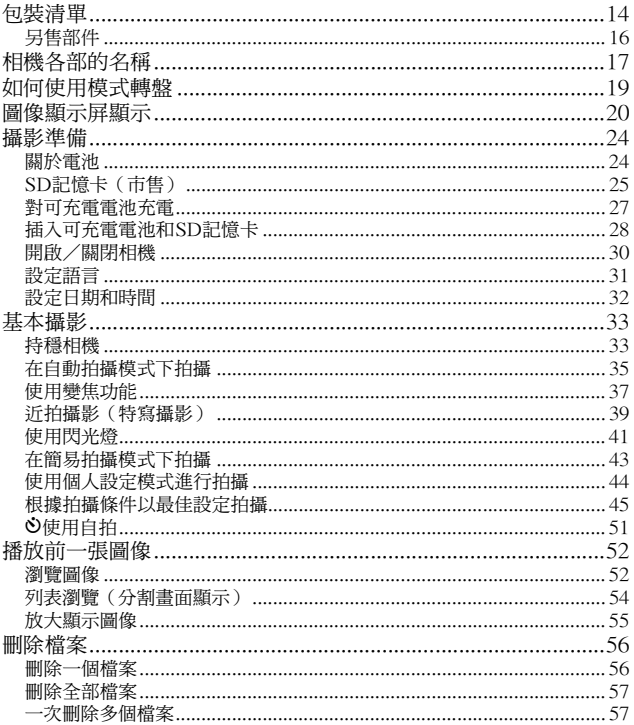

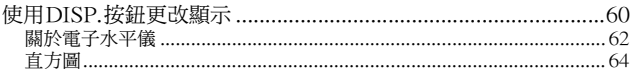

## 高級操作

如果您希望學習有關不同相機功能的更多資訊,請閱讀本部分。

#### 1 各種攝影功能

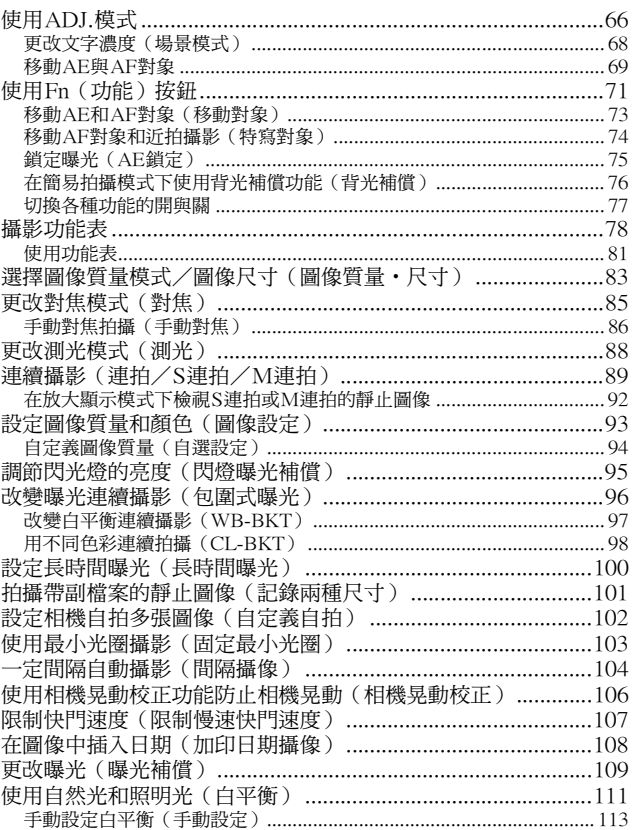

9

 $65$ 

66

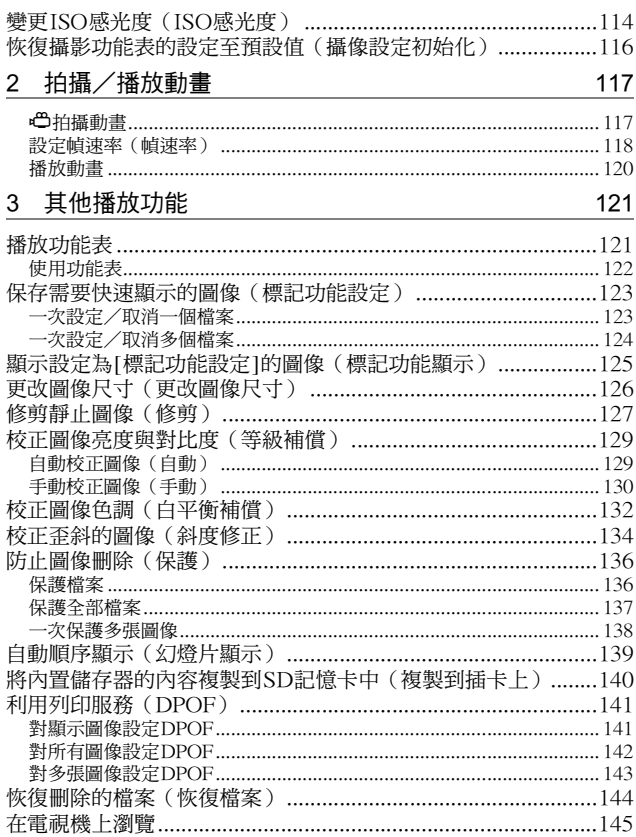

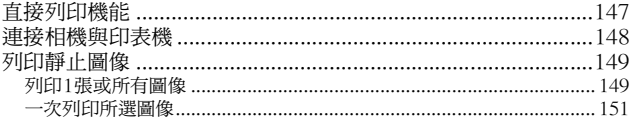

## 5 更改相機設定

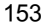

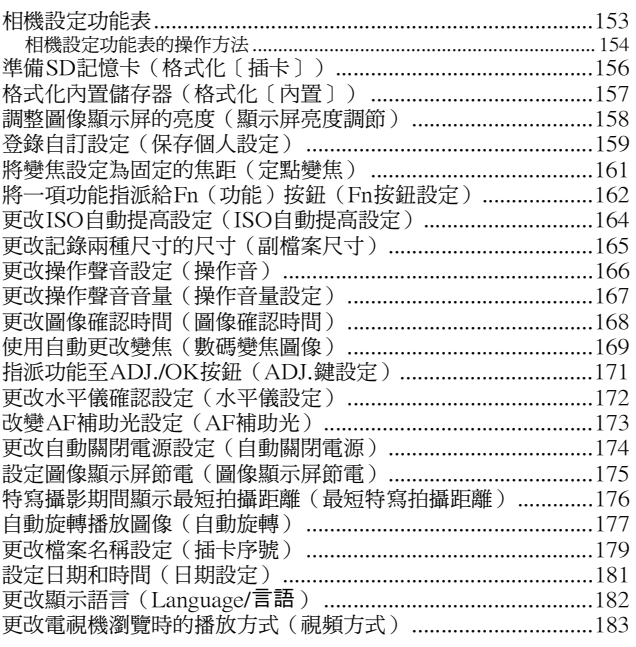

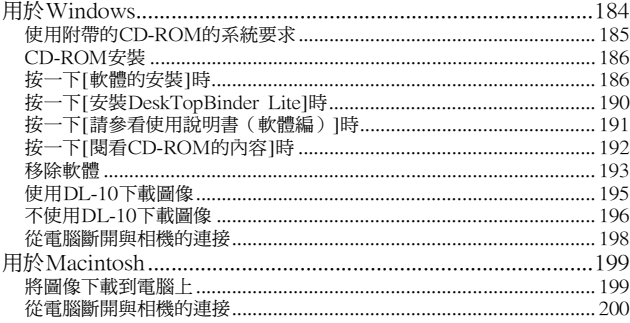

#### 附錄  $\boldsymbol{7}$

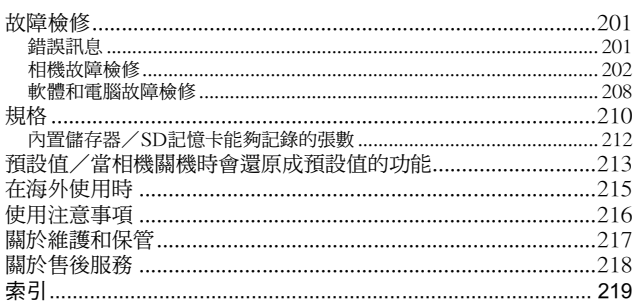

201

基本操作

如果您是初次使用本相機,請首 先閱讀此部分。

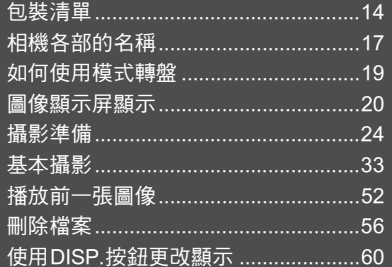

## 包裝清單

打開包裝盒,確認所有內容物都已包括在內。 \* 包括在內的內容物的實際外觀可能不同。

#### RICOH R10

相機的序列號位於相機底部。

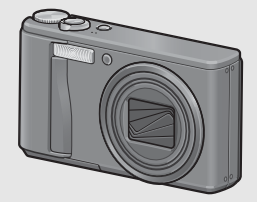

#### 可充電電池

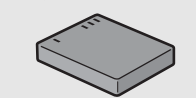

電池充電器

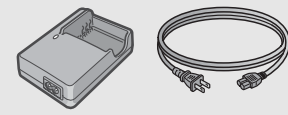

USB連接線(Mini B連接線) 連接相機與電腦或對應直接列印的 印表機時使用。

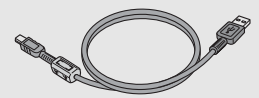

AV連接線 在電視機上觀看圖像時使用。

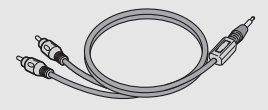

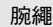

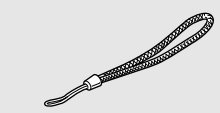

保用證

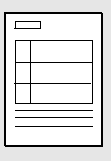

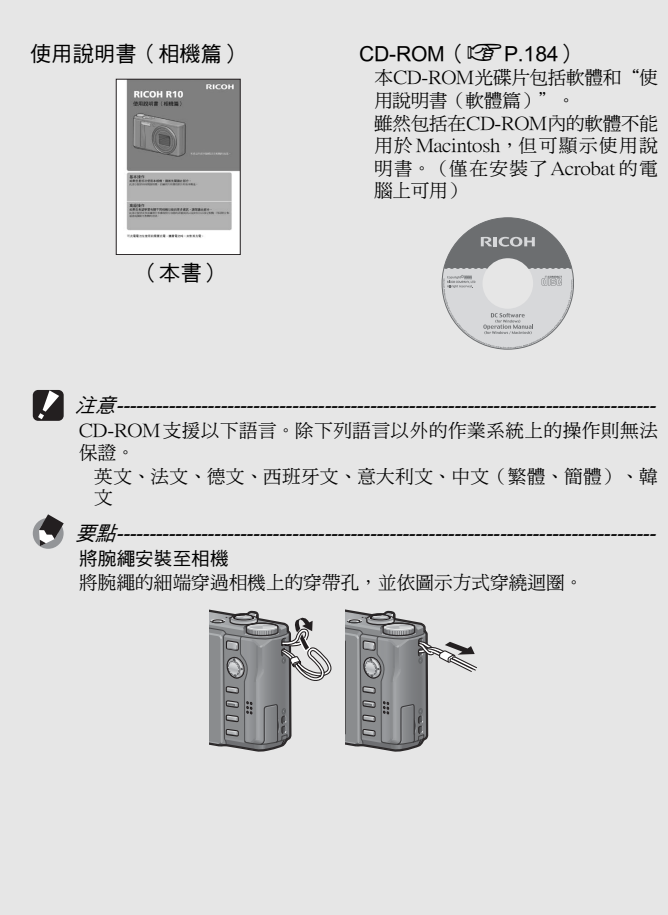

## 另售部件

- 皮套(SC-80) 用於存放相機。
- 背帶(ST-2) 帶刺繡RICOH標誌的雙環背帶。

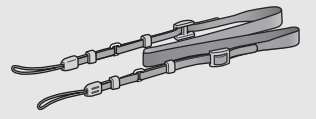

可充電電池(DB-70) 供本相機使用的可充電電池。

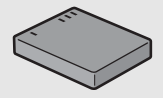

電池充電器(BJ-7) 用於對可充電電池(DB-70)進行 充電。

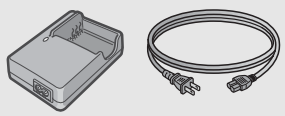

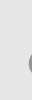

要點----------------------------------------------------------------------------------- 將背帶安裝至相機 從連接部取下背帶的一端,然後如圖所示安裝背帶。

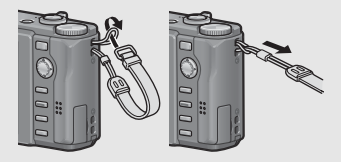

• 有關另售部件的最新資訊,請訪問理光網站 (http://www.ricoh.com/r\_dc/)。

## 相機各部的名稱

## 相機主機

正面

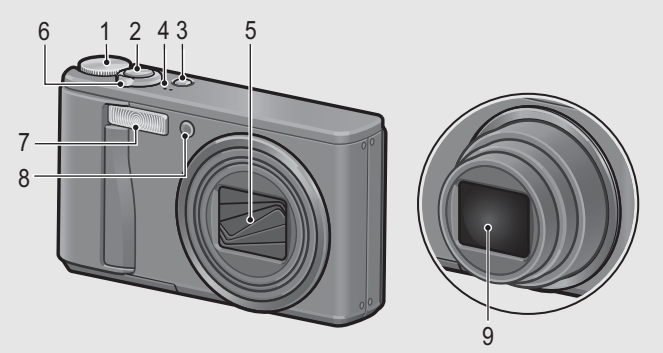

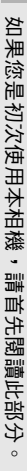

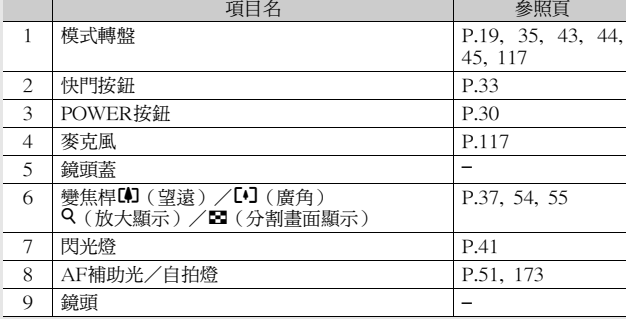

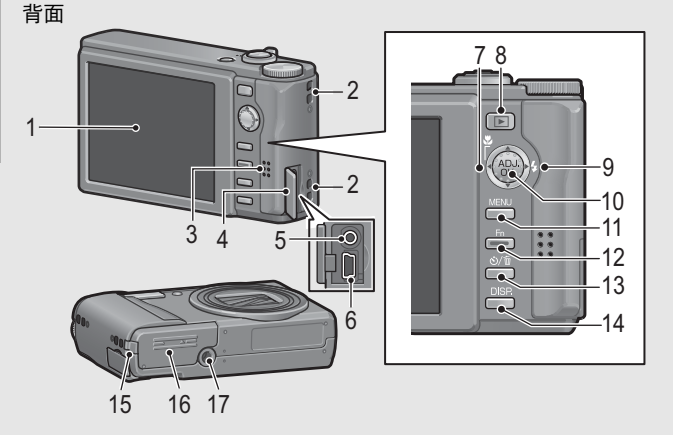

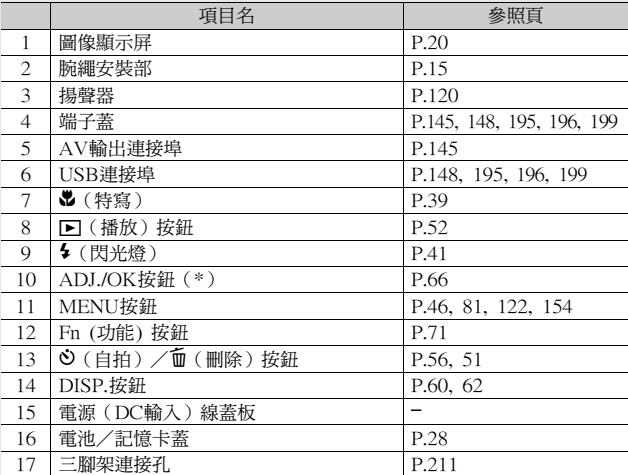

(\*)本說明書中所述的"按ADJ./OK按鈕▲▼◀▶" (或者按 或♦方向)表示您應向上、向下、向左或向右按ADJ./OK按 鈕。"按ADJ./OK按鈕"則表示您應直接按該按鈕。

## 如何使用模式轉盤

拍攝靜止圖像或動畫前,請將模式轉盤設定為所需的模式。

1 將模式轉盤轉至與想要使用的功能對應的標記。

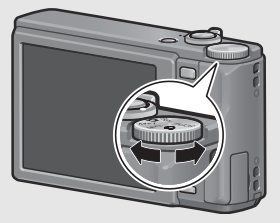

模式轉盤標記和內容

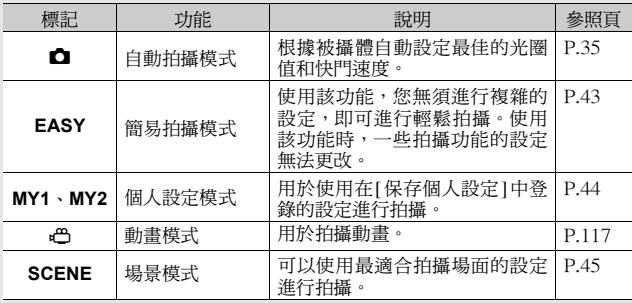

## 圖像顯示屏顯示

 $\overline{2}$ 3 4

 $10$ 

#### 拍攝圖像時的圖像顯示屏畫面範例

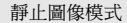

如果您是初次使用本相機,請首先閱讀此部分。

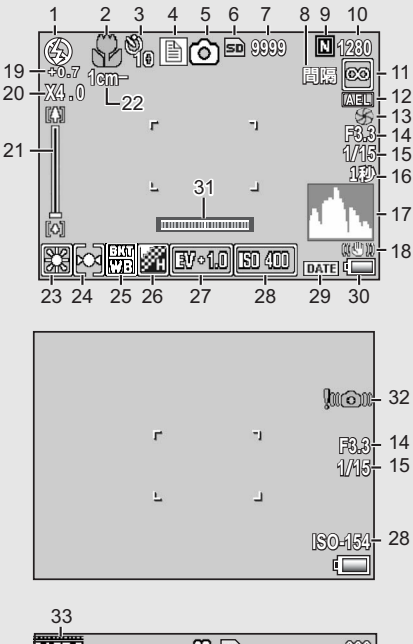

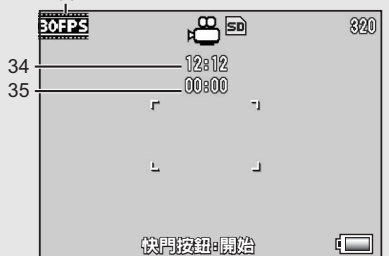

動畫模式

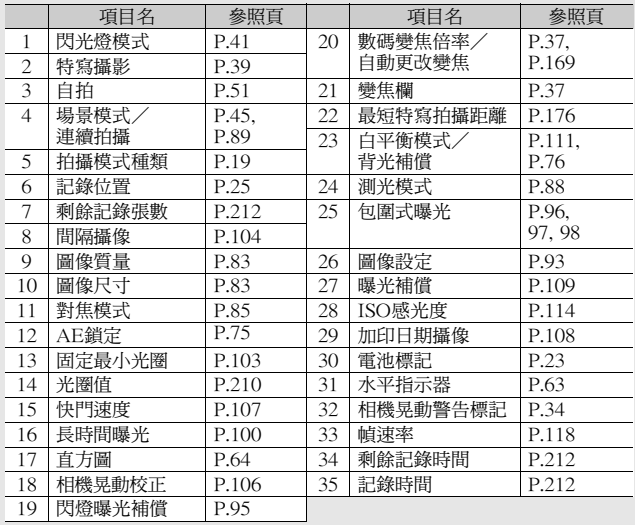

要點----------------------------------------------------------------------------------- • 尚可拍攝張數可能不同於實際拍攝張數,視被攝體而定。

- 動畫的記錄時間與靜止圖像的最大可拍攝張數可能會因記錄位置(內 置儲存器或SD記憶卡)的容量、拍攝條件以及SD記憶卡的類型和製 造商而異。
- 當尚可拍攝張數為10,000或更多時,顯示"9999"。

#### 播放期間的圖像顯示屏範例

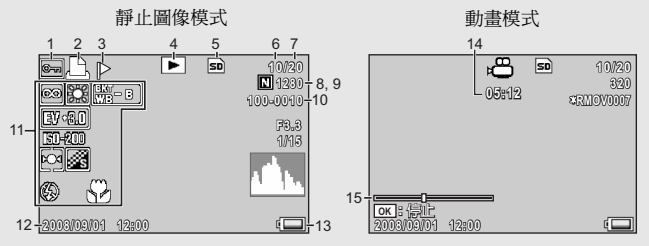

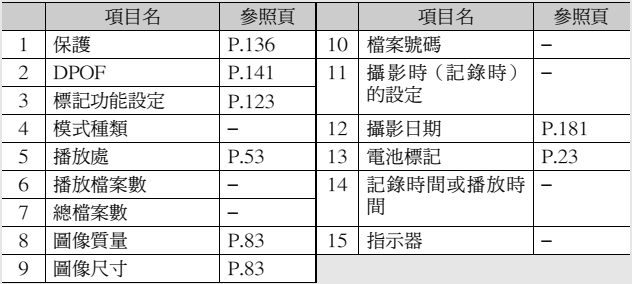

如果您是初次使用本相機,請首先閱讀此部分。 **22**如果您是初次使用本相機,請首先閱讀此部分。

圖像顯示屏畫面上,會顯示有關相機的操作或狀態的資訊。

要點-----------------------------------------------------------------------------------

## 電池電量指示

電池標記在圖像顯示屏的右下方顯示以指示電池電量。請在電池電 力耗盡前對電池充電。

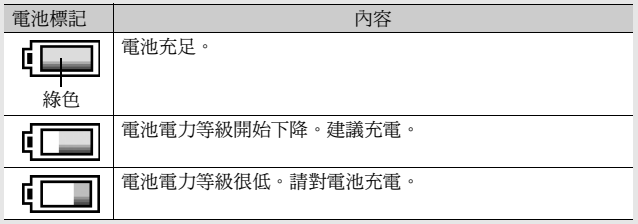

## 攝影準備

打開電源,準備攝影。

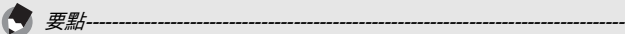

- 如果相機電源已打開,則務必在裝入或取出電池之前將其關閉。
- 有關如何關閉相機的資訊,請參閱P.30。

## 關於電池

本相機使用可充電電池DB-70,這是隨相機附 送的專用鋰離子電池。可用充電器充電後反覆 使用,很經濟。可充電電池在使用前需要充 電。購買電池時,未對其充電。

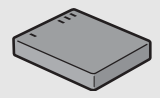

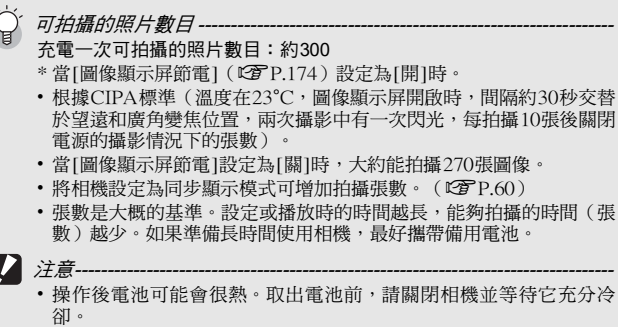

- 如果長時間不使用相機,請取出電池。
- 使用鋰離子電池時, 只能使用指定的可充電鋰離子電池 (DB-70) 。 請勿使用其他的可充電鋰離子電池。

Ÿ

## SD記憶卡(市售)

可以將已拍攝的圖像儲存在內置儲存器或SD記憶卡上(市售)。 內置儲存器的容量大約是54MB。

需要記錄大量高解析度的靜止圖像或動畫時,建議使用大容量的 SD記憶卡。

格式化 使用新的SD記憶卡之前,請務必使用本相機將其格式化。如果將SD記 憶卡插入相機時顯示 [此插卡無法使用。]等的錯誤訊息,或該卡已經 在電腦或其他數碼相機上使用過,則在使用前必須用本相機對其進行 格式化。(L $\bm{\widehat{x}}$ P.156)

關於記錄位置 -

沒有插入SD記憶卡時,相機將圖像記錄在內置儲存器中;插入了SD記 憶卡時,相機將圖像記錄在SD記憶卡上。

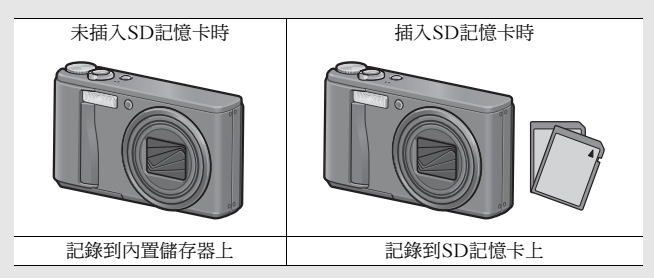

- 7
- 注意-----------------------------------------------------------------------------------
- 插入SD記憶卡時,即使SD記憶卡容量已滿,也不記錄在內置儲存器 上。
- 小心不要弄髒卡的接觸部分。

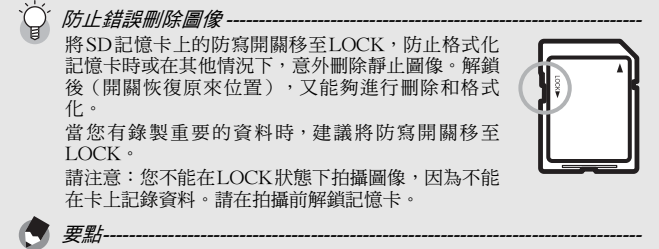

- 有關在播放期間在SD記憶卡與內置儲存器之間切換的資訊,請參閱 P.53。
- 動畫記錄時間以及可拍攝的最大靜止圖像數會因為SD記憶卡容量的不 同而異。(GP.212)
- 您可將內置儲存器中記錄的圖像複製到SD記憶卡中。(GTP.140)

## 對可充電電池充電

可充電電池在使用前需要充電。購買電池時,未對其充電。

- 將電池插入電池充電器,確保電池上的⊕與⊖標記與充 電器上的標記相符。
	- 電池的標籤朝上。
- 7 注意-----------注意⊕與⊖不可顛倒。
- $\boldsymbol{Z}$  將電源線插入插座。
	- 充電時,請使用專用電池充電器(BJ-7)。
	- 充電開始,且充電器指示燈如下顯示充電進程。充電完成後, 從電源插座上拔下電源線的插頭。

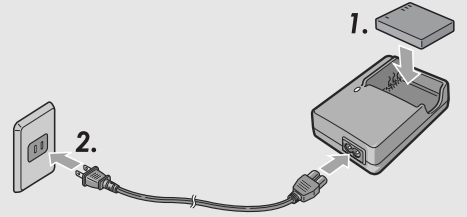

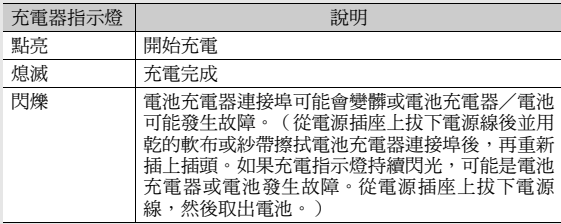

• 估計的電池充電時間如下所示。充電時間因電池的電量有所不 同。

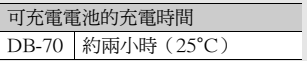

## 插入可充電電池和SD記憶卡

對可充電電池充電之後,裝入可充電電池和SD記憶卡。如果相機 電源已打開,則務必在裝入或取出電池和插卡之前將其關閉。

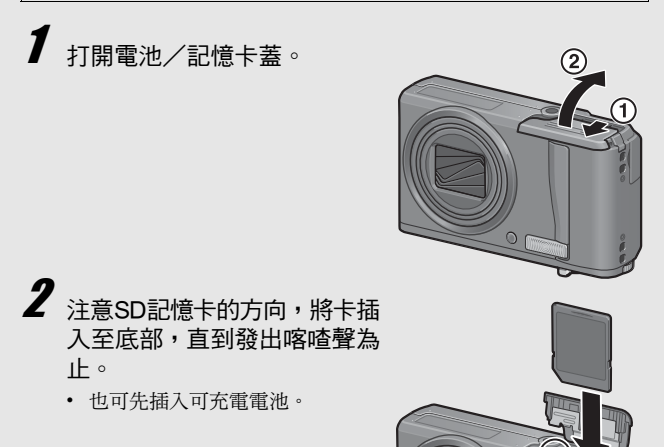

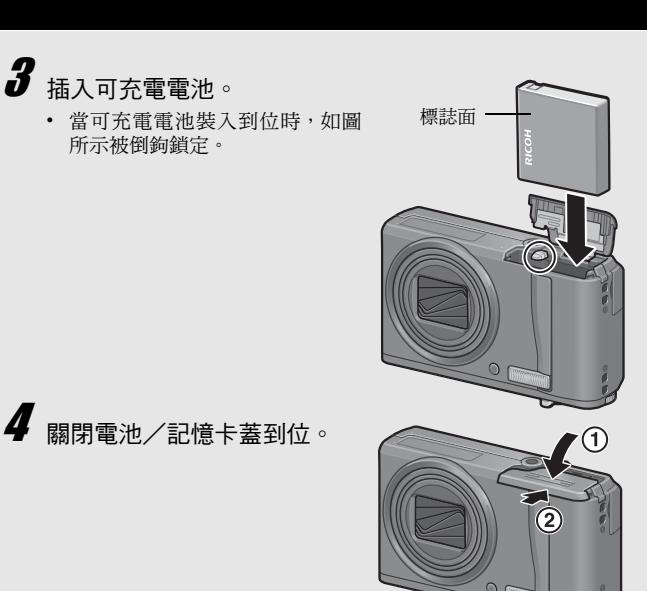

如果您是初次使用本相機,請首先閱讀此部分。 如果您是初次使用本相機,請首先閱讀此部分

#### 取出可充電電池

打開電池/記憶卡蓋。鬆開用來鎖定可充電電池的倒鉤。電池彈 出。將電池從相機中取出。取出電池時請小心不要將其掉落。

#### 取出SD記憶卡

打開電池/記憶卡蓋。推入SD記憶卡並輕輕鬆開將其彈出。將記憶 卡從相機中拔出。

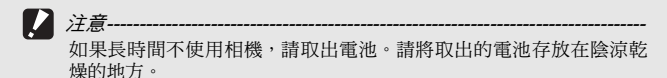

## 開啟/關閉相機

打開電源開關:

## 1 按POWER按鈕。

• 發出啟動聲後,圖像顯示屏開啟。

#### 在播放模式下使用相機

- 在播放模式下按住图(播放)按鈕 開啟相機,可立即開始播放。
- 涌過 图 按鈕開啟相機時,再次按 6按鈕會將播放模式切換到記錄模 式。

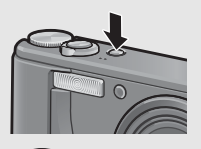

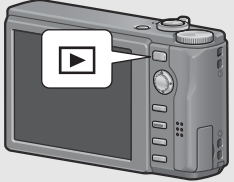

#### 關閉相機:

1 按POWER按鈕。

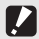

注意----------------------------------------------------------------------------------- 當啟用閃光燈時,相機從打開電源到準備拍攝所需的時間比禁用閃光 燈時所需的時間要長。

白動關閉雷源 • 在設定的時間內不進行相機按鈕的操作時,為了節省電源自動將電源 關閉。(自動關閉電源)

• 自動關閉電源設定可以更改。(GP.174)

關於圖像顯示屏節電模式----------當相機設定功能表上的 [圖像顯示屏節電]設定為 [開] (GTP.175) 時,如果相機約5秒鐘未移動,圖像顯示變暗以節電。移動相機或按任 何按鈕則恢復至原來的圖像顯示亮度。

## 設定語言

第一次打開相機的電源時,會表示設定顯示語言(圖像顯示屏上 表示的語言種類)的畫面。設定顯示語言後,出現設定日期/時 間(圖像上加印日期時間的設定)的畫面。

您可以不使用這些設定來攝影。然而,請確定先設定語言,然後 再設定日期/時間。可以從相機設定功能表上進行這些設定。

## 1 購入後,第一次打開電源。

- 顯示語言顯示畫面。
- 要略過語言設定時,按ADJ./OK按鈕。
- 按ADJ./OK按鈕時,取消語言設定,並顯示視頻訊號格式畫面。

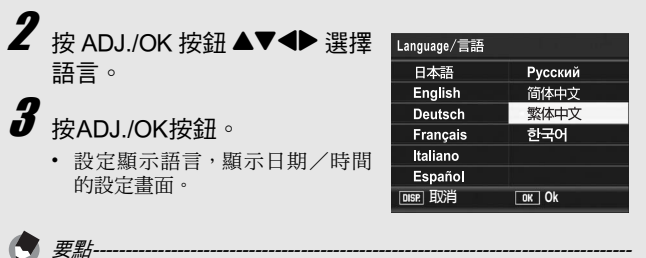

有關如何在相機設定功能表上設定顯示語言以及日期/時間的資訊,請 參閱本說明書中的"更改顯示語言(Language/言語)"(P.182)與 "設定日期和時間(日期設定)"(P.181)。

## 設定日期和時間

第一次開啟電源時,顯示日期/時間設定畫面。

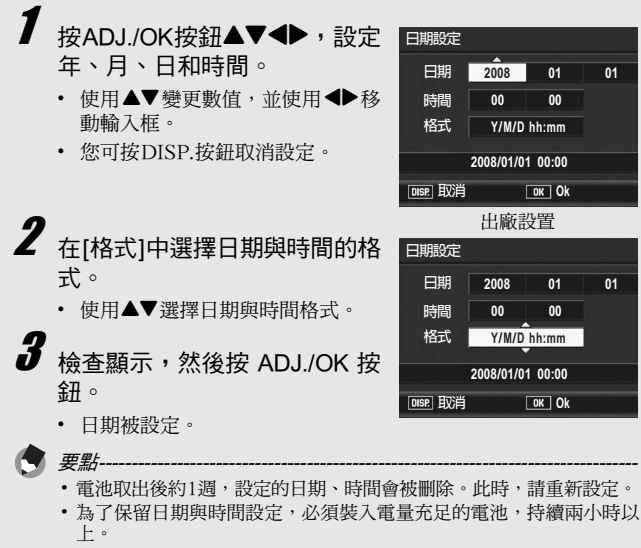

- 可以在日後更改設定日期和時間。 (L2FP.181)
- 可以將日期和時間插入到圖像中。 (CTP.108)

現在您已準備好。

持穩相機

請如下所示握緊相機,以便獲得最佳的拍攝效果。

基本攝影

兩手緊握相機,兩肘輕輕貼在身體 上。

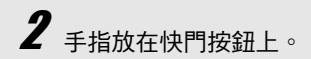

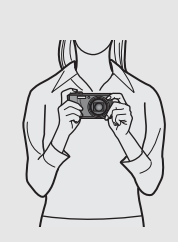

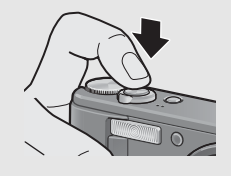

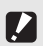

注意-----------------------------------------------------------------------------------

- •攝影時,請注意不要讓手指、頭髮或腕繩擋住鏡頭或閃光燈。
- 請勿拿著鏡頭部分。否則變焦和對焦無法正常進行。

#### 防止相機晃動

如果在按下快門按鈕時晃動相機,靜止圖像可能會變得不清晰(由於 相機晃動)。

在下列情況下,相機可能發生晃動:

- 不使用閃光燈,在昏暗處進行攝影時
- 使用變焦功能時
- 使用長時間曝光拍攝時(GP.100)

J標記顯示在圖像顯示屏中,表示可能發生相機晃動。要防止相機 晃動,請嘗試採取以下措施之-

- 使用相機晃動校正功能(LSPP.106)
- 將閃光燈設定為[自動]或[強制閃光] (LSPP.41)
- 提高ISO感光度 (LTP.114)
- 使用自拍(CTP.51)
## 在自動拍攝模式下拍攝

將模式轉盤轉至◘,在自動拍攝模式下拍攝。 快門按鈕分為2階段。當您按下快門按鈕至一半處(按下一半), 會觸發自動對焦功能來判斷焦距。然後按到底(完全按下)進行 拍攝。

被攝體不處於構圖的中央位置時,對焦後決定構圖。(預對焦)

1 按POWER按鈕開啟相機,然後將模式轉 盤轉至✿。

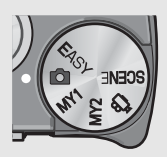

 $\boldsymbol{Z}$  將被攝體置於畫面中央並按下快門按鈕 一半。

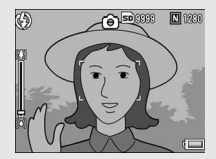

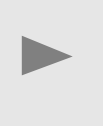

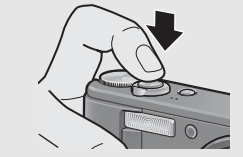

- 相機對被攝體對焦並固定曝光及白平衡。
- 如果無法自動對焦,則圖像顯示 中央會顯示一個紅色框。
- 最多在九個點測量焦距。出現綠 色框表示位置對焦。

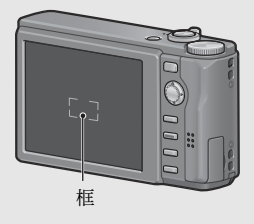

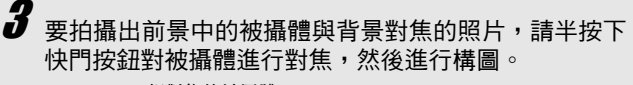

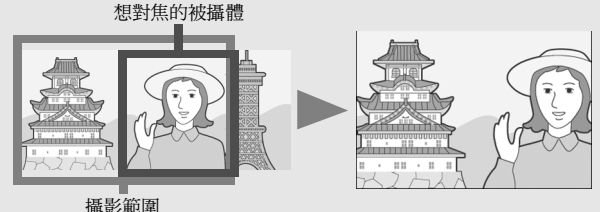

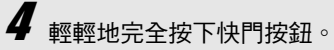

• 此時,您拍攝的靜止圖像會在圖像顯示屏上顯示片刻,然後被 記錄到內置儲存器或SD記憶卡。

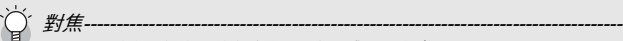

圖像顯示屏中央的框的顏色指示被攝體是否對焦。

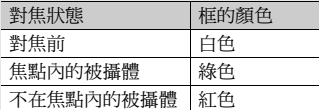

以下被攝體可能無法對焦,或即使框的顏色變綠也無法對焦。

- 缺乏對比度的被攝體(天空、白牆、車輛的車頭蓋等)。
- 只有水平線沒有明顯突起的扁平二維物體。
- 快速移動的物體。
- 光線暗淡環境中的物體。
- 有強烈背光或反射的區域。
- 閃爍的物體,例如螢光燈。

當您打算拍攝此類被攝體時,先對焦與被攝體同一距離的物體,然後 再拍攝。

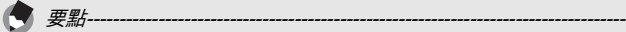

- 輕輕按下快門以免相機晃動。
- luo 標記表示可能發生相機晃動。握住相機再次對焦。您也可以啟用 相機晃動校正功能,最大程度地減小因為相機晃動引起的模糊。  $(E^{\sim}P.106)$
- 輔助閃光燈閃光,以增加AE精度。

### 使用變焦功能

朝[4](望遠)方向撥動變焦桿可拍攝被攝體的近拍照片。 朝[4] ( 廣角) 方向撥動變焦桿可拍攝廣角照片。

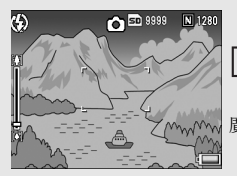

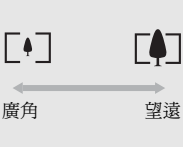

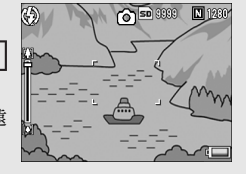

## $\boldsymbol{1}$  在相機準備好拍攝時,朝 $\boldsymbol{\Omega}$ 或【•】方向撥動變焦桿。

- 在圖像顯示屏的變焦欄可以確認變 焦的情況。
- 可以使用低速變焦與高速變焦。將 變焦桿稍微轉向 14 ,進行低速變 焦。進一步撥動變焦桿,切換為高 速變焦。

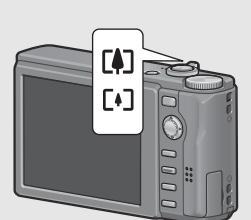

 $\boldsymbol{Z}$  決定構圖後,按下一半快門按鈕。  $\bm{3}$  <sub>完全按下快門按鈕</sub>。

### 使用數碼變焦

當您使用標準變焦將被攝體最高放大至7.1倍時,數碼變焦可將其進一 步放大(最大可對靜止圖像進行4.8倍或者對動畫進行4倍的再放大)。 要使用數碼變焦,請朝的方向持續撥動變焦桿,直至達到變焦欄上的 最大倍數,然後暫時鬆開變焦桿,最後再次朝的方向撥動變焦桿。 當將[圖像質量·尺寸]設定為3648 × 2736時, 您也可以將[數碼變焦圖 像]設定為[自動更改]。(LTP.169)

要點-----------------------------------------------------------------------------------

您也可以將變焦焦距設定為七段焦距。(GFP.161)

## 近拍攝影(特寫攝影)

特寫攝影功能允許您在距離鏡頭非常近的位置處拍攝物體。 該功能最適於拍攝較小的被攝體,因為您可以拍攝距離鏡頭前端 約1cm的被攝體。

- 1 按♥(特寫)方向按ADJ./OK按 鈕。
	- 出 暫時顯示於圖像顯示屏中央,然 後在畫面上方顯示♥。

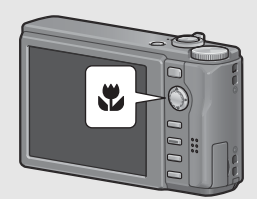

- $\boldsymbol{2}$  決定構圖並按下一半快門按鈕。  $\bm{3}$  完全按下快門按鈕。
	- 要取消特寫模式,請再次按出方向 按ADJ./OK按鈕。

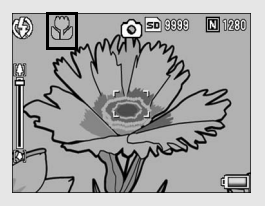

要點----------------------------------------------------------------------------------- • 特寫攝影期間,最短攝影距離隨變焦位置而改變。若要在畫面上顯示 最短拍攝距離,將[最短特寫拍攝距離]設定為[顯示]。 使用變焦功能時的最短拍攝距離和拍攝範圍如下所示(GP.176)。

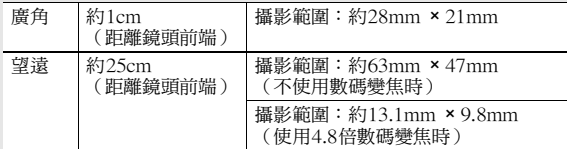

• 要在特寫攝影中拍攝更近的照片,請使用場景模式中的 [ 變焦特寫 ]。  $(\mathbb{C}\widehat{\mathbf{F}}$ P.45)

• 在場景模式下可使用的特寫攝影功能如下所示。

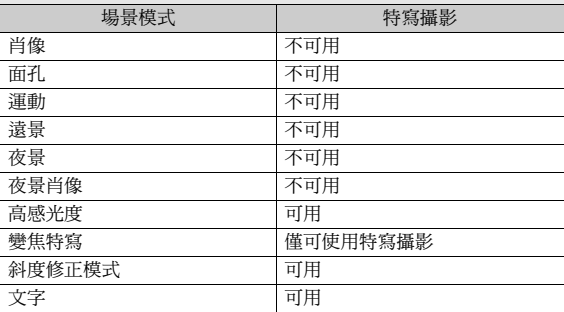

## 使用閃光燈

您可以選擇最適合於您拍攝的閃光燈模式。購買時,本相機設定 為[自動]。

#### 閃光範圍

\* 當ISO感光度(『2『P.114)設定為[自動]或[ISO 400]時

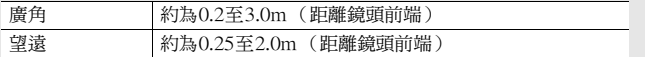

閃光燈模式

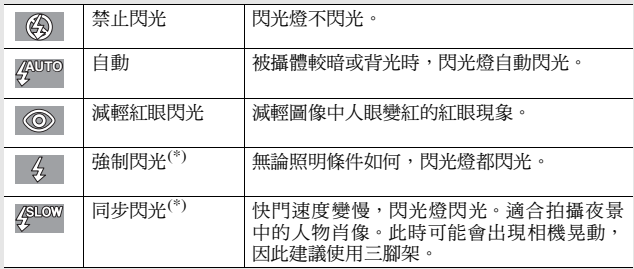

(\*) 該功能在簡易拍攝模式下不可用。

## 按<sup>4</sup>(閃光燈)方向按 ADJ./OK按鈕。

• 此時會在圖像顯示屏上顯示閃 光燈模式標記的清單。

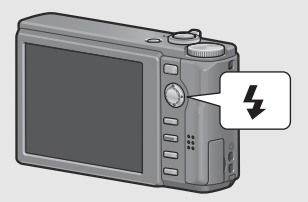

# 2 按ADJ./OK按鈕▲▼選擇閃光燈模式。

- 此時會在圖像顯示屏的左上方顯示閃光燈模式標記。
- 閃光燈充電期間,圖像顯示屏左上方的閃光燈模式標記會閃 爍。一旦閃光燈充電完成,該標記便停止閃爍並且保持亮起, 此時可以進行拍攝。
- 要點-----------------------------------------------------------------------------------
	- 閃光燈模式設定會一直保留,直到再次按 (閃光燈) 側按 ADJ./OK 按鈕才會取消。
	- 在拍攝動畫、連續攝影模式、包圍式曝光、白平衡包圍式曝光和色彩 包圍式曝光時閃光燈不閃光。
	- 可以調節閃光燈的亮度。(GP.95)
	- 輔助閃光燈閃光,以增加AE精度。
	- 在場景模式下的閃光燈模式設定如下所示。

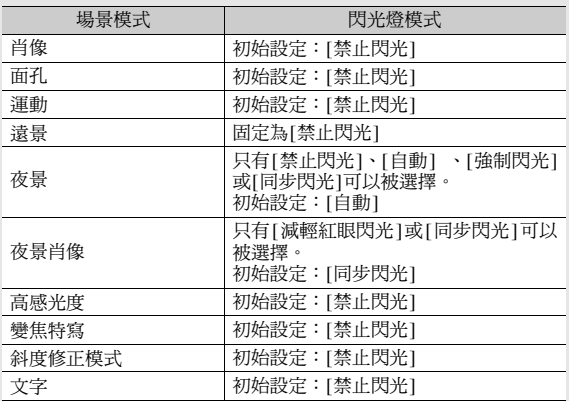

### 在簡易拍攝模式下拍攝

將模式轉盤轉至EASY,限制可更改的拍攝功能,您無須進行複 雜的設定,即可進行輕鬆拍攝。

在該模式下,即使是初次使用者也可無須擔心設定,輕鬆使用本 相機。當與家人共用相機或在渡假時請求別人為您拍攝圖像時, 這一模式非常實用。

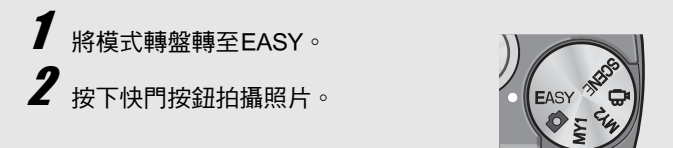

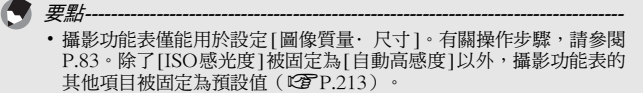

- 當模式轉盤設定為簡易拍攝模式時,相機設定功能表中項目的數量和 順序與其他拍攝模式有所不同。設定內容與其他模式相同。
- •選擇簡易拍攝模式時,在其他模式下更改的閃光燈、特寫和自拍設定 將返回至預設值。

## 使用個人設定模式進行拍攝

將模式轉盤置於MY1或MY2可以以預設值進行拍攝。使用相機設定 功能表上的[保存個人設定]進行MY1與MY2設定。(GFP.159)

 $\boldsymbol{1}$  將模式轉盤轉至MY1或MY2。

- 將模式轉盤轉至 MY1,設定為 [ 保存個人設 定]中的[MY1]。
- 將模式轉盤轉至 MY2,設定為 [ 保存個人設 定]中的[MY2]。

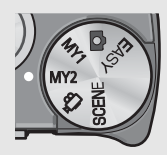

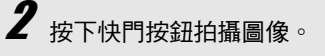

要點----------------------------------------------------------------------------------- 即使在個人設定模式下,您也可以更改相繼設定。改變模式或關閉相 機,更改的設定將返回至MY1與MY2的初始設定。

### 根據拍攝條件以最佳設定拍攝

可以使用場景模式從 10種靜止圖像模式中選擇並自動以最適合拍 攝條件的設定進行拍攝。

#### 場景模式

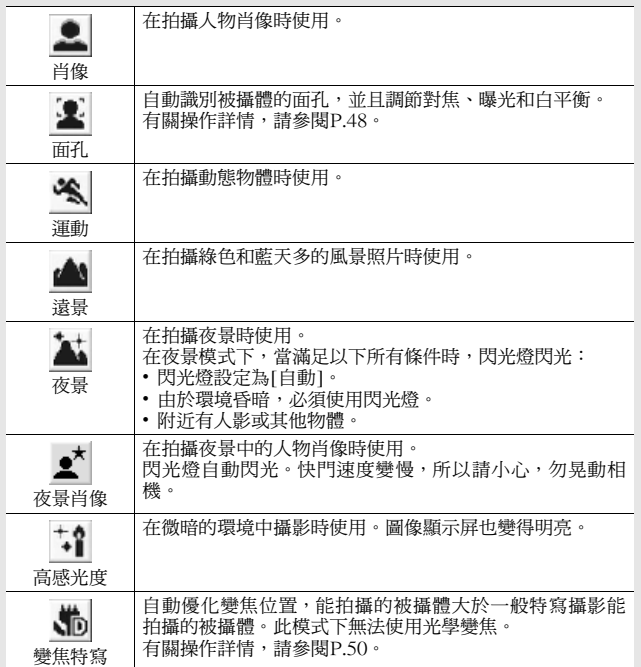

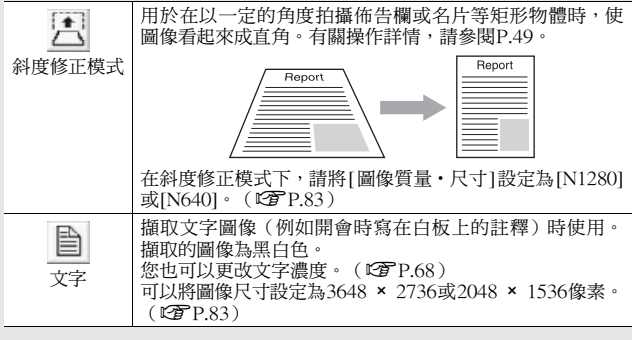

要點-----------------------------------------------------------------------------------

有關場景模式下攝影功能表項目的資訊,請參閱P.80。

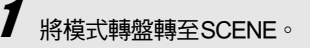

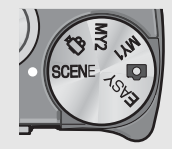

• 此時,相機可以拍攝,並且所選的 場景模式在圖像顯示屏上方顯示。

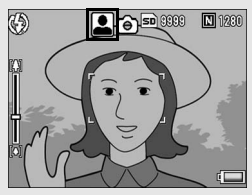

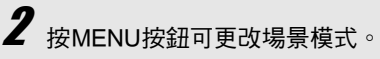

• 顯示場景模式選擇畫面。

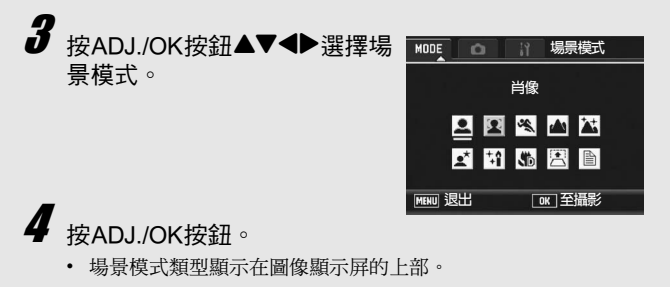

 $\boldsymbol{5}$  <sub>按下快門按鈕拍攝圖像。</sub>

- 在場景模式下更改攝影功能表或相機設定功能表的設定-在拍攝模式下按MENU按鈕,然後按ADJ./OK按鈕▲一次或兩次,選 擇[MODE]標記。此時再按 ADJ./OK 按鈕▶一次顯示攝影功能表,或 按兩次顯示設定功能表。有關指定功能表設定的詳細資訊,請參閱 P.81或P.154。
- 返回至一般拍攝模式
- 1 將模式轉盤轉至△ 。
- 使用面孔識別模式
- 1 將模式轉盤轉至SCENE。
	- 此時,相機可以拍攝,並且所選的場景模式在圖像顯示屏上方 顯示。
- 2 按MENU按鈕。
	- 顯示場景模式選擇畫面。
- $3$  按ADJ./OK按鈕▲▼◀▶選擇[面孔]。
- 4 按ADJ./OK按鈕。

### $5$  決定構圖。

- 識別出面孔時,識別出的面孔上會顯示藍色框。
- 最多可以顯示四個框。

### 6 按下一半快門按鈕。

- 即使在識別出多個面孔的情況下,相機也會選擇最佳對焦。識 別出的面孔對焦時,該面孔上會顯示綠色框。如果相機無法對 識別出的面孔對焦,則面孔上的框會消失。
- 曝光和白平衡被鎖定。

### 7 輕輕地完全按下快門按鈕。

注意-----------------------------------------------------------------------------------

在下列情形下,相機可能無法識別面孔:

- 面孔朝向一側、傾斜或移動時
- 相機傾斜或顛倒(快門按鈕朝下)
- 面孔的一部分隱藏
- 因周圍環境黑暗使面孔無法清晰可見時
- 被攝體太遠時(確保圖像顯示屏上出現的面孔在垂直方向上長於座標 顯示標記的1格 LTP.60)
- 面孔在圖像顯示屏的邊緣時
- 使用斜度修正模式
- 1 將模式轉盤轉至SCENE。
	- 此時,相機可以拍攝,並且所選的場景模式在圖像顯示屏上方 顯示。
- 2 按MENU按鈕。
	- 顯示場景模式選擇畫面。
- $\boldsymbol{\emph{3}}$  按ADJ./OK按鈕▲▼◀▶選擇[斜度修正模式]。
- 4 按ADJ./OK按鈕。
- $\boldsymbol{5}$  按下快門按鈕拍攝圖像。
	- 此時會顯示正在處理圖像的指示,然後會在橙色框中顯示被識 別為校正範圍的區域。最多可識別5個區域。
	- 如果無法偵測到目標區域,則顯示出錯訊息。原始圖像保持不 變。
	- 要選擇另一校正區域,請按 ADJ./OK 按鈕 ▶ 將橙色框移至目標 區域。
	- 要取消斜度修正,請按ADJ./OK按鈕▲。即使您取消斜度修正, 原始圖像仍保持不變。
- $\bm{6}$  按ADJ./OK按鈕。
	- 此時會顯示正在校正圖像的指示,然後記錄校正後的圖像。原 始圖像保持不變。

7 注*意-------*-

選擇[斜度修正模式]時,請選擇以下事項:

- 為拍攝儘可能大的被攝體,將其放在圖像顯示屏上可看到其整個部分 的位置。
- 在下列情形下,相機可能無法識別被攝體:
	- 當圖像離焦時
	- 當被攝體的四邊不清晰可見時
	- 當難以在被攝體與背景之間作區分時
	- 當背景過於複雜時
- 記錄修正前和修正後的兩張圖像。如果剩餘可拍攝張數少於兩張時, 則無法拍攝被攝體。 要點-----------------------------------------------------------------------------------

您也可以校正前一張拍攝的靜止圖像的斜度。( GP.134)

- 在變焦特寫模式下拍攝
- 1 將模式轉盤轉至SCENE。
	- 此時,相機可以拍攝,並且所選的場景模式在圖像顯示屏上方 顯示。
- 2 按MENU按鈕。
	- 顯示場景模式選擇畫面。
- $\boldsymbol{\beta}$  按ADJ./OK按鈕▲▼◀▶選擇[變焦特寫]。
- 4 按ADJ./OK按鈕。
- $\bar{5}$  朝[4] ( 望遠 ) 或[4] ( 廣角 ) 方向撥動變焦桿。
	- 圖像顯示屏出現變焦等級。
- $\bm{6}$  決定構圖並按下一半快門按鈕。
- 7 完全按下快門按鈕。

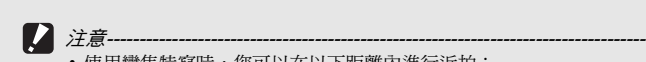

• 使用變焦特寫時,您可以在以下距離內進行近拍:

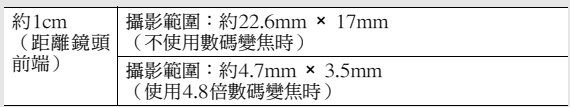

•當將[圖像質量‧尺寸]設定為3648 × 2736,且[數碼變焦圖像]設定 為[自動更改]時,會啟用自動更改變焦。(GPP.169)

## 心使用自拍

您可設定2秒或10秒後自拍,也可選擇[自定]以自定義自拍。您可 通過 [自定]模式,以設定的攝影間隔拍攝設定數量的圖像。在 [自 定]模式下,使用攝影功能表中的 [自定義自拍 ]設定攝影間隔和攝 影張數。( GP.102)

### 1 在相機準備好拍攝時,按心 (自拍)按鈕。

- 畫面顯示自拍標記。
- 標記右側的 [10]表明秒數。在此狀 態下按下快門按鈕,10 秒後進行 攝影。
- ・ 每按一次��按鈕,設定便會按以下 次序改變:10秒、2秒、自定、關 閉自拍。

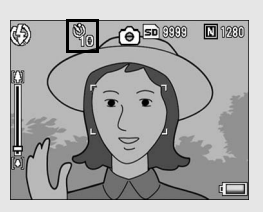

# $\boldsymbol{2}$  按下快門按鈕。

- 當設定為[10], 自拍開始時, AF輔助光/自拍燈亮起8秒, 然後 在拍攝圖像前的最後2秒閃爍。
- 如果設定為 [ 自定 ],AF 輔助光/自拍燈在每次拍攝之前閃爍 2 秒,然後以設定的攝影間隔拍攝圖像。對焦位置在首張拍攝時 已固定。
- 當設定為[自定],在攝影期間按MENU按鈕可取消自拍。

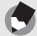

- 要點----------------------------------------------------------------------------------- • 即使拍攝了圖像,相機仍會處於自拍模式下。要取消自拍,請按心按 鈕,然後將自拍設定更改為[關閉自拍]。
- 當AF補助光/自拍設為2秒時,自拍燈不會亮起或閃爍。
- 在簡易拍攝模式下僅可選擇[10]。按◇按鈕在10秒和關閉自拍之間切 換。
- 設定自拍時,[攝影間隔]設定不可用。

# 播放前一張圖像

### 瀏覽圖像

在播放模式下,可以檢查已經拍攝的靜止圖像。也可以刪除或放 大圖像。

按图(播放)按鈕。

- 相機切換到播放模式,顯示最後拍 攝的圖像。
- 可以用 ADJ./OK 按鈕< 瀏覽圖像。
- 按按鈕▲顯示10張前的圖像。如果 不足 10 張圖像,則顯示第一張圖 像。

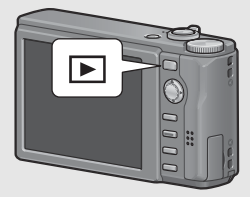

- 按按鈕▼顯示10張後的圖像。如果 不足10張圖像,則顯示最後一張圖像。
- 要將相機從播放模式切換到拍攝模式,請再次按15按鈕。

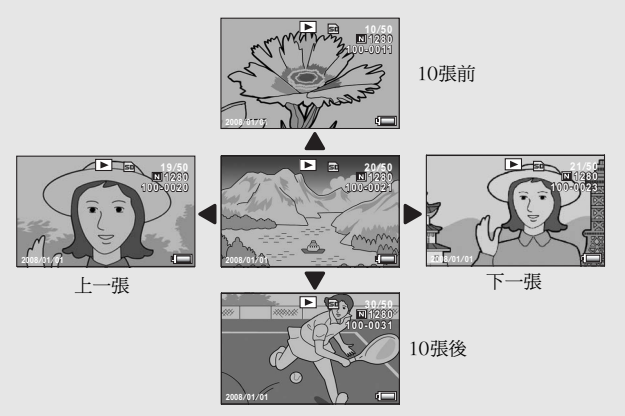

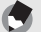

要點----------------------------------------------------------------------------------- 將您喜愛的圖像檔案在播放功能表上設定為[標記功能設定],以便輕鬆 顯示這些檔案。(『2『P.123)

在拍攝模式下確認圖像---拍攝模式下,拍攝一張靜止圖像後,剛拍攝的靜止圖像會在畫面上顯 示片刻以便確認。您可以使用相機設定功能表上的[圖像確認時間]來更 改圖像顯示時間(『28 P.168)。 當[圖像確認時間]被設定為[保持]時,在您下一次將快門按鈕按下一半 之前,圖像會一直顯示。當[圖像確認時間]被設定為[保持]時,顯示的 圖像也可被放大或刪除。(Cf P.55, 56) 在播放模式下開啟相機 ------------當相機關閉時,按住 $\blacksquare$ (播放)按鈕開啟相機。(相機在播放模式中 啟動。) 當用┗┓按鈕開啟相機時,再次按┗┓按鈕會將播放模式切換到拍攝模 式。

圖像的播放位置 --------未插入SD記憶卡時,相機將從內置儲存器開始播放。 插入SD記憶卡時,從SD記憶卡開始播放。

### 列表瀏覽(分割畫面顯示)

在圖像顯示屏上播放影像時,播放畫面被分割為20框 (列表瀏<br>覽) 。列表瀏覽可讓您選擇一張圖像放大或刪除。 覽)。列表瀏覽可讓您選擇一張圖像放大或刪除。

按回(播放)按鈕。

• 顯示記錄的最後一個檔案。

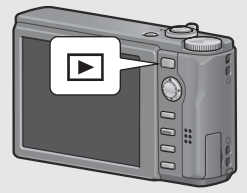

 $\boldsymbol{Z}$  朝日 (分割畫面顯示)方向撥動 變焦桿。

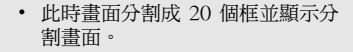

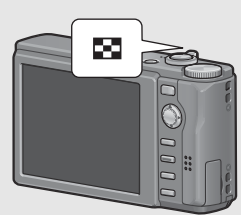

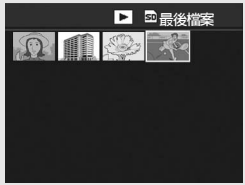

### 切換至一張顯示

- 1 按ADJ./OK按鈕▲▼◀▶選擇一個檔案。
- 2 朝8(放大顯示)方向撥動變焦桿。

## 放大顯示圖像

可以放大顯示在圖像顯示屏上的靜止圖像。

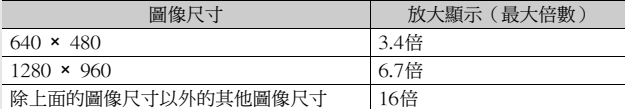

#### 1 按 $\textcolor{red}{\blacktriangleright}$ (播放 )按鈕。

• 顯示記錄的最後一個檔案。

# $\boldsymbol{2}$  按ADJ./OK按鈕▲▼◀▶,顯示想放大的靜止圖像。  $\bm{3}$  朝<code>Q</code> ( 放大顯示 ) 方向撥動變焦桿。

• 靜止圖像被放大。

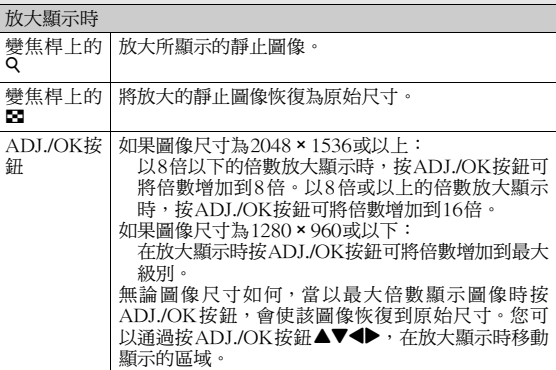

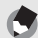

要點----------------------------------------------------------------------------------- • 當相機設定功能表上的[圖像確認時間]被設定為[保持]時(GFP.168),

- 畫面中顯示的所拍攝的圖像可以被放大。
- 無法放大動畫。

# 刪除檔案

### 可從SD記憶卡或內置儲存器刪除不想要或拍攝失敗的檔案。

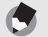

- 要點----------------------------------------------------------------------------------- • 您可以使用[恢復檔案]功能恢復需要而意外刪除的檔案。(GP.144)
- •當相機設定功能表上的[圖像確認時間]被設定為[保持]時 (CTP.168), 畫面中顯示的所拍攝的圖像可以被刪除。

## 刪除一個檔案

- $\overline{\phantom{a}}$ 按 $\overline{\phantom{a}}$  (播放) 按鈕。
- $2$   $_{\mathrm{g}}$  adj./ok 按鈕  $\sim$   $\blacktriangledown$   $\blacktriangle$  顯示 希望刪除的檔案。
- $\boldsymbol{3}$  按面(刪除)按鈕。
- 4 按ADJ./OK按鈕▲▼選擇[刪除 單件]。
	- 您可以使用按鈕◀▶更改要刪除的 圖像。
- $\boldsymbol{5}$  <sub>按ADJ./</sub>OK按鈕。
	- 螢幕顯示即將刪除的檔案;一旦 完成刪除後,就會回到步驟 4的畫 面。

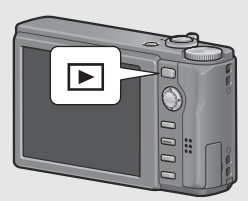

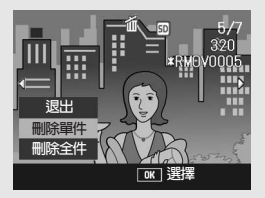

## 刪除全部檔案

- 1 按 $\square$ (播放)按鈕。  $\boldsymbol{2}$  <sub>按</sub>f (刪除) 按鈕。
- $\bm{3}$  按ADJ./OK按鈕▲▼選擇[刪除 全件]。

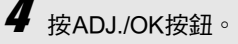

• 您將被提示是否確定要刪除所有 圖像。如果是,請按ADJ./OK 按 鈕\$選擇[是],然後按ADJ./OK按 鈕。

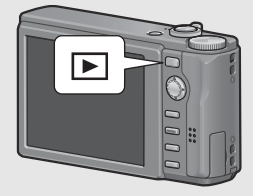

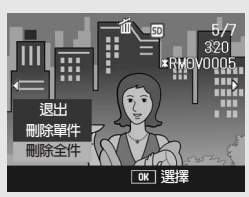

### 一次刪除多個檔案

您可以通過逐張指定檔案、指定要刪除的檔案範圍或結合使用這兩 種方法來一次刪除多個檔案。

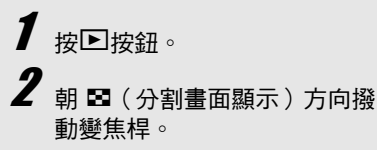

• 此時畫面分割成 20 個框並顯示分 割畫面。

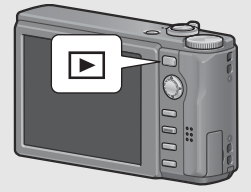

 $\bm{3}$  按血按鈕。

### ● 逐張指定要刪除的檔案

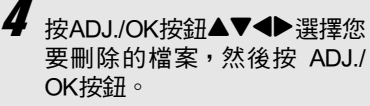

• 檔案的左上角顯示垃圾箱的標記。

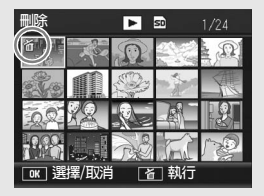

 $\boldsymbol{5}$  <sub>重覆步驟4,選擇您想要刪除的所有檔案。</sub>

• 如果選擇有誤,選擇該檔案並按ADJ./OK按鈕將選擇取消。

 $\boldsymbol{f}$  按一(刪除)按鈕。

- **/** 按ADJ./OK按鈕< 然後按ADJ./OK按鈕。
	- 畫面顯示正在刪除檔案的指示; 一旦完成刪除,畫面便會回到分 割畫面顯示。

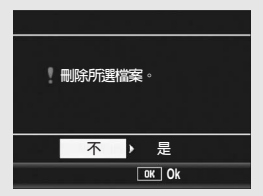

- 指定要刪除的檔案範圍
- 4 按MENU按鈕。
	- 再次按MENU按鈕返回到一次刪除一個檔案的畫面。
- $\boldsymbol{5}$  按ADJ./OK按鈕▲▼◀▶選擇您 要刪除的檔案範圍的起點,然 後按ADJ./OK按鈕。
	- 被指定檔案的左上角顯示垃圾箱的 標記。
	- 如果刪除范圍的起點檔案選擇有 誤,按 ADJ./OK 按鈕可回到選擇 起點的畫面。
- $\boldsymbol{f}$  按按鈕AV< $\blacktriangleright$ 選擇您要刪除的 檔案範圍的終點,然後按ADJ./ OK按鈕。
	- 指定的檔案的左上角顯示垃圾箱的 標記。

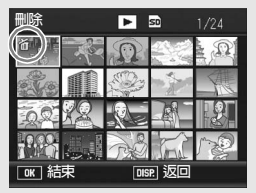

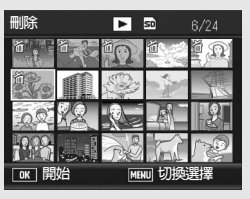

 $\boldsymbol{J}$   $\scriptstyle{\boldsymbol{\mathrm{}}}$  重複步驟5和6,指定要刪除的所有檔案範圍。

- 如果選擇有誤,您可以通過按MENU按鈕返回到一次刪除一個檔 案的畫面,選擇該檔案,然後按ADJ./OK按鈕取消對它的選擇。
- $\bm{S}$  按 $\tilde{w}$  (删除) 按鈕。
- 按ADJ./OK按鈕◆選擇[是],然後按ADJ./OK按鈕。
	- 畫面顯示正在刪除檔案的指示;一旦完成刪除,畫面便會回到 分割畫面顯示。

# 使用DISP.按鈕更改顯示

按DISP.按鈕可讓您更改畫面顯示模式,以及切換圖像顯示屏上所 顯示的資訊。

拍攝模式期間

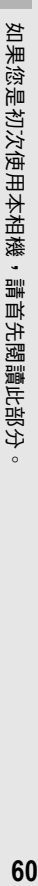

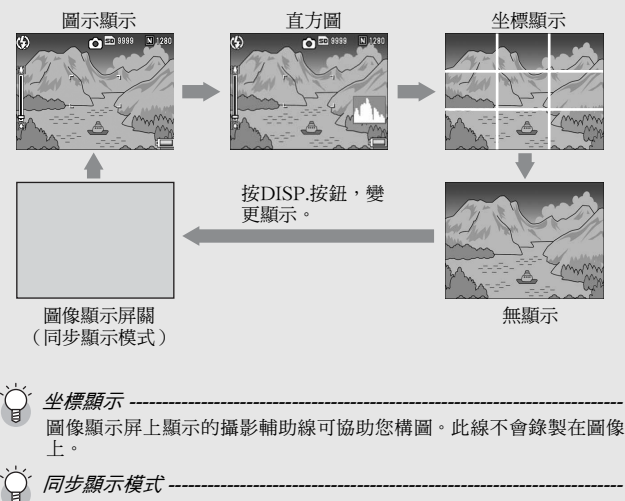

在不操作相機時關閉圖像顯示屏。該模式可有效節約電力消耗。在此 模式下,請按下快門按鈕一半開啟圖像顯示屏。接著,完全按下快門 按鈕,圖像顯示屏上顯示拍攝的圖像,然後將圖像顯示屏關閉。 (此設定與相機設定功能表中的[圖像顯示屏節電]不同。)

# 要點-----------------------------------------------------------------------------------

- 在簡易拍攝模式下,使用DISP.按鈕無法更改顯示。
- •當[水平儀設定]被設定為[顯示]或[顯示+聲音](『写P.172)時,在圖 示顯示和直方圖中,會顯示水平指示器。(『29 P.62 )
- 
- 如果執行以下任意操作,會開啟圖像顯示屏即使它已被關閉。
	-
	- 按ADJ./OK按鈕、DISP.按鈕或▶(播放)按鈕時。
	- 手動對焦期間, 按ADJ./OK按鈕 $\blacktriangle \blacktriangledown$ 時。(『 $\widehat{T}$ P.86)
- 播放模式期間

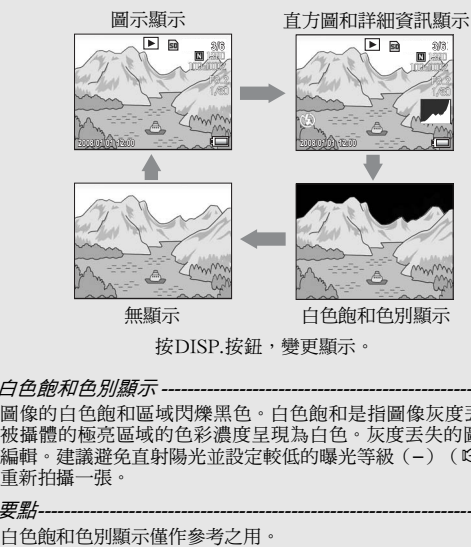

按DISP.按鈕,變更顯示。

白色飽和色別顯示 圖像的白色飽和區域閃爍黑色。白色飽和是指圖像灰度丟失,意味著 被攝體的極亮區域的色彩濃度呈現為白色。灰度丟失的圖像以後無法 編輯。建議避免直射陽光並設定較低的曝光等級(–)(『28 P.109), 重新拍攝一張。

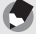

要點-----------------------------------------------------------------------------------

### 關於電子水平儀

在相機設定功能表中或通過按住DISP.按鈕開啟了 [水平儀設定 ]時 (GP.172),相機利用水平指示器和水平儀音告知您圖像在拍攝 期間是否處於水平狀態。水平指示器會在圖示顯示和直方圖中顯 示。

在您拍攝景物或建築物時,可用它來保持圖像的水平狀態。此外, 它還有助於水平視角的拍攝。

有關如何設定[水平儀設定]的資訊,請參閱P.172。

#### ● [水平儀設定]被設定為[顯示]時:

水平指示器會出現在圖像顯示屏上。不會發出水平儀音。

#### ● [水平儀設定]被設定為[顯示+聲音]時:

水平指示器會出現在圖像顯示屏上。當相機處於水平狀態時,以一 定的間隔持續發出水平儀音。

#### ● [水平儀設定]被設定為[聲音]時:

當相機處於水平狀態時,會以一定的間隔持續發出水平儀音,而不 顯示水平指示器。

П

#### 水平指示器顯示

處於水平狀態時:

水平指示器變為綠色,表示刻度處於中 間位置。

傾斜至右邊或左邊時:

水平指示器上的標記變為橙色,表示刻 度處於相機傾斜方向相反側的位置。

過於傾斜至右邊或左邊時:

與相機傾斜方向相反側的水平指示器的 一半變為紅色。不顯示水平指示器的標 記。

當相機太朝前或朝後傾斜或者無法確定相 機是否水平時:

水平指示器的頂部和底部變為紅色。不 顯示水平指示器的標記。

豎握相機時:

豎握相機攝影時,水平儀功能也可用來 確定圖像是否在垂直方向水平。

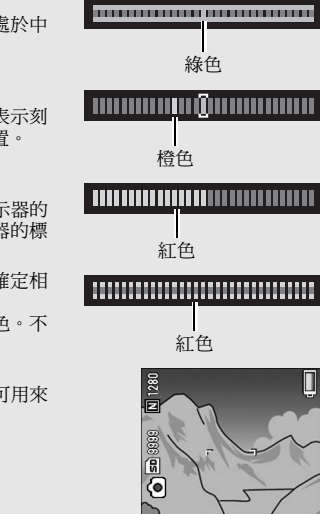

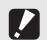

注意----------------------------------------------------------------------------------- • 坐標顯示、無顯示期間,或圖像顯示屏關閉時(GP.60),相機會發

- 出水平儀音,但是不會顯示水平指示器。當[水平儀設定]被設定為[顯示 +聲音]時,相機只會發出水平儀音。
- 當錄製動畫時或間隔攝像時,如果將相機倒持,水平儀功能不可用。
- 相機在移動時,或者在移動的環境下(例如在機動遊戲機上)攝影 時,水平儀功能的準確度會降低。
- 當[水平儀設定]被設定為[顯示+聲音]或[聲音],而[操作音量設定]被 設定為[□□□](靜音)時(『☎P.172),相機不會發出水平儀音。
- 拍攝圖像時,使用該功能作為參照,查看圖像是否處於水平位置。如 果將本相機用作水平儀,我們不保證其水平精確度。

### 直方圖

直方圖顯示開啟時,圖像顯示屏的右下 部顯示直方圖顯示。直方圖以垂直軸表 示像素數,水平軸表示亮度(從左到 右、陰影(陰暗區域)、中色調與反白 (明亮區域))。

使用直方圖,可以判斷圖像亮度而不受 圖像顯示屏亮度的影響。並且,有助於 糾正過亮或過暗部分。

如果直方圖僅右側為山狀圖,其他無 變化時,圖像的光線最強處像素過 多,成為曝光過度的圖像。

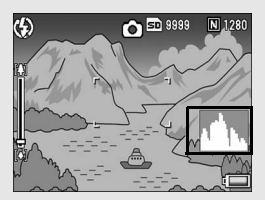

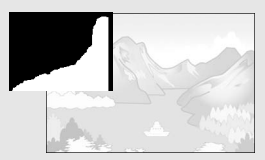

如果直方圖僅左側為山狀圖時,陰影 部分像素過多,成為曝光過少的圖 像。校正曝光時,請參考此直方圖。

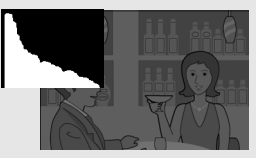

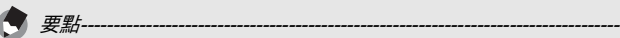

- 顯示在圖像顯示屏上的直方圖僅用作參考。
- 拍攝完照片後,通過調節該直方圖,您可校正圖像的亮度與對比度。  $(E^{\sim}P.129)$
- 由於拍攝條件(使用閃光燈,環境光線太暗等)不同,直方圖中指示 的曝光等級可能與拍攝圖像的亮度不相符。
- 曝光補償有其局限性。它不一定能達到最佳的效果。
- 峰值在中間的直方圖不一定能提供符合您特定要求的最佳效果。 例如,如果您要使圖像曝光不足或曝光過度,就需要進行調節。
- 有關如何調整曝光補償的資訊,請參閱P.109。

高級操作

如果您希望學習有關不同相機功 能的更多資訊,請閱讀本部分。

**1**

**2**

**3**

**4**

**5**

**6**

**7**

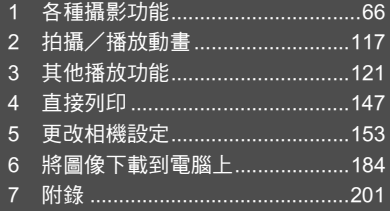

### 1 各種攝影功能

本說明書中所述的"按ADJ./OK按鈕▲▼◀▶"表示您應向上、向 下、向左或向右按ADJ./OK按鈕。"按ADJ./OK按鈕"則表示您 應直接按該按鈕。

### 使用ADJ.模式

您可以從攝影功能表指派4 個功能到ADJ./OK 按鈕。第五個功能 (AE/AF對象移動GP.69)被固定,並且無法被更改。

通過使用ADJ./OK按鈕,您只需進行較少的按鈕操作並且無需顯示 攝影功能表便可進行設定。這方便使用常用功能。

購買時,攝影功能表的四個功能已被指派。您可以使用相機設定功 能表更改指派的功能。關於更改指派的功能,請參閱P.171。

請使用以下方法來使用ADJ.模式。

### $\bm{1}$  在拍攝模式下,按ADJ./OK按鈕。或者,按ADJ./OK按鈕▲▼。

- 出現ADJ.模式畫面。若您已在步驟1中按了ADJ./OK按鈕▲▼,則該 畫面會在首個設定被更改時出現。
- 第五個圖示(AE/AF 目標移動)被固定,並且無法在相機設定功能表 中被更改。

### $2$  按ADJ./OK按鈕<

• 以下截圖是使用相機設定功能表將[曝光補償]、[白平衡]、[ISO]及[畫 質]指派給[ADJ.鍵設定1]至[ADJ.鍵設定4]時畫面顯示的範例。

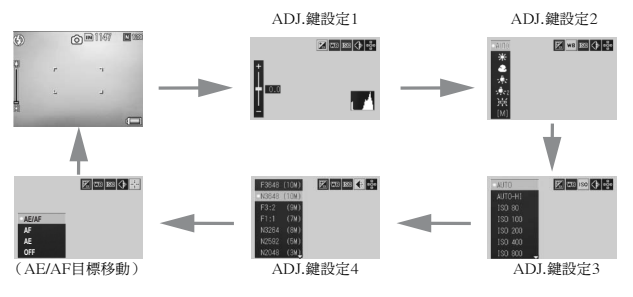

**1**

### $\boldsymbol{\beta}$  按ADJ./OK按鈕▲▼,選擇設定值。

4 按ADJ./OK按鈕確認設定。

可以指派給[ADJ.鍵設定](L)PP.171)按鈕的功能 曝光補償、白平衡、ISO、畫質、對焦、圖像、測光、連拍、包圍式 曝光、閃燈補償、最小光圈

● 要點 -----

可使用ADJ./OK按鈕在場景模式、簡易拍攝模式和動畫模式下設定的功 能與在自動拍攝模式下設定的功能不同。可以使用ADJ./OK按鈕進行以 下設定。

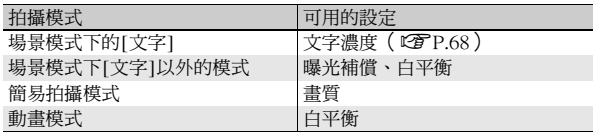

### 更改文字濃度(場景模式)

如果您在場景模式下使用[文字]進行攝影時(LSPP.46),您可使用 ADJ./OK按鈕變更文字濃度。 文字濃度可以從[濃]、[標准]和[淡]中選擇。

要更改設定,請使用攝影功能表或ADJ./OK按鈕。本部分介紹如何使用ADJ./ OK按鈕簡單更改設定。

要使用攝影功能表,請參閱"使用功能表"(CTP.81)。

- 1 將模式轉盤轉至SCENE。
- 2 按MENU按鈕。
	- 顯示場景模式選擇畫面。
- $\boldsymbol{\emph{3}}$  按 ADJ./OK 按鈕 ▲▼◀▶ 選擇 [文 字1,然後按ADJ./OK按鈕。

- 4 按ADJ./OK按鈕。
	- 顯示文字濃度功能表。
- $\boldsymbol{5}$  按 ADJ./OK 按鈕 ▲▼ 選擇所需的 文字濃度設定。
	- 您也可以按下快門按鈕拍攝圖像。
- $\bm{6}$  按ADJ./OK按鈕。
	- 文字濃度設定不顯示在畫面上。

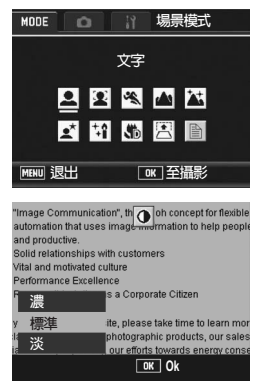

### 移動AE與AF對象

拍攝圖像時,您可以使用ADJ./OK按鈕移動自動曝光(AE)與/ 或自動對焦(AF)的對象,而無須移動相機。使用三腳架拍攝圖像 時,此功能很有用。

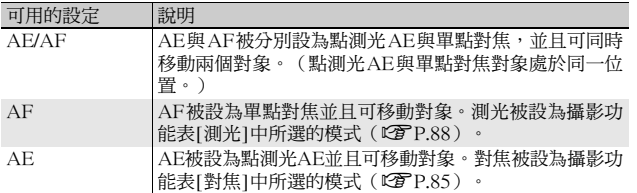

- 1 將模式轉盤轉至△。
- 2 在拍攝模式下按ADJ./OK按鈕。
- $\boldsymbol{\beta}$  按ADJ./OK按鈕< $\blacktriangleright$  選擇醫 。
- 4 按按鈕▲▼選擇設定,然後按ADJ. OK按鈕。
	- 對象移動畫面出現。

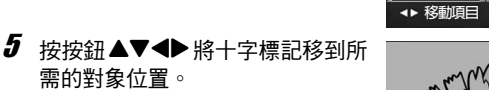

- 按DISP.按鈕將顯示返回至步驟3的畫 面。
- $\bm{6}$  按ADJ./OK按鈕。

需的對象位置。

- 7 按下一半快門按鈕。
	- 如果選擇了 [AE/AF],則顯示點測光 AE/單點對焦的位置。
	- 如果選擇了[AF],則顯示單點對焦位置。
	- 如果選擇了[AE],則顯示點測光AE位置與對焦框。
- $\bm{g}$  輕輕地完全按下快門按鈕。

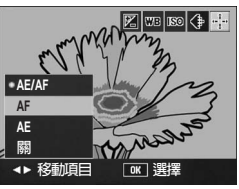

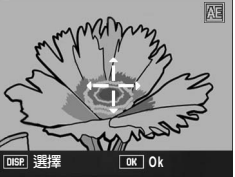

**1**

各種攝影功能

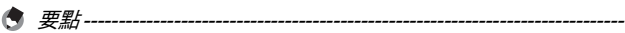

- 如果您在移動對象後更改 [AE]、[AF]或 [AE/AF]的設定,則移動的對 象會回到中央。
- 如果[對焦]設定為[手動對焦],則您無法使用AE/AF對象移動功能。  $(\mathbb{Z})$  P.86)
# 使用Fn(功能)按鈕

當一項功能通過相機設定功能表上的[Fn按鈕設定]被指派給Fn(功 能)按鈕(CTP.162)後,您只需按一下Fn按鈕,就能輕鬆地從一 項功能切換至另一項功能。

下列功能可被指派給Fn按鈕。有關各功能的操作步驟,請參閱對應 的參照頁。

#### 模式轉盤設定為△時

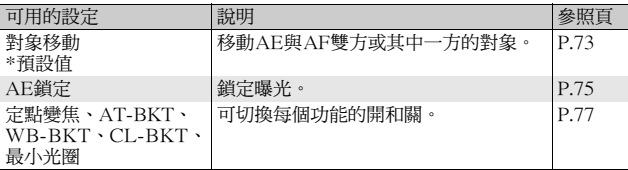

#### 模式轉盤設定為SCENE時

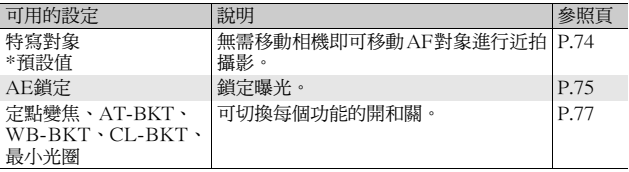

**1** 各種攝影功能 **71**各種攝影功能

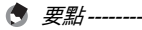

各場景模式可設定的項目顯示如下。未被標記為O的設定可通過[Fn按鈕 設定]指派給Fn按鈕,但是無法通過按Fn按鈕來進行這些操作。

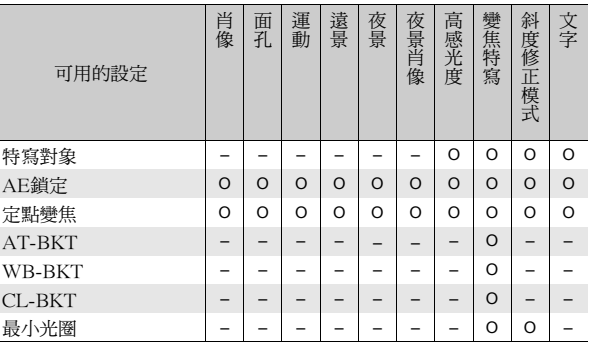

#### 模式轉盤設定為EASY時

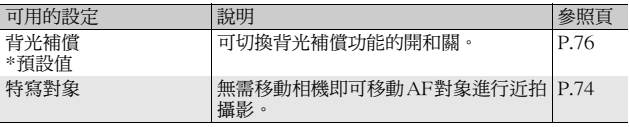

要點 ------------------------------------------------------------------------------

如果在動畫模式按Fn(功能)按鈕,它不起作用。

## 移動AE和AF對象(移動對象)

該功能允許您在拍攝圖像時,無須移動相機即可移動對象進行自動 曝光(AE)與/或自動對焦(AF)。該功能與ADJ./OK 按鈕的 AE/AF對象移動功能相同。有關更多資訊,請參閱P.69。

- 1 將模式轉盤轉至0。
- 2 在相機設定功能表中將[Fn按鈕設定]設定為[對象移動]。
	- 有關操作步驟,請參閱P.162。
- $\bm{3}$  在相機準備好拍攝後,按Fn(功能)按鈕。
	- 對象移動畫面出現。
- 4 按ADJ./OK按鈕▲▼◀▶將十字標 記移動至所需的對象位置。
- $\pmb{5}$  桉DISP.按鈕。
- $\bm{6}$  按 ADJ./OK 按鈕 ▲▼ 選擇所需設 定,然後按ADJ./OK按鈕。
	- 有關各項設定的詳情,請參閱P.69。
	- 對象移動畫面再次出現
	- 如果選擇了 [ 關 ],顯示返回至攝影畫 面。
- 7 如果十字標記已對正所需的對象 位置,按ADJ./OK按鈕。
	- 如果尚未正確對正,請移動十字標記。
- $\bm{s}$  半按下快門按鈕。
	- 如果選擇了[AE/AF],則顯示點測光AE/單點對焦的位置。
	- 如果選擇了[AF],則顯示單點對焦位置。
	- 如果選擇了[AE],則顯示點測光AE位置與對焦框。
- $\bm{g}$  輕輕地完全按下快門按鈕。

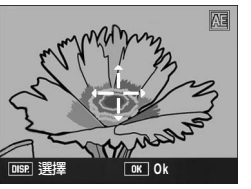

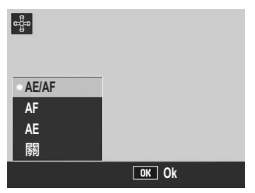

## 移動AF對象和近拍攝影(特寫對象)

場景模式或簡易拍攝模式下,您無須移動相機即可移動AF對象,進 行近拍攝影。您可以預對焦(CTP.35)於特寫對象移動的位置, 然後拍攝照片。使用三腳架拍攝照片時,此功能很有用。

1 將模式轉盤轉至SCENE或EASY。

 $\boldsymbol{2}$  在相機設定功能表中將[Fn按鈕設定]設定為[特寫對象]。

- 有關操作步驟,請參閱P.162。
- $\bm{3}$  在相機準備好拍攝後,按 Fn(功 能)按鈕。
	- 特寫對象移動畫面出現。
- 4 按ADJ./OK按鈕▲▼◀▶將十字標 記移動至所需的對象位置。
- $\boldsymbol{5}$  按ADJ./OK按鈕。
- $\bm{f}$  按下一半快門按鈕。
	- 相機對焦于十字標記位置的區域。
- 7 輕輕地完全按下快門按鈕。
	- 按Fn按鈕或按的(特寫)側按ADI/OK按鈕取消特寫對象移動功能。
- $\bullet$  要點-----此功能與AE/AF對象移動功能不同。(CTP.69,73)

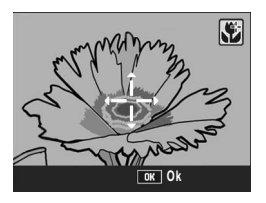

## 鎖定曝光(AE鎖定)

將 [AE鎖定]功能指派給 Fn (功能) 按鈕 (LSPP.162),然後在攝 影期間按Fn按鈕可鎖定或取消曝光。

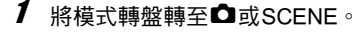

- $2\pi$ 在相機設定功能表中將[Fn按鈕設定]設定為[AE鎖定]。
	- 有關操作步驟,請參閱P.162。
- 3 確認相機準備好拍攝。
- 4 將被攝體置於畫面中央並按Fn按鈕。
	- 曝光被鎖定,並且畫面中出現 AEL 標 記、光圈值及快門速度。
	- 再按一次Fn按鈕便可取消AE鎖定。

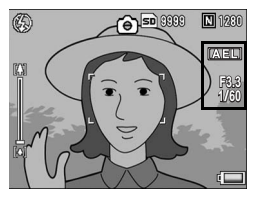

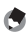

要點 ------------------------------------------------------------------------------ AE鎖定功能僅能在[長時間曝光]設定為[關]時可使用。

## 在簡易拍攝模式下使用背光補償功能(背光補償)

主被攝體太暗的情況下,如拍攝明亮背景中的暗色被攝體時,可以 使用背光補償功能。

在簡易拍攝模式中將[背光補償]指派給Fn (功能)按鈕 (LGP P.162), 然後在拍攝期間按Fn按鈕,您可以切換背光補償功能的開與關。

 $1$  將模式轉盤轉至EASY。

# $\boldsymbol{2}$  在相機設定功能表中將[Fn按鈕設定]設定為[背光補償]。

- 有關操作步驟,請參閱P.162。
- $\bm{3}$  在相機準備好拍攝後,按Fn按鈕。
	- 背光補償功能開啟,其標記顯示在畫 面上。
	- 再按一次 Fn 按鈕便可取消背光補償功 能。

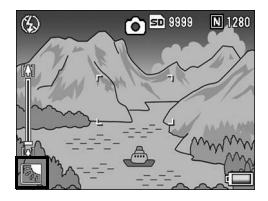

要點 ------------------------------------------------------------------------------

- [背光補償]只可在簡易拍攝模式下設定。
- 特寫拍攝期間,[背光補償]不可用。

## 切換各種功能的開與關

將以下功能之一指派給Fn(功能)按鈕(CTP.162),然後按Fn 按鈕可切換該功能的開與關。

定點變焦、AT-BKT、WB-BKT、CL-BKT、最小光圈

## 1 將模式轉盤轉至△或SCENE。

- 2 在相機設定功能表中將[Fn按鈕設定]設定為以上某一項目。
	- 有關操作步驟,請參閱P.162。
- $\bm{3}$  在相機準備好拍攝後,按Fn按鈕。
	- 可切換所選擇功能的開與關。
- 要點------------

可使用攝影功能表更改這些功能的設定。(GP.78)

**1** 各種攝影功能 **77**各種攝影功能

# 攝影功能表

在拍攝模式下按MENU按鈕會顯示攝影功能表。攝影功能表可用來 設定以下攝影設定。

#### 當模式轉盤設定為△MY1/MY2時

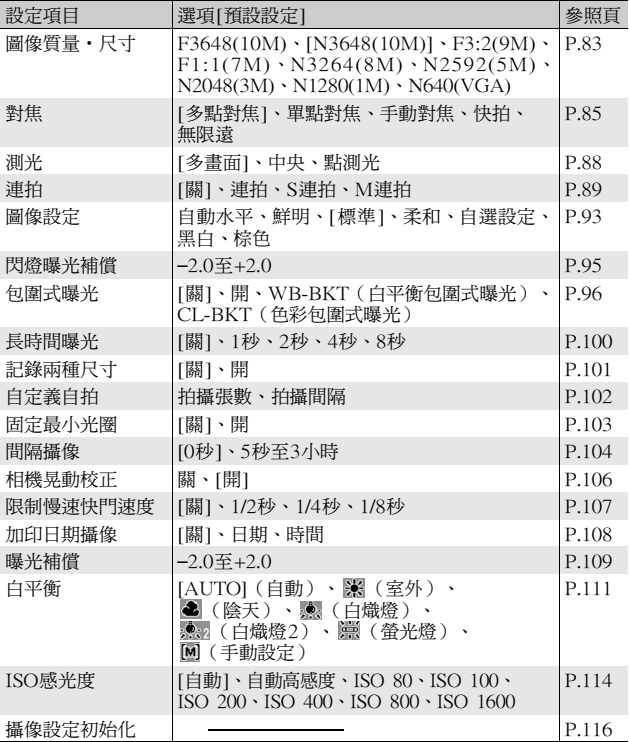

### 當模式轉盤設定為EASY時

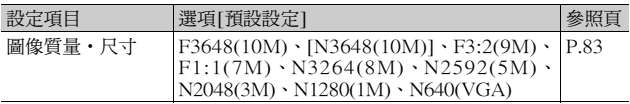

## 當模式轉盤設定為

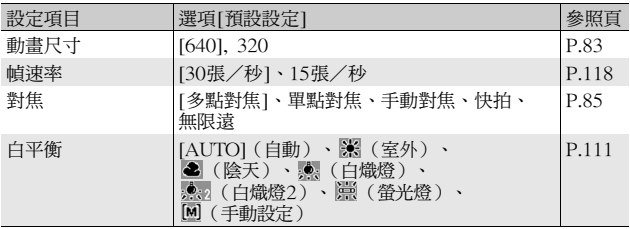

# **79**各種攝影功能 ■ 各種攝影功能

#### 當模式轉盤設定為SCENE時

模式轉盤設定為SCENE時,顯示的項目因選擇的場景模式而異。 請參閱下表。

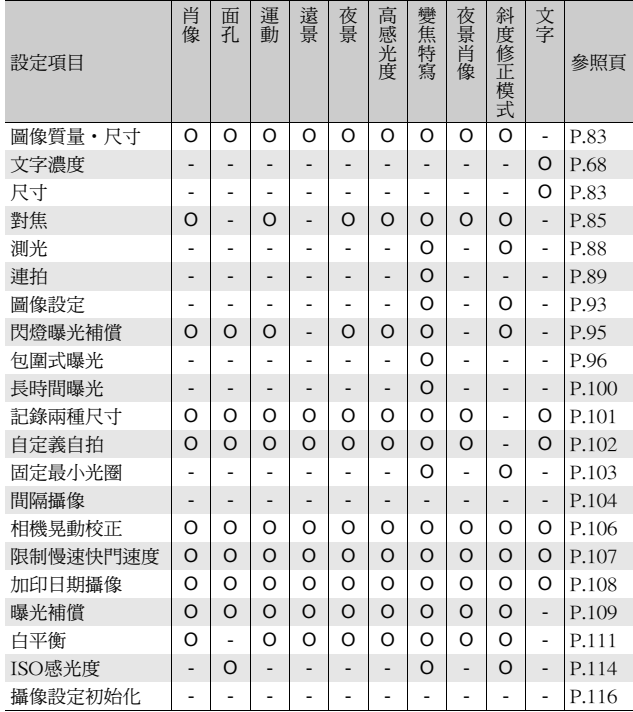

O 可用;– 不可用

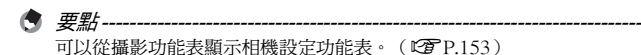

**80**各種攝影功能 ■ 各種攝影功能

## 使用功能表

在本文的說明中,功能表選擇確認可"按ADJ./OK按鈕"進行操作(以下 步驟5),但按#方向按ADJ./OK按鈕也可確認設定並返回功能表畫面。

- $\boldsymbol{1}$  在拍攝模式下按MENU按鈕。
	- 顯示攝影功能表。
	- 在場景模式下按ADJ./OK按鈕▲一 或兩次選擇[MODE]標記,然後按 ADJ./OK 按鈕▶。顯示攝影功能 表。

功能表項目有四個畫面。

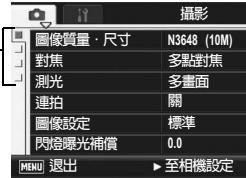

- $2$  按ADJ./OK按鈕▲▼選擇所需的功 能表項目。
	- 如果在此時按 DISP. 按鈕,顯示屏返回 至步驟1中的畫面。
	- 按底部項目的ADJ./OK按鈕▼來顯示下 一個畫面。
- $\boldsymbol{\beta}$  按ADJ./OK按鈕▶。
	- 會顯示功能表項目設定。
- 4 按 ADJ./OK 按鈕 ▲▼,選擇設定 值。
- $\boldsymbol{5}$  按ADJ./OK按鈕。
	- 設定被確認,攝影功能表關閉,可以 開始攝影。
	- 在步驟5中按 ADJ./OK 按鈕 ◀ 確認設定,並且顯示返回步驟2中所示的畫 面。

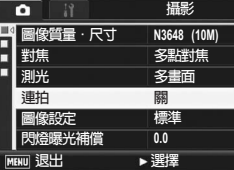

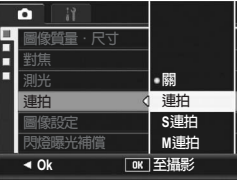

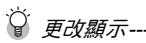

按ADJ./OK按鈕◀,可以選擇畫面左側 的標籤。

(如果在此時按DISP.按鈕,顯示屏返 回至步驟1中的畫面。)

- 按ADJ./OK按鈕▲▼可以更改畫面。
- 按ADJ./OK按鈕▶可以返回到設定表 項目選擇畫面。

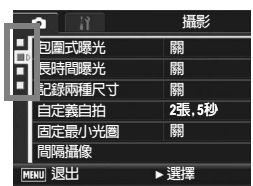

# 選擇圖像質量模式/圖像尺寸 (圖像質量‧尺寸)

拍攝的靜止圖像檔案尺寸隨圖像質量模式和圖像尺寸的設定而改 變。對於動畫,請選擇動畫尺寸。粗框內是在畫面上顯示時的名 稱。

#### 靜止圖像

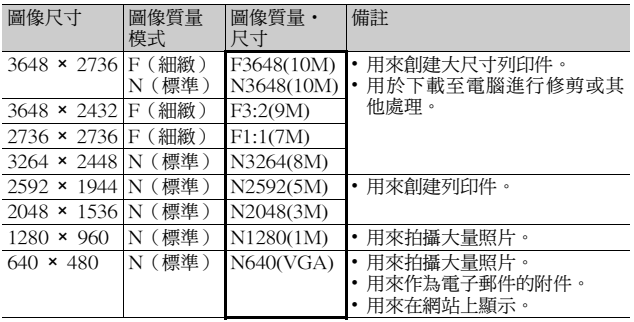

• 當場景模式設定為[斜度修正模式]時,您可選擇1280 × 960或640 × 480。

• 當場景模式設定為[文字]時,您可選擇3648 × 2736或2048 × 1536。

動畫

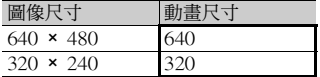

• 也可以為動畫選擇幀數。(GP.118)

**1**

各種攝影功能

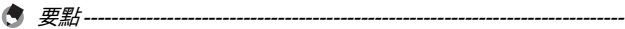

• 在圖像質量模式下,可根據所需的壓縮率選擇標準模式(N)或細緻 模式(F)。

標準模式: 壓縮率上升,檔案尺寸變小。普通情況下用此模式拍攝。 細緻模式: 壓縮率下降,檔案尺寸變大,比標準模式的圖像質量高。

- 內置儲存器或SD記憶卡中可以儲存的圖像數取決於[圖像質量 尺寸] 設定。(LTP 212)
- 1 顯示攝影功能表。
	- 有關使用該功能表的資訊,請參閱P.81。
- 2 按ADJ./OK按鈕▼選擇[圖像質量‧尺寸],然後按按鈕▶。
- $\boldsymbol{\emph{3}}$  按按鈕▲▼,選擇設定值。

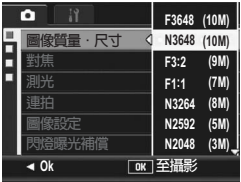

靜止圖像

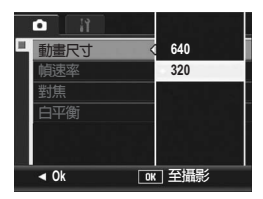

動畫

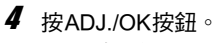

• 此時畫面上會顯示設定。

# 更改對焦模式(對焦)

如果在預設對焦模式中拍攝被攝體,相機會使用自動對焦(AF)進 行自動對焦。

從下列五個對焦模式中選擇。

#### 對焦模式

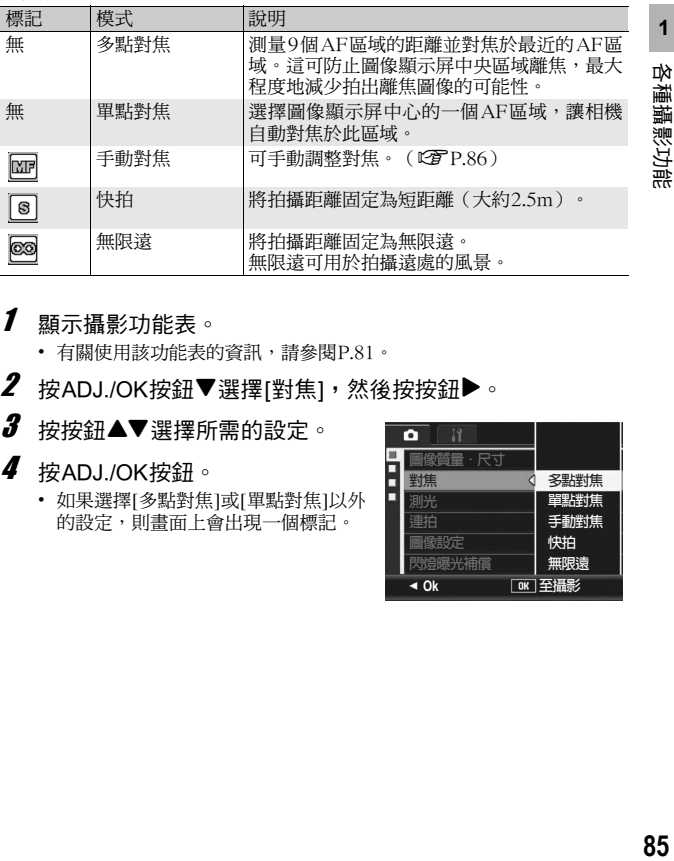

- 1 顯示攝影功能表。
	- 有關使用該功能表的資訊,請參閱P.81。
- $2$  按ADJ./OK按鈕▼選擇[對焦],然後按按鈕▶。
- $\boldsymbol{\emph{3}}$  按按鈕 $\blacktriangle \blacktriangledown$ 選擇所需的設定。
- 4 按ADJ./OK按鈕。
	- 如果選擇[多點對焦]或[單點對焦]以外 的設定,則畫面上會出現一個標記。

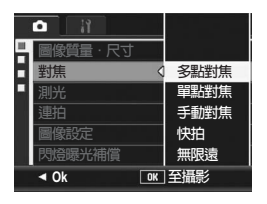

## 手動對焦拍攝(手動對焦)

如果 相機 無法 自 動對 焦,您 可以 進行 手動 對 焦(MF:手動 對 焦)。

手動對焦時,可以固定攝影距離進行攝影。

- (司 要點--------
	- 在場景模式中,當選擇[變焦特寫]、或[斜度修正模式]時可使用手動對 焦。
	- 您也可以針對特寫攝影範圍內的被攝體使用手動對焦。
- 1 顯示攝影功能表。
	- 有關使用該功能表的資訊,請參閱P.81。
- $\boldsymbol{Z}$  按ADJ./OK按鈕▼選擇[對焦],然後按按鈕▶。
- $\boldsymbol{\emph{3}}$  按按鈕▲▼選擇[手動對焦]。

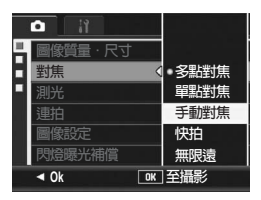

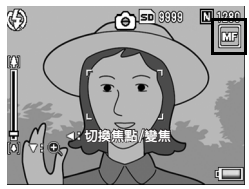

- 4 按ADJ./OK按鈕。
	- 此時畫面上會顯示[手動對焦]。

- $\overline{\bm{5}}$  根據需要按ADJ./OK按鈕▼。
	- 按按鈕▼僅放大中央部位顯示,以便於對焦。
	- 再次按按鈕▼,將放大顯示恢復到標準顯示。

## $\bm{6}$  按按鈕<顯示對焦欄。

• 每次按按鈕 ◀ 時,對焦欄和變焦欄交 替顯示。

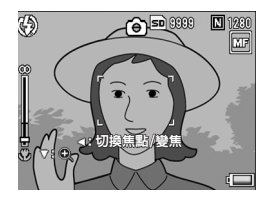

- 7 朝 [4] (望遠) 或 [4] (廣角) 方向撥動變焦桿,以便調節對 焦。
	- 朝CD方向撥動變焦桿時,調焦至遠處的被攝體。
	- 朝[•]方向撥動變焦桿時,調焦至近處的被攝體。
- $\boldsymbol{\theta}$  按下快門按鈕拍攝圖像。

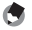

要點 ------------------------------------------------------------------------------ 顯示變焦欄時,可以通過朝L4J或L+J方向撥動變焦桿來操作變焦欄。

# 更改測光模式(測光)

可以改變用於決定曝光值的測光方式(用於測光的範圍)。 本機具有三種測光模式。

測光模式

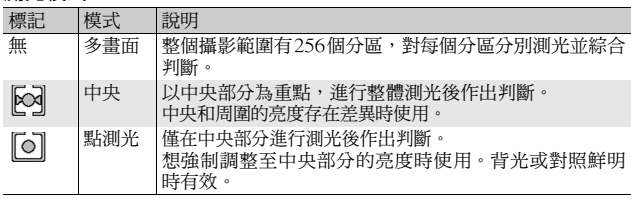

1 顯示攝影功能表。

- 有關使用該功能表的資訊,請參閱P.81。
- 2 按ADJ./OK按鈕▼選擇[測光],然後按按鈕▶。
- $\boldsymbol{\emph{3}}$  按按鈕 $\blacktriangle\blacktriangledown$ ,選擇設定項目。

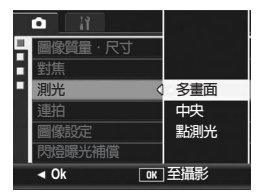

## 4 按ADJ./OK按鈕。

• 如果選擇 [ 多畫面 ] 以外的設定, 則標 記會顯示於畫面上。

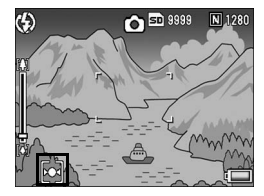

## 連續攝影(連拍/S連拍/M連拍)

使用連續攝影,您可以拍攝不間斷的圖像。 連續攝影有以下三種模式:

#### 連拍

只要按住快門按鈕,就可以連續拍 攝。

多張靜止圖像被逐張錄製,就如同一 般的攝影。

#### S(一連串)連拍

快門按鈕完全按下之後,進行攝影間 隔以1/7.5秒,大約2秒鐘(16張)的 連續拍攝。

16張的靜止圖像為一組,以一個圖像 檔案(3648 × 2736像素)錄製。

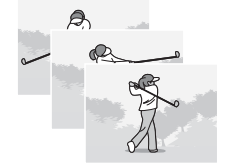

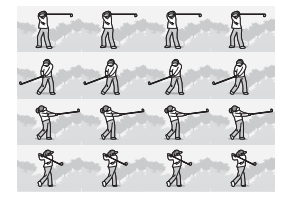

#### M(記憶回播)連拍

到放開快門按鈕為止的2秒鐘以內的拍攝被錄製下來。 16張的靜止圖像為一組,以一個圖像檔案(3648 × 2736像素)錄 製。

(2)相機記錄此前(約)2秒內拍攝的內容ă 高  $\circledR$  $\circledcirc$  $(0)$ Œ  $\overline{12}$  $\overline{0}$  $\sqrt{4}$  $\sqrt{\frac{2}{3}}$ 臀

(1)在這裡放開快門按鈕...

# 1 顯示攝影功能表。 • 有關使用該功能表的資訊,請參閱P.81。 2 按ADJ./OK按鈕▼選擇[連拍],按按鈕▶。  $\boldsymbol{\emph{3}}$  按按鈕▲▼選擇[連拍]、[S連拍]或[M連拍]。 4 按ADJ./OK按鈕。

• 此時畫面上會顯示標記。

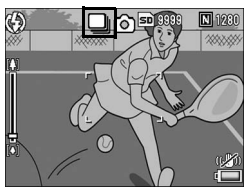

コ 連拍

- $\boldsymbol{5}$  決定構圖,按下快門按鈕不要鬆開。
	- 只要按住快門按鈕,就可以繼續拍攝。
- $\bm{6}$  鬆開快門按鈕,結束連續攝影。
	- 要播放一幅連拍模 式下拍攝的靜止圖像,將相機設為播放模 式 (CTP.52),然後按ADJ./OK按鈕▲▼◆▶,選擇希望播放的靜止圖 像。

国 S連拍

- $\boldsymbol{5}$  決定構圖,然後按下快門按鈕。
	- 能夠自動進行16張連續攝影。

## Mg M連拍

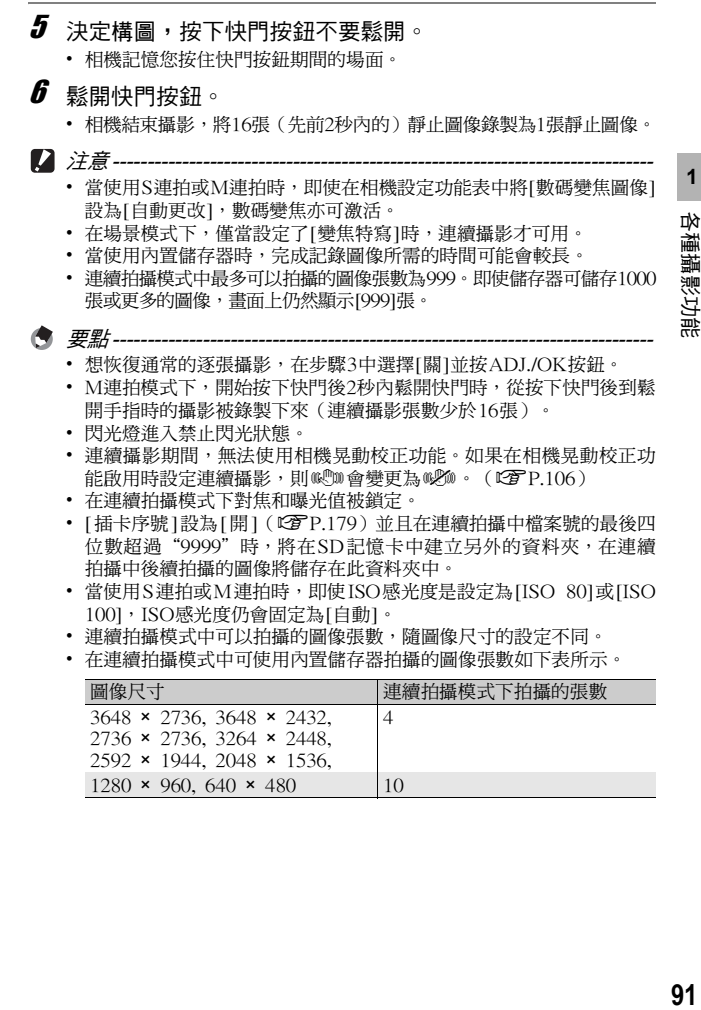

91

## 在放大顯示模式下檢視S連拍或M連拍的靜止圖像

當顯示使用S連拍或M連拍所拍攝的靜止圖像(一個圖像檔案有16 格)時,您可以放大16格中的任一格。當在放大顯示模式下檢視 時,您也可以切換每一格。

若要在放大顯示模式下檢視S連拍或M連拍的圖像,請如下操作。

## $1$ 按 $\square$ (播放)按鈕。

- 顯示記錄的最後一個檔案。
- 2 按ADJ./OK按鈕▲▼◀▶來顯示S 連拍或M連拍的靜止圖像。

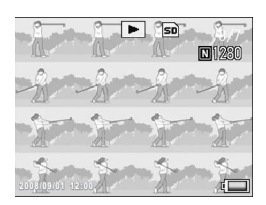

- $3$  朝 Q (放大顯示)方向撥動變焦 桿。
	- 連拍的第一張圖像被放大顯示。在螢 幕下方會顯示格定位欄。
	- 按 ADJ./OK 按鈕 ◆ 在各個格之間切 換。若要返回 16 格顯示,請按 ADJ./ OK按鈕。

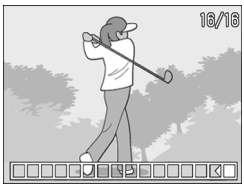

要點 ------------------------------------------------------------------------------ 按DISP.按鈕來切換顯示螢幕底端的欄、座標顯示與隱藏顯示。  $(EFP.60)$ 

# 設定圖像質量和顏色(圖像設定)

您可以改變圖像的質量,包括對比度、鮮明度、顏色及顏色的濃 度。

您可以從以下圖像質量設定中進行選擇。

圖像質量模式

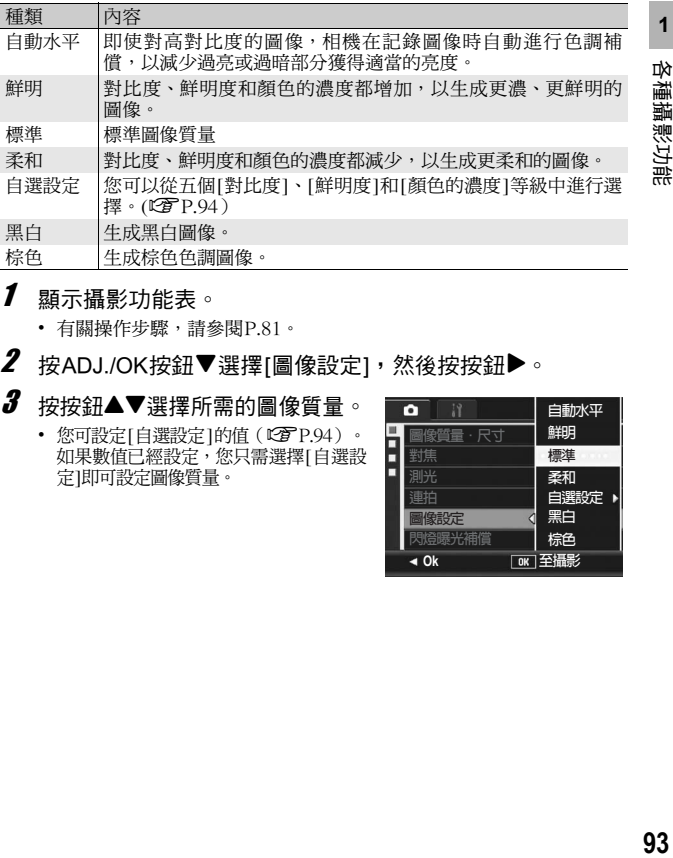

1 顯示攝影功能表。

• 有關操作步驟,請參閱P.81。

- $2$  按ADJ./OK按鈕▼選擇[圖像設定],然後按按鈕▶。
- $\boldsymbol{\emph{3}}$  按按鈕▲▼選擇所需的圖像質量。
	- 您可設定[自選設定]的值(GP.94)。 如果數值已經設定,您只需選擇[自選設 定]即可設定圖像質量。

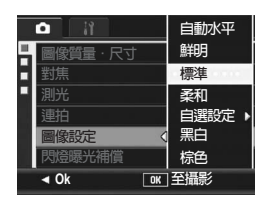

4 按ADJ./OK按鈕。

• 如果選擇 [ 標準 ] 以外的設定, 則標記 會顯示於畫面上。

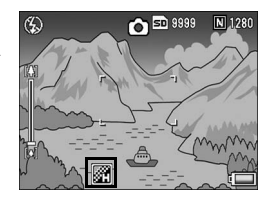

要點 ------------------------------------------------------------------------------ 選擇了[自動水平]時,曝光補償可能不起作用,同時色調可能與[圖像設 定]中其他設定有部分不同。

## 自定義圖像質量(自選設定)

- $\boldsymbol{1}$  顯示攝影功能表。
	- 有關操作步驟,請參閱P.81。
- $2$  按ADJ./OK按鈕▼選擇[圖像設定],然後按按鈕▶。
- $\boldsymbol{\emph{3}}$  按按鈕▲▼選擇[自選設定],然後按按鈕▶。
	- 顯示[圖像設定]畫面。
	- 如果數值已經設定,您只需選擇[自選設定]即可設定圖像質量。
- 4 按ADJ./OK按鈕▲▼選擇[對比度]、 [鮮明度]及[顏色的濃度],然後按按 鈕◆調節設定。
- $\boldsymbol{5}$  桉ADJ./OK按鈕。
	- [自選設定]設定已保存,並且書面返回 至攝影功能表。
- 6 按ADJ./OK按鈕。
	- 此時畫面上會顯示標記。

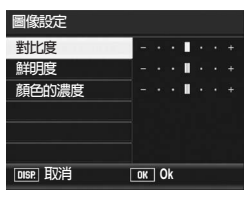

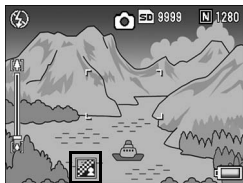

# 調節閃光燈的亮度(閃燈曝光補償)

可以調節內置閃光燈的亮度。您可以在–2.0EV至+2.0EV的範圍內 設定亮度,以1/3 EV為單位。

- 1 顯示攝影功能表。
	- 有關操作步驟,請參閱P.81。
- $2$  按ADJ./OK按鈕▼選擇[閃燈曝光補償],然後按按鈕▶。
	- 顯示閃燈曝光補償欄。
- $\boldsymbol{\emph{3}}$  按按鈕▲▼進行設定。

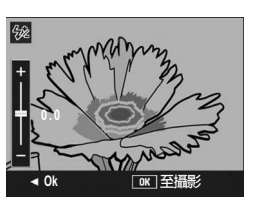

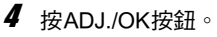

• 除非閃光燈被設定為 [ 禁止閃光 ], 否 則畫面上將顯示設定。

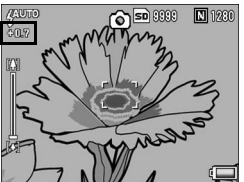

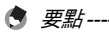

有關如何使用閃光燈的資訊,請參閱P.41。

 $\blacksquare$ 注意------在閃光燈範圍之外,閃燈曝光補償可能會不起作用(GP.41)。

# 改變曝光連續攝影(包圍式曝光)

包圍式曝光是把曝光標準設定為(–0.5EV、±0 與+0.5EV)三等 級,自動地連續拍攝3張的功能。

1 顯示攝影功能表。

• 有關使用該功能表的資訊,請參閱P.81。

 $2$  按ADJ./OK按鈕▼選擇[包圍式曝光],然後按按鈕▶。

 $\boldsymbol{\beta}$  按按鈕 $\blacktriangle \blacktriangledown$ 選擇[開]。

## 4 按ADJ./OK按鈕。

• 此時畫面上會顯示標記。

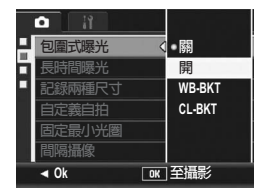

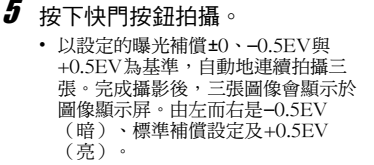

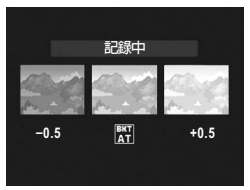

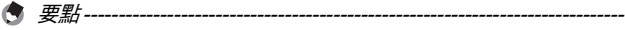

- 可以使用攝影功能表更改曝光補償。(GP.109)
- 設定連續拍攝時無法使用。(LPFP89)
- 閃光燈進入禁止閃光狀態。
- [長時間曝光]設定不可用。(GP.100)
- 在包圍式曝光模式下,除了曝光之外,也可設定白平衡或色彩。僅可 選擇一項。
- 在[Fn按鈕設定]中將[AT-BKT]指派給Fn (功能) 按鈕 (GTP.162), 按Fn按鈕可切換[包圍式曝光]的開與關。(CTP.71)

## 改變白平衡連續攝影(WB-BKT)

白平衡包圍式曝光會自動錄製三種圖像-偏紅、偏藍和目前白平衡 的圖像。

當您無法判斷適當的白平衡時,這相當有用。

- 1 顯示攝影功能表。
	- 有關使用該功能表的資訊,請參閱P.81。
- $2$  按ADJ./OK按鈕▼選擇[包圍式曝光],然後按按鈕▶。
- $\boldsymbol{\emph{3}}$  按按鈕▲▼選擇[WB-BKT]。

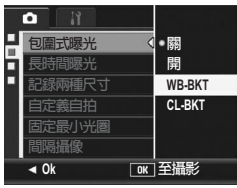

**1**

各種攝影功能

4 按ADJ./OK按鈕。

• 此時畫面上會顯示標記。

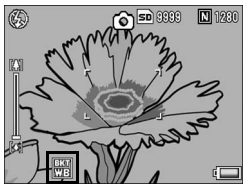

## $\boldsymbol{5}$  按下快門按鈕拍攝。

• 自動錄製三種圖像(紅色、藍色和等 於目前白平衡圖像)的圖像。

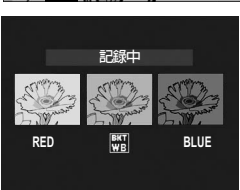

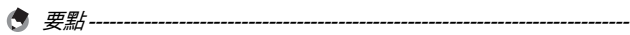

- 設定連續拍攝時無法使用。(GP.89)
- 閃光燈進入禁止閃光狀態。
- [長時間曝光]設定不可用。(GP.100)
- 可以使用攝影功能表更改白平衡。(GP.111)
- 在[Fn按鈕設定]中將[WB-BKT]指派給Fn (功能)按鈕 (LSPP.162), 按Fn按鈕可切換[WB-BKT]的開與關。(CTP.71)
- 如果[圖像設定]設定為[黑白],則白平衡包圍式曝光功能可以設定,但 不起作用。

## 用不同色彩連續拍攝(CL-BKT)

選擇 [CL-BKT]並拍攝靜止圖像時,色彩包圍式曝光功能自動拍攝 三張圖像:一張黑白圖像、一張彩色圖像及一張棕色圖像。

- 1 顯示攝影功能表。
	- 有關使用該功能表的資訊,請參閱P.81。
- $\boldsymbol{2}$  按ADJ./OK按鈕▼選擇[包圍式曝光],然後按按鈕▶。
- $\boldsymbol{\beta}$  按按鈕▲▼選擇[CL-BKT]。

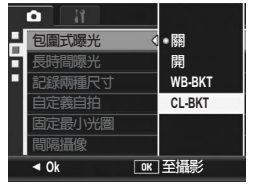

## 4 按ADJ./OK按鈕。

• 此時畫面上會顯示標記。

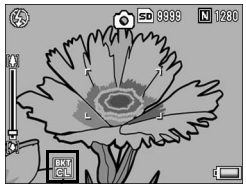

- $5$  按下快門按鈕拍攝。
	- 拍攝下三張圖像:一張黑白、一張彩 色,及一張棕色圖像。

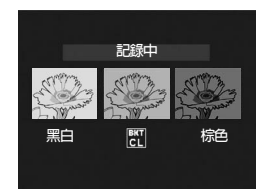

要點 ------------------------------------------------------------------------------ • 設定連續拍攝時無法使用。(GP.89) • 閃光燈進入禁止閃光狀態。 ・ [長時間曝光]設定不可用。(C雪 P.100) • 在[Fn按鈕設定]中將[CL-BKT]指派給Fn (功能)按鈕 (GTP.162), 按Fn按鈕可切換ICL-BKTI的開與關。(LSPP.71)  $\stackrel{\sim}{\Omega}$  台彩包圍式曝光攝影期間的對比度、 **鲜明度以及顏色的濃度 ----------**色彩包圍式曝光攝影時,[圖像設定 ]中所採用的對比度、鮮明度與顏色 的濃度的設定值如下所示: • 使用色彩包圍式曝光攝影拍攝的黑白圖像: 採用[圖像設定]中[黑白]的設定值。 • 使用色彩包圍式曝光攝影拍攝的棕色圖像: 採用[圖像設定]中[棕色]的設定值。

• 使用色彩包圍式曝光攝影拍攝的彩色圖像: 採用[圖像設定]中所選項目的設定值。但是,當[圖像設定]設定為[黑 白]或[棕色]時,採用[圖像設定]中[標準]的設定值。

**1**

各種攝影功能

# 設定長時間曝光(長時間曝光)

您可以選擇[1秒]、[2秒]、[4秒]或[8秒]的曝光時間。 設定長時間曝光後,拍攝夜景時,可以拍攝煙火或車燈等被攝體的 軌跡。

1 顯示攝影功能表。

• 有關使用該功能表的資訊,請參閱P.81。

 $2$  按ADJ./OK按鈕▼選擇[長時間曝光],然後按按鈕▶。

 $\boldsymbol{\emph{3}}$  按按鈕▲▼選擇所需的設定。

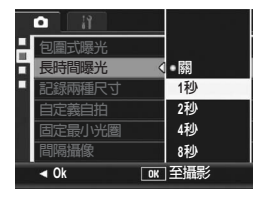

## 4 按ADJ./OK按鈕。

• 此時畫面上會顯示設定。

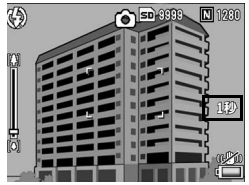

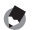

要點 ------------------------------------------------------------------------------ • 設定長時間曝光時,快門速度變慢,容易引起手抖動。拍攝時利用三

- 腳架固定相機。 • 當使用長時間曝光時,無法使用相機晃動校正功能。如果在相機晃動
- 校正功能啟用時設定長時間曝光,則@@@會變更為@@@。
- 設定長時間曝光攝影時,拍攝中圖像顯示屏將關閉。

# 拍攝帶副檔案的靜止圖像(記錄兩種尺寸)

在將 [記錄兩種尺寸]設定為 [開]的情況下拍攝靜止圖像時,隨原始 靜止圖像一起保存的還有一個副檔案。您可以使用相機設定功能表 下的[副檔案尺寸]選擇副檔案尺寸。(CTP.165)

- 1 顯示攝影功能表。
	- 有關使用該功能表的資訊,請參閱P.81。
- $2$  按ADJ./OK按鈕▼選擇[記錄兩種尺寸],然後按按鈕
- $\boldsymbol{\beta}$  按按鈕▲▼選擇[開]。

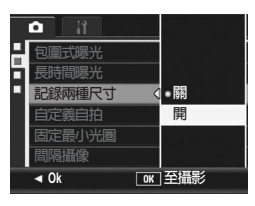

4 按ADJ./OK按鈕。

• 此時畫面上會顯示標記。

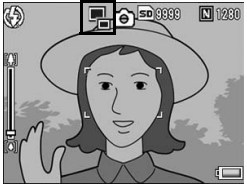

- 如果原始圖像尺寸為640 × 480,則無法建立子檔案。
- 如果將副檔案設定為與原始靜止圖像具有相同的尺寸,則即使將 [記錄 兩種尺寸]設定為[開]也不會保存副檔案。(GP.165)

注意 ------------------------------------------------------------------------------

• 使用連續攝影、包圍式曝光、白平衡包圍式曝光、色彩包圍式曝光, 或當場景模式設定為[斜度修正模式]時,此功能不可用。

# 設定相機自拍多張圖像(自定義自拍)

若需自拍多張圖像,請按照以下說明設定攝影間隔和攝影張數。

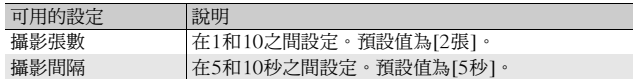

- 1 顯示攝影功能表。
	- 有關操作步驟,請參閱P.81。
- 2 按ADJ./OK按鈕▼選擇「自定義自拍」,然後按按鈕▶。
	- 顯示設定畫面。
- $\boldsymbol{\emph{3}}$  按ADJ./OK按鈕 < 全選擇[攝影張 數 ] 和 [ 攝影間隔 ], 然後按按鈕 ▲▼執行設定。
- 4 按ADJ./OK按鈕。

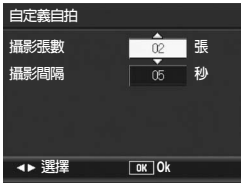

● 要點-----設定 [自定義自拍]後,可以開始拍攝,按心(自拍)按鈕,並將自拍設 定更改至[自定]。有關如何使用該功能進行拍攝的資訊,請參閱P.51。

# 使用最小光圈攝影(固定最小光圈)

當 [固定最小光圈]被設為 [開]時,物體對焦的範圍變大,如同使用 較小的光圈所拍攝的靜止圖像一樣。

- 1 顯示攝影功能表。
	- 有關使用攝影功能表的資訊,請參閱P.81。
- $2$  按ADJ./OK按鈕▼選擇[固定最小光圈],然後按按鈕▶。
- $\boldsymbol{\beta}$  按按鈕 $\blacktriangle \blacktriangledown$ 選擇[開]。

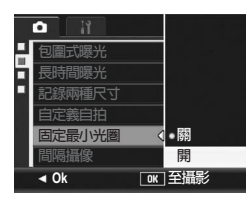

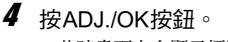

• 此時畫面上會顯示標記。

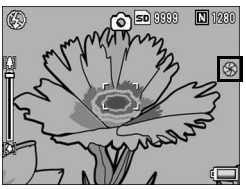

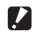

- 您無法在動畫模式下使用[固定最小光圈]。
- 在場景模式下,您僅可在[變焦特寫]和[斜度修正模式]下設定[固定最 小光圈]。

注意 ------------------------------------------------------------------------------

- 如果您將 [固定最小光圈 ]設為 [開 ],並使用[0] (望遠) 變焦設定進行 拍攝,則圖像質量可能會有所下降。
- 在[Fn按鈕設定]中將[最小光圈]指派給Fn (功能)按鈕 (CTP.162), 按Fn按鈕可切換[固定最小光圈]的開與關。(LPP 71)

# 一定間隔自動攝影(間隔攝像)

能夠以設定的時間間隔自動進行攝影。 可設定拍攝間隔從5秒至3小時,增減量為5秒。

- 1 顯示攝影功能表。
	- 有關使用該功能表的資訊,請參閱P.81。
- $2$  按ADJ./OK按鈕▼選擇[間隔攝像], 然後按按鈕▶。

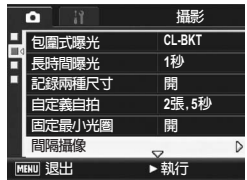

**00 00 00**

**חᚉ Ok**

100 時間 00 分 00 秒 以設定的時間間隔自動 攝影。

**間隔攝像** 

- $\boldsymbol{\emph{3}}$  按按鈕 $\blacktriangle \blacktriangledown$ 設定小時。
	- 要取消間隔攝像,按 DISP. 按鈕返回 攝影功能表。
- $\,$  \$ 按按鈕  $\triangleright$  移動至分鐘的設定, 然 後按按鈕▲▼設定分鐘。
	- 您可以按住按鈕 ▲▼ 來快速調高或調 低設定。
- $\boldsymbol{5}$  按按鈕▶移動至秒鐘的設定,然後按按鈕▲▼設定秒鐘。

# $\bm{6}$  按ADJ./OK按鈕。

- 此時畫面上會顯示[間隔]。
- 7 按下快門按鈕拍攝。
	- 以設定的間隔,逐步進行攝影。
- $\bm{s}$  中止攝影時,按MENU按鈕。

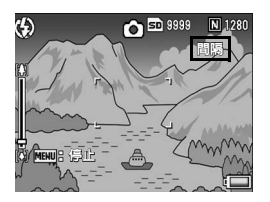

- 注意 ------------------------------------------------------------------------------ • 間隔攝像的設定,在關閉相機後被解除。 • 根據攝影功能表的設定,到下次攝影的時間可能比間隔攝像所設定的
	- 時間長。這時,拍攝間隔將比設定時間長。
	- 在場景模式下,間隔攝像不可用。

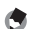

- 要點 ------------------------------------------------------------------------------
- 根據電池剩餘電量的不同,動畫攝影期間電池電量可能會用完。建議 使用電量充足的電池。
- 如果在間隔攝像期間按下快門按鈕,相機進行一般攝影。但間隔攝像 設定不受影響。拍攝之後,一旦經過了在間隔攝像中所指定的時間, 將進行下一次攝影。
- 啟用間隔攝像時,即使之前將連拍設為[連拍]或[M連拍], 它也會自動 設為[關]。
- 建議使用高速記憶卡或剩餘空間充足的SD記憶卡。
- 設定攝影間隔時,自拍設定不可用。

# 使用相機晃動校正功能防止相機晃動 (相機晃動校正)

您可以通過啟用相機晃動校正功能來防止相機晃動。 在購買時,相機晃動校正功能為開啟狀態。

- 1 顯示攝影功能表。
	- 有關使用該功能表的資訊,請參閱P.81。
- $2$  按ADJ./OK按鈕▼選擇[相機晃動校正],然後按按鈕▶。
- $\boldsymbol{\beta}$  按按鈕▲▼選擇[開]。

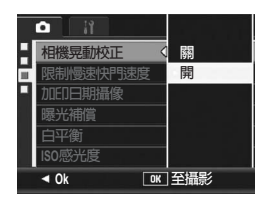

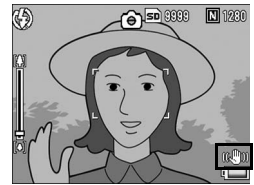

- 4 按ADJ./OK按鈕。
	- 此時畫面上會顯示標記。

- 注意 ------------------------------------------------------------------------------ • 連續拍攝、長時間曝光與動畫拍攝時不能使用相機晃動校正功能。如 果在相機晃動校正功能開啟時設定連續攝影或長時間曝光,則N® **變更為吸險。當模式轉盤被設為凸時吸吻消失。**
- 相機晃動校正功能無法防止被攝體的晃動(例如由風引起等)。
- 相機晃動校正功能的效果依環境而異。
- 要點 ------------------------------------------------------------------------------ 可能會出現相機晃動時, Mom標記會顯示。(LOPP.34)
# 限制快門速度(限制慢速快門速度)

最大快門速度可以限制為以下值: 1/8秒、1/4秒和1/2秒。

此功能設定為[關]時,最大快門速度根據ISO設定變化。

- 1 顯示攝影功能表。
	- 有關使用該功能表的資訊,請參閱P.81。
- 2 按 ADJ./OK 按鈕 ▼ 選擇 [ 限制慢速快門速度 ],然後按按鈕  $\blacktriangleright$
- $\boldsymbol{\emph{3}}$  按按鈕▲▼選擇所需的設定。
- 4 按ADJ./OK按鈕。
	- 此時畫面上會顯示設定。

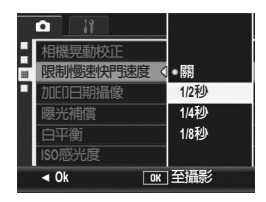

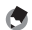

- 要點 ------------------------------------------------------------------------------ • 長時間曝光設定為[開]時,長時間曝光為優先。
- 當場景模式設定為[夜景]或[夜景肖像]時,[夜景]或[夜景肖像]下的最 大快門速度為優先。
- 閃光燈設定為[同步閃光]時,最長快門速度為1秒。
- 使用限制慢速快門速度時,根據被攝體的亮度,光量可能不足,導致 圖像暗。在此情況下,請嘗試下列方式:
	- 選擇更大的慢速快門限制值。
	- 提高ISO感光度。(CTP.114)
	- 使用閃光燈。 (L2FP.41)

**1**

各種攝影功能

在圖像中插入日期(加印日期攝像)

可以在圖像的右下部顯示日期(年/月/日)或者日期和時間(年/ 月/日/時:分)。

- 1 顯示攝影功能表。
	- 有關使用該功能表的資訊,請參閱P.81。
- $2$  按ADJ./OK按鈕▼選擇[加印日期攝像],然後按按鈕▶。
- $\boldsymbol{\emph{3}}$  按按鈕▲▼選擇所需的設定。

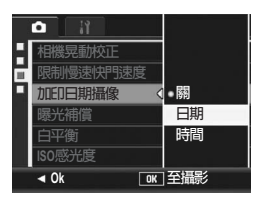

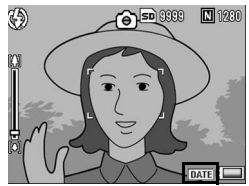

4 按ADJ./OK按鈕。

• 此時畫面上會顯示標記。

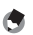

- 要點 ------------------------------------------------------------------------------ • 如果沒有設定日期和時間,不能進行[加印日期攝像]。請預先設定日期 和時間。(GP.181)
- 不能在動畫中[加印日期攝像]。
- 加印在圖像上的日期無法被刪除。

## 更改曝光(曝光補償)

曝光設定讓您可以選擇圖像的亮度水平。通常,被攝體在攝影範圍 的中央時,自動進行背光補償,以最佳的曝光進行攝影。

但是,如下的情況和有意更改曝光進行攝影時,可以調整曝光進行 攝影。而且,曝光值可以在 –2.0 至 +2.0 之間進行設定。曝光在 (+)時越來越亮,在(–)時越來越暗。

#### 背光攝影時

背景非常亮等情況下,被攝體可能變暗(曝光不足)。這種情況下,調整至  $(+)$  個。

#### 拍攝發白的被攝體時

整個圖像會變暗(曝光不足)。將曝光層級設高一點(+)。

#### 拍攝發黑的被攝體時

整個圖像會變亮(過度曝光)。將曝光層級調低一點(–)。 拍攝聚光燈下的被攝體時也一樣。

要更改設定,請使用攝影功能表或ADJ./OK按鈕。此部分介紹使用ADJ./OK 按鈕更改設定的簡便方法。

要使用攝影功能表,請參閱"使用功能表"(CFP.81)。

 $\bm{1}$  在拍攝模式下按ADJ./OK按鈕。

#### $2$  按ADJ./OK按鈕<  $\blacktriangleright$ 直到顯示曝光補償棒。

#### $\boldsymbol{\emph{3}}$  按按鈕▲▼設定曝光值。

• 您也可以按下快門按鈕拍攝圖像。

#### 4 按ADJ./OK按鈕。

• 此時畫面上會顯示設定。

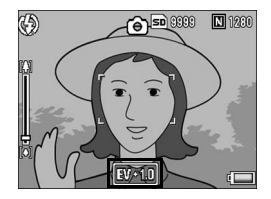

**1**

各種攝影功能

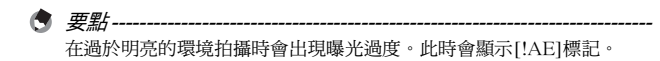

## 使用自然光和照明光(白平衡)

調整白平衡,白色物體就會顯示為白色。

購買時,白平衡模式被設定為 [AUTO]。通常拍攝時沒有必要更 改,但是拍攝單一色的被攝體或多數光線下的被攝體等白平衡不能 正常進行調整時,更改設定。

白平衡設定模式

| 標記                    | 模式   | 說明                              |
|-----------------------|------|---------------------------------|
| <b>AUTO</b>           | 白動   | 自動調整白平衡。                        |
| 楽                     | 室外   | 當室外(晴天)攝影及白平衡不能適當調整時,選<br>擇此選項。 |
| $\bullet$             | 陰天   | 陰天和背光處等的攝影,白平衡不協調時進行選擇<br>此選項。  |
| $\cdot \bullet \cdot$ | 白熾燈  | 當在白熾燈下及白平衡不能適當調整時,選擇此選<br>項。    |
| $\mathbf{e}_{32}$     | 白熾燈2 | 當在白熾燈下(與[白熾燈]相比之下會更紅)選擇<br>此選項。 |
| 凛                     | 螢光燈  | 當在螢光燈下及白平衡不能適當調整時,選擇此選<br>項。    |
| [M]                   | 手動設定 | 手動調整白平衡。(L2FP.113)              |

要更改設定,請使用攝影功能表或ADJ./OK按鈕。此部分介紹使用ADJ./OK 按鈕更改設定的簡便方法。

要使用攝影功能表,請參閱"使用功能表"(CTP.81)。

- $1$  在拍攝模式下按ADJ./OK按鈕。
- 2 按ADJ./OK按鈕◀▶直到顯示白平衝功能表。
- $\boldsymbol{\emph{3}}$  按按鈕 $\blacktriangle \blacktriangledown$ 選擇[M]以外的其他設定。
	- 您也可以按下快門按鈕拍攝圖像。

**1**

各種攝影功能

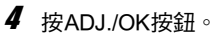

• 此時畫面上會顯示標記。

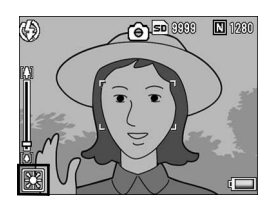

**1** 各種攝影功能 **112**各種攝影功能

 $\nabla$   $\overrightarrow{z}$   $\overrightarrow{z}$   $-$ [圖像設定]設定為[黑白]或[棕色]時,或者場景模式設定為[文字]時,白 平衡功能不可用。

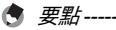

- 對於大部分是暗的被攝體,可能無法正確地調節白平衡。在這種情況 下,請添加某些白色的東西作為被攝體。
- 使用閃光燈攝影時,如果未選取[AUTO],白平衡可能不會正確調整。 此時,請將相機改為[AUTO],使用閃光燈進行拍攝。

### 手動設定白平衡(手動設定)

- $1$  在拍攝模式下按ADJ./OK按鈕。
- $2$  按ADJ./OK按鈕<
- $\boldsymbol{\beta}$  按按鈕▲▼選擇[M]。
- 4 在照片的光照條件下,將相機對 準一張白紙或白色的東西。
- $\pmb{5}$  按DISP.按鈕。
	- 白平衡設定完成。
- $\bm{6}$  按ADJ./OK按鈕。
	- 此時畫面上會顯示標記。
	- 顯示帶有步驟5中設定的白平衡的畫面。 如果效果差強人意,請根據需要重複執 行以上步驟來更改設定。

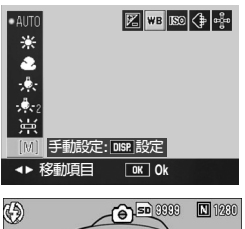

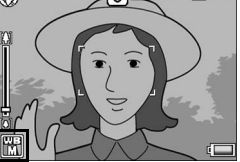

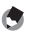

要點 ------------------------------------------------------------------------------ 如要取消[手動設定],請在步驟3中選擇[M]以外的設定。

**1**

各種攝影功能

## 變更ISO感光度(ISO感光度)

ISO感光度是表示光影響膠卷的敏感度的數值。數字越大感光度越 高。高感光度適合拍攝在昏暗處或快速移動的物體,可以降低模 糊。

您可以從下列ISO感光度中選擇:

自動、自動高感度、ISO 80、ISO 100、ISO 200、ISO 400、 ISO 800和ISO 1600。

當 ISO感光度設為 [自動]時, 相機根據距離、亮度、變焦、特寫設 定與圖像質量‧尺寸自動更改感光度。通常,在 [自動 ]模式中使用 相機。

當 ISO感光度設為 [自動高感度 ]時,感光度會根據拍攝條件自動設 定,但其上限比 [自動 ]中所設定的感光度高。當拍攝較暗的被攝體 時,[自動高感度]中設定的快門速度要比[自動]中的速度快,這會 減少相機晃動或被攝體模糊。[自動高感度 ]的 ISO最大值在相機設 定功能表中被指定。(GP.164)

如果您不允許相機更改ISO感光度,則選擇[自動]或[自動高感度]以 外的ISO感光度。

要更改設定,請使用攝影功能表或ADJ./OK按鈕。此部分介紹使用ADJ./OK 按鈕更改設定的簡便方法。

要使用攝影功能表,請參閱"使用功能表"(CTP.81)。

1 在拍攝模式下按ADJ./OK按鈕。

2 按ADJ./OK按鈕◀▶直到顯示ISO設定功能表。

 $\boldsymbol{\emph{3}}$  按按鈕 $\blacktriangle \blacktriangledown$ 選擇設定。

4 按ADJ./OK按鈕。

• 此時畫面上會顯示設定。

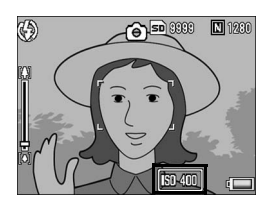

要點 ------------------------------------------------------------------------------ • 當 ISO 感光度設為 [ 自動 ] 時, 如果使用了閃光燈, 最高感光度相當於 ISO 400。當圖像尺寸為3648 × 2736, ISO感光度為[自動], 而且閃 光燈不閃光時,ISO感光度位於80和200之間。

- 使用高感光度拍攝的圖像可能具有較多的雜點。
- ISO 感光度設定為 [自動]或 [自動高感度]時, 半按下快門按鈕時顯示 的ISO感光度在某些情況下可能與實際的ISO感光度不同(如使用閃光 燈時等)。

## 恢復攝影功能表的設定至預設值 (攝像設定初始化)

攝影功能表的設定返回初始值時,進行如下操作。

- 1 顯示攝影功能表。
	- 有關使用該功能表的資訊,請參閱P.81。
- 2 按ADJ./OK按鈕▼選擇[攝像設定 初始化1,然後按按鈕▶。
	- 會顯示一個確認訊息。
- $\boldsymbol{\emph{3}}$  確認已選擇[是]然後按ADJ./OK按 鈕。
	- 畫面顯示相機正在復原原始設定。一 旦完成復原,畫面會返回拍攝模式的 畫面。

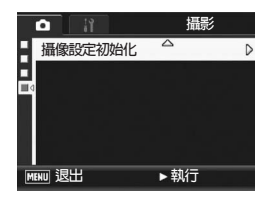

● 要點 ---有關相機關閉時其設定被保存的功能的清單,請參閱"附錄"。  $(\mathbb{C}\mathbb{F}P.213)$ 

本說明書中所述的"按ADJ./OK按鈕▲▼◀▶"表示您應向上、向 下、向左或向右按ADJ./OK按鈕。"按ADJ./OK按鈕"則表示您 應直接按該按鈕。

#### 3拍攝動畫

能夠進行帶聲音的動畫攝影。 您可以將圖像尺寸設定為640 × 480或320 × 240像素。 可以設定每秒拍攝的張數(幀速率)為30張或15張。 拍攝的動畫以一個AVI檔案進行錄製。

- $1$  將模式轉盤轉至 $\mathbb{C}$ 。
- $2$  按下快門按鈕開始記錄動書。
	- 錄製會一直進行,直到再次按下快門 按鈕。
- $\bm{3}$  按下快門按鈕,結束記錄動書。

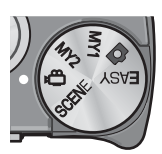

- 2 注意 ---
	- 在動畫攝影中,操作聲音有時被錄製。
	- 每次攝影可錄製的最長時間取決於 SD 記憶卡的容量。 (CTPP.119) 即使攝影時間未超過最長攝影時間,但是,如果因為記憶卡容量不 足,攝影也可能會停止。
	- 每次拍攝的最長記錄時間為90分鐘或相當於4GB。
	- 相機晃動校正功能在動畫模式下無法使用。如果您在相機晃動校正功 能開啟的情況下將模式轉盤設為心,則候‰會從圖像顯示屏上消失。
- 要點 ------------------------------------------------------------------------------
	- 閃光燈進入禁止閃光狀態。
	- 在動畫攝影中,只能使用數碼變焦的變焦功能(最高至4倍)。(GP.38)
	- 當在步驟2按下快門按鈕時,相機會向被攝體對焦。
	- 剩餘記錄時間從動畫記錄中的剩餘容量重新被計算,所以不會同時變 動。
	- 使用攝影功能表設定動畫的圖像尺寸以及幀速率。
	- 動畫模式和靜止圖像模式下的攝影功能表有所不同。(GP.79)
	- 根據電池剩餘電量的不同,動畫攝影期間電池電量可能會用完。建議 使用電量充足的電池。
	- 長時間攝影時,建議使用有足夠儲存空間的高速SD記憶卡。

## 設定幀速率 ( 幀速率 )

您可以在動畫模式下選擇每秒鐘拍攝的幀數(幀速率)。

- 1 將模式轉盤轉至心。
- 2 按MENU按鈕。
	- 顯示攝影功能表。
- $\boldsymbol{\emph{3}}$  按ADJ./OK按鈕▼選擇[幀速率],然後按按鈕▶。
- 4 按按鈕▲▼選擇[30張/秒]或[15 張/秒]。
- $\boldsymbol{5}$  桉ADJ./OK按鈕。
	- 此時畫面上會顯示設定。

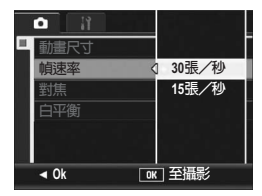

○ 動畫幀 動畫由幀組成,這些圖像幀在以高速顯示時就好像是運動的一樣。

- 要點 ------------------------------------------------------------------------------ • 動畫的記錄時間可能會因記錄位置(內置儲存器或SD記憶卡)的容量、 拍攝條件以及SD記憶卡的類型和製造商而異。
- 近似的總記錄時間如下所示。每次拍攝的最長記錄時間為 90 分鐘或相 當於4GB。

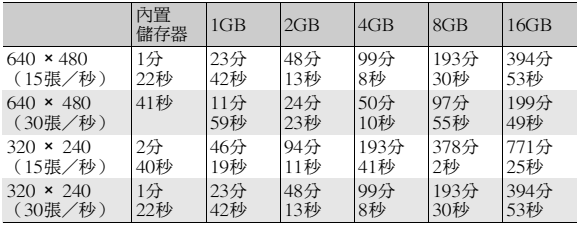

### 播放動畫

播放動畫,進行如下操作。

- 1 按回(播放)按鈕。
	- 顯示最後拍攝的動畫。
	- 動畫的第一幀顯示為靜止圖像。

#### 2 按ADJ./OK按鈕▲▼◀▶選擇希望 瀏覽的動畫。

- 按按鈕▶,能夠顯示下一檔案。
- 按按鈕◀,能夠顯示上一檔案。
- 按按鈕▲,能夠顯示10個前的圖像檔 案。
- 按按鈕▼,能夠顯示10個後的圖像檔 案。

#### $\times 32$ W. **TEMPORAL** N. OK:開始<br><sup>2008/01/01 12:00</sup> 汇 **2008/01/01 008/01/0112:00**

#### $\boldsymbol{\beta}$  按ADJ./OK按鈕。

• 開始播放。

螢幕上可顯示出表明播放進程和播放時間的指示器。

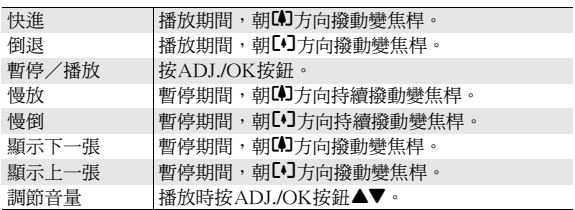

本說明書中所述的"按ADJ./OK按鈕▲▼◀▶"表示您應向上、向 下、向左或向右按ADJ./OK按鈕。"按ADJ./OK按鈕"則表示您 應直接按該按鈕。

# 播放功能表

在播放模式下按MENU按鈕會顯示播放功能表。播放功能表允許您 針對以下功能執行設定。

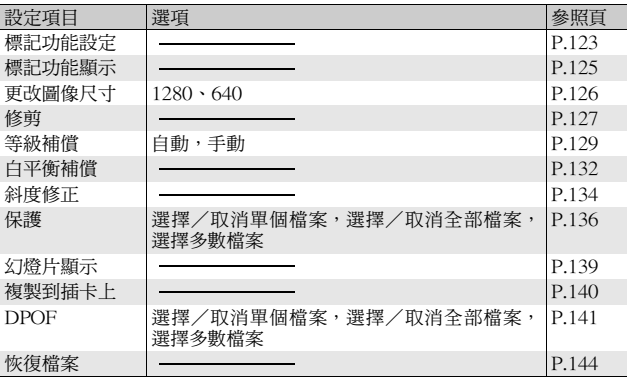

● 要點 -----

可以從播放功能表顯示相機設定功能表。(GP.153)

## 使用功能表

- 按日(播放)按鈕選擇播放模式。
- 2 按MENU按鈕。
	- 顯示播放功能表。

功能表項目有2個畫面。

- $\boldsymbol{\emph{3}}$  按ADJ./OK按鈕 $\blacktriangle\blacktriangledown$ ,選擇設 定項目。
	- 如果在此時按DISP.按鈕,顯示屏返回 至步驟2中的畫面。
	- 按底部項目的ADJ./OK按鈕▼來顯示 下一個畫面。

#### $4$  按ADJ./OK按鈕 $\blacktriangleright$ 。

• 顯示已選擇功能表項目的畫面。

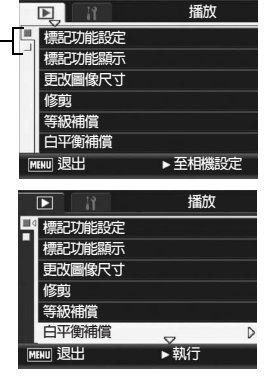

 $\forall$  更改顯示--按ADJ./OK按鈕◀,可以選擇書面左側  $\blacksquare$ 的標籤。 (如果在此時按DISP.按鈕,顯示屏返

回至步驟2中的畫面。)

- 按ADJ./OK按鈕▲▼可以更改畫面。
- 按ADJ./OK按鈕▶可以返回到設定表 項目選擇畫面。

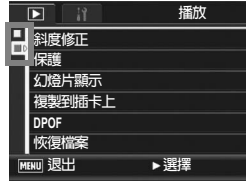

其他播放功能 **122**其他播放功能

## 保存需要快速顯示的圖像(標記功能設定)

將有用的圖像檔案 ( 例如列車時刻表或地圖 ) 保存至[標記功能設定], 在播放時您隨時可按Fn(功能)按鈕輕鬆顯示這些檔案。最多可在[標 記功能設定]中保存三個檔案。

#### 一次設定/取消一個<u>檔案</u>

 $1$ 按 $\square$ (播放)按鈕。

- 2 按ADJ./OK按鈕▲▼◀▶顯示想要設定或取消的檔案。
- $\boldsymbol{\emph{3}}$  桉MENU按鈕。
	- 顯示播放功能表。
- 4 按ADJ./OK按鈕▼選擇[標記功能 設定1,然後按按鈕▶。
	- 顯示[標記功能設定]畫面。
- $\boldsymbol{5}$  請務必選擇[設定]保存檔案或選擇 [取消]取消檔案,然後按ADJ./OK 按鈕。
- **播放** П 標記功能設定 D 標記功能顯示 **更改圖像尺寸 修剪 钅級補償** 白平衡補償 **MENU 退出** ▶ 執行
- 設定檔案時,標記會顯示在畫面上。
- 如果已經設定了三個檔案,則無法再設定更多的檔案。
- 要點 ------------------------------------------------------------------------------ 如果已設定放大的靜止圖像,則會保存放大倍率和放大區域,放大的圖 像將按此設定顯示。

**3**

其他播放功能

#### 一次設定/取消多個檔案

- 1 按 $\square$ (播放)按鈕。
- $\boldsymbol{2}$  將變焦桿轉至2 $\,$ (分割書面顯示)。
	- 此時畫面分割成20個框並顯示分割畫面。
- $\boldsymbol{\emph{3}}$  按 ADJ./OK 按鈕 ▲▼◀▶ 選擇想要設定或取消的第一個檔 案。
- 4 按MENU按鈕。
	- 顯示播放功能表。
- $\boldsymbol{5}$  按ADJ./OK按鈕▼選擇[標記功能設定],然後按按鈕▶。
	- 設定檔案時,標記會顯示在檔案上。
	- 如果已經設定了三個檔案,無法再設 定更多的檔案。
- $\bm{6}$  按按鈕  $\bm{\triangle}\bm{\triangledown}\bm{\triangle}\bm{\triangledown}$  選擇想要設定或 取消的下一檔案。

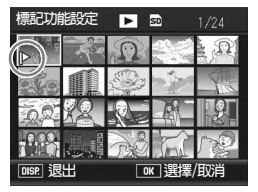

- 7 重複步驟6,選擇想要設定或取消 的所有檔案。
	- 選擇了錯誤的檔案時,請選擇該檔案並再次按ADJ./OK按鈕。
- $\bm{s}$  按DISP.按鈕。

注意 ------------------------------------------------------------------------------

- 如果使用電腦更改設定為[標記功能設定]的檔案名,則該檔案從[標記 功能設定]中取消。
- 內置儲存器中的內容複製到SD記憶卡中時,在內置儲存器中設定為 [標記功能設定]的檔案被取消。
- 當SD記憶卡中的檔案設定為[標記功能設定]時,將在SD記憶卡中創建 [CLIPINFO]資料夾和CLIP.CLI檔案。如果刪除這些資料夾和檔案, 對應的檔案將從[標記功能設定]中取消。
- 如果在電腦上更改圖像檔案名,該檔案可能無法設定為[標記功能設定]。
- 僅本相機拍攝的圖像可設定為[標記功能設定]。

## 顯示設定為[標記功能設定]的圖像 (標記功能顯示)

- 1 按国 (播放) 按鈕。
- $2$  按 Fn (功能) 按鈕或從播放模式 選擇 [ 標記功能顯示 1, 然後按 ADJ /OK按鈕▶ 。
	- 顯示設定為[標記功能設定]且檔案編號 最小的檔案。
	- 可使用變焦桿更改靜止圖像尺寸。您 亦可通過按 ADJ./OK 按鈕▲▼◀▶ 移 動顯示的圖像。放大倍率和放大區域 的更改被保存,下一次將按此狀態顯 示圖像。

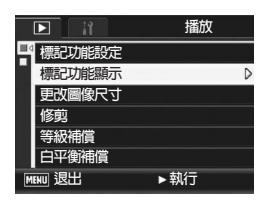

- 您可按下快門按鈕或■按鈕切換至拍攝模式。
- 如果沒有檔案設定為[標記功能設定],則會顯示相關訊息,並且畫面返 回至播放功能表。

#### $\boldsymbol{\emph{3}}$  需要時可再次按Fn按鈕。

• 如果多個檔案設定為 [標記功能設定 ],按 Fn按鈕可顯示檔案編號最小 的圖像。

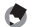

要點 ------------------------------------------------------------------------------

當設定為 [ 標記功能設定 ] 的檔案以標準倍率顯示時,按 ADJ./OK 按鈕 ▲▼◀▶可顯示十一張或下一張圖像。

**3 125**其他播放功能 其他播放功能

## 更改圖像尺寸(更改圖像尺寸)

可以縮小靜止圖像的尺寸,建立不同圖像尺寸的新檔案。

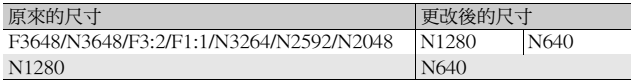

注意 ------------------------------------------------------------------------------ 僅可以更改靜止圖像的尺寸。動畫的尺寸不能更改。

- 要點 ------------------------------------------------------------------------------ • [F3:2] 圖像的寬度和高度比率為 3:2。更改了此類圖像的尺寸時,它將 縮小為4:3圖像並且頂部和底部帶有黑色邊框。
	- 在 [F1:1] 圖像中,高度與寬度相同。當更改此類圖像的尺寸時,圖像 被縮小為4:3圖像,左右兩側有黑邊。
	- 您也可以在拍攝前後更改圖像尺寸。(LPPP83)
- 1 按回(播放)按鈕。
- 2 按ADJ./OK按鈕▲▼◀▶顯示希望更改其圖像尺寸的檔案。
- 3 按MENU按鈕。
	- 顯示播放功能表。
- 4 按ADJ./OK按鈕▼選擇[更改圖像 尺寸1,然後按按鈕▶。

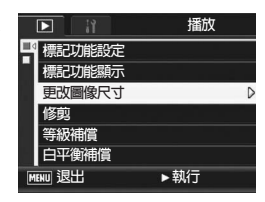

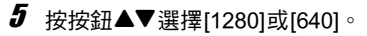

- $\bm{6}$  按ADJ./OK按鈕。
	- 此時會顯示正在更改圖像尺寸的指 示,然後記錄更改尺寸後的圖像。原 始圖像保持不變。

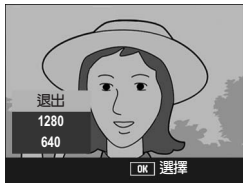

其他播放功能 **126**其他播放功能

**3**

## 修剪靜止圖像(修剪)

此功能允許您對所拍攝的靜止圖像進行修剪,然後將其另存成單獨 的檔案。

- 1 按 $\Box$ (播放)按鈕。
- 2 按ADJ./OK按鈕▲▼◀▶顯示希望修剪的檔案。
- 3 按MENU按鈕。
	- 顯示播放功能表。
- 4 按ADJ./OK按鈕▼選擇[修剪],然後按按鈕▶。
	- 出現[修剪]畫面。
	- 要取消修剪,按DISP.按鈕。
- $\boldsymbol{5}$  朝 Q 或 2 方向轉動變焦桿,設定 修剪框的尺寸。
- $\bm{6}$  按ADJ./OK按鈕▲▼◀▶設定修剪 框的位置。
- 7 按ADJ./OK按鈕。
	- 記錄修剪後的圖像。原始圖像保持不 變。
	- 您僅可修剪使用本相機拍攝的靜止圖像。
	- 您無法修剪在動畫、S連拍或M連拍模式下拍攝的圖像。
	- 將[記錄兩種尺寸]設定為[開]拍攝帶副檔案的靜止圖像時,無法修剪 [副檔案尺寸]設定至低於[N640[VGA]]的副檔案。(GP.101, 165)

注意 ------------------------------------------------------------------------------

- 您可以對圖像進行重複修剪,但是圖像每次再壓縮後,其質量都會有 所下降。
- 要點----
	- 如果對圖像進行修剪,則圖像的壓縮率將變為標準。
	- 修剪框尺寸的可用設定因原始圖像的尺寸而異。朝 Q 方向每轉動一次變 焦桿,修剪框的尺寸便會減小一個等級。您可透過13個等級將框尺寸減 少至最小。

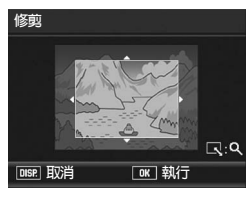

**3 127**其他播放功能 其他播放功能

• 修剪後圖像的尺寸根據原始圖像尺寸與修剪等級(修剪框尺寸)的不 同而異。請參閱下表。([修剪 ]畫面顯示的初始修剪框為第2修剪等 級。您可以通過朝■方向轉動變焦桿顯示第1 修剪等級(最大框尺 寸)。)

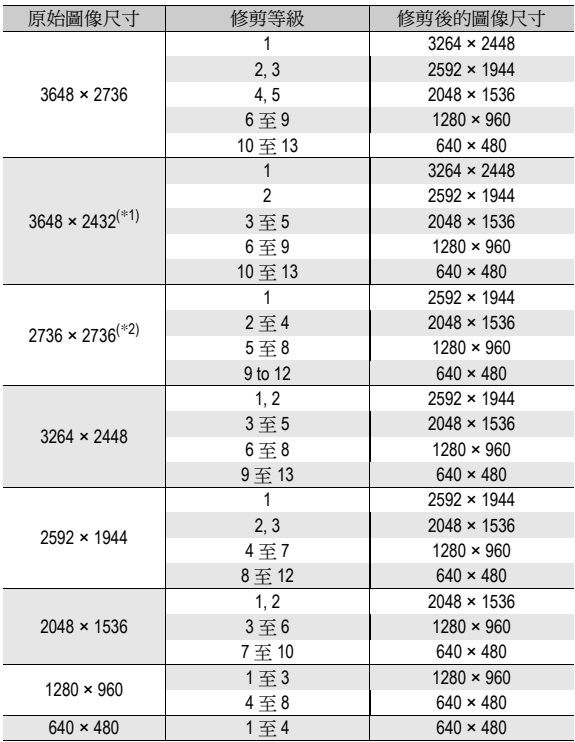

(\*1) [F3:2]圖像的縱橫比為3:2,但修剪後圖像縱橫比會變為4:3。 (\*2) [F1:1]圖像的縱橫比為1:1,但修剪後圖像縱橫比會變為4:3。

## 校正圖像亮度與對比度(等級補償)

您可以使用[自動]或[手動]模式校正所攝靜止圖像的亮度與對比 度,然後記錄校正後的圖像。[手動]模式允許您通過調節直方圖校 正圖像。

● 要點 -----有關直方圖顯示的詳細資訊,請參閱P.64。 1 按□(播放)按鈕。

- 2 按ADJ./OK按鈕▲▼◆■ 顯示希望校正的檔案。
- $\boldsymbol{\emph{3}}$  按MENU按鈕。
	- 顯示播放功能表。
- 4 按ADJ./OK按鈕▼選擇[等級補 償1,然後按按鈕▶。

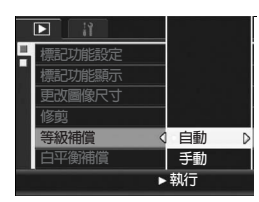

### 自動校正圖像(自動)

 $\boldsymbol{5}$  按ADJ./OK按鈕▲▼選擇[自動],然後按按鈕▶。

- 出現[等級補償]畫面。原始圖像出現在 畫面的左上角,而校正後的圖像則顯 示在畫面的右側。
- 如果您選擇一個無法使用等級補償的 檔案,則會出現一條錯誤訊息,並且 畫面返回到播放功能表。
- 要取消等級補償,按DISP.按鈕。

### $\bm{6}$  按ADJ./OK按鈕。

• 訊息會在校正過程中出現,然後記錄 校正後的圖像。原始圖像保持不變。

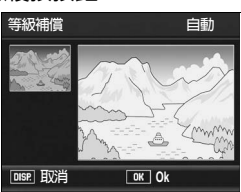

### 手動校正圖像(手動)

- $\boldsymbol{5}$  按ADJ./OK按鈕 $\blacktriangle\blacktriangledown$ 選擇[手動], 然後按按鈕▶。
	- 出現[等級補償]畫面。原始圖像出現在 畫面的左上角,直方圖出現在畫面的 左下角,而校正後的圖像則顯示在畫 面的右側。
	- 如果您選擇一個無法使用等級補償的 檔案,則會出現一條錯誤訊息,並且 畫面返回到播放功能表。
	- 要取消等級補償,按DISP.按鈕。

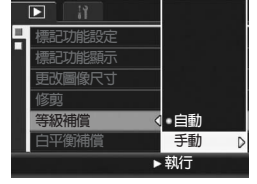

- $\bm{6}$  按MENU按鈕在直方圖上的各點之 間進行切換。
	- 直方圖顯示垂直軸上的像素數以及水平 軸上的亮度,從左到右分別為:陰影 (陰暗區域)、中色調與反白(明亮區 域)。每按一次MENU按鈕,所選擇的 點會從左側點切換到中間點,然後再切 換到右側點。

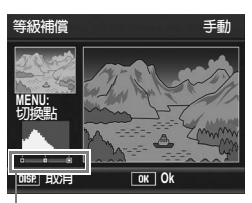

切換點

- $\boldsymbol{J}$  按ADJ./OK按鈕◀▶通過調節所選點的位置校正圖像。
	- 移動左右側點的同時也移動中間點。
- 合 校正方式範例 • 範例1) 調節圖像的整體亮度: 選擇中間點,並將其移動至左側,使整個 圖像變亮。 選擇中間點,並將其移動至右側,使整個 圖像變暗。 G

• 範例2) 校正曝光過度或曝光不足的圖像: 如果圖像曝光過度,請將左側的點移至右 側,直至其與直方圖山狀圖的左端平齊。 如果圖像曝光不足,請將右側的點移至左 側,直至其與直方圖山狀圖的右端平齊。 然後您可通過向左或向右移動中間點來調 節圖像的整體亮度。

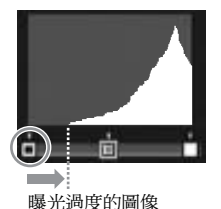

囗

• 範例3)

提高圖像的對比度:

如果圖像缺乏對比度,則直方圖山狀圖將 集中在中央。通過將左右點與直方圖山狀 圖的相應端對齊,您可創建明亮區域與陰 暗區域清晰區分的圖像。

然後您可通過向左或向右移動中間點來調 節圖像的整體亮度。

## $8$  按ADJ./OK按鈕。

• 訊息會在校正過程中出現,然後記錄校正後的圖像。原始圖像保持不 變。

Ò

 $\rightarrow$ 

- 注意 ------------------------------------------------------------------------------ • 您僅可將等級補償用於使用本相機所拍攝的靜止圖像。
	- 您無法將等級補償用於在動畫、S連拍或M連拍模式下所拍攝的圖像。
	- 對於使用場景模式中的[文字]拍攝的圖像,或[圖像設定]設定為[黑白] 或[棕色]時拍攝的圖像,此功能可能不起作用。
	- 將 [記錄兩種尺寸]設定為[開]拍攝帶副檔案的靜止圖像時,無法將等級 補償用於[副檔案尺寸]設定至低於[N640[VGA]]的副檔案。(GP.101, 165)
	- 您可以重複使用等級補償,但是圖像每次再壓縮後,其質量都會有所 下降。

**3** 其他播放功能 **131**其他播放功能

## 校正圖像色調(白平衡補償)

此功能允許您對所拍攝的靜止圖像的綠、洋紅、藍、琥珀色調進行 校正,然後記錄校正後的圖像。

- 1 按□(播放)按鈕。
- 2 按ADJ./OK按鈕▲▼◀▶顯示希望校正的檔案。
- $\boldsymbol{\emph{3}}$  按MFNU按鈕。
	- 顯示播放功能表。
- 4 按ADJ./OK按鈕▼選擇[白平衡補 償1,然後按按鈕▶。
	- 出現 [ 白平衡補償 ] 畫面。原始圖像出 現在畫面的左上角,白平衡補償圖出 現在畫面的左下角,而校正後的圖像 則顯示在畫面的右側。
	- 如果您選擇一個無法使用白平衡補償 的檔案,則會出現一條錯誤訊息,並 且畫面返回到播放功能表。

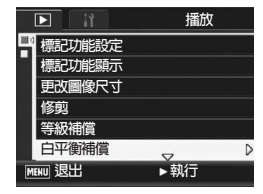

- $\pmb{5}$  按ADJ./OK按鈕▲▼◀▶移動白平衝 補償圖周圍的點並調整色調。
	- 按按鈕▲▼◆ 移動白平衡補償圖周圍 的點。[G]表示綠色、[A]表示琥珀色、 [M]表示洋紅色、[B]表示藍色,色調 根據點的位置朝各自的顏色方向變化。
	- 要取消白平衡補償,按DISP.按鈕。
	- 修正期間,按回按鈕可重設色調。

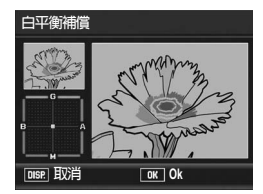

# 6 按ADJ./OK按鈕。

- 訊息會在校正過程中出現,然後記錄校正後的圖像。原始圖像保持不 變。
- 注意 ------------------------------------------------------------------------------
	- 您僅可將白平衡補償用於使用本相機所拍攝的靜止圖像。
	- 您無法校正在動畫、S連拍或M連拍模式下所攝圖像的白平衡。
	- 對於使用場景模式中的[文字]拍攝的圖像,或[圖像設定]設定為[黑白] 或[棕色]時拍攝的圖像,此功能可能不起作用。
	- 將[記錄兩種尺寸]設定為[開]拍攝帶副檔案的靜止圖像時,無法將白平衡 補償用於[副檔案尺寸]設定至低於[N640[VGA]]的副檔案。(CTP.101, 165)
	- 您可以重複使用白平衡補償,但是圖像每次再壓縮後,其質量都會有 所下降。

## 校正歪斜的圖像(斜度修正)

可以校正以一定角度拍攝的矩形物體(如佈告欄或名片),使圖像 看起來成直角。

 $1$ 按 $\square$  (播放)按鈕。

#### 2 按ADJ./OK按鈕▲▼◀▶顯示希望校正的檔案。

### $3$ 按MENU按鈕。

- 顯示播放功能表。
- 4 按ADJ./OK按鈕▼選擇[斜度修正], 然後按按鈕▶。
	- 此時會顯示正在處理圖像的指示,然 後會在橙色框中顯示偵測到的作為校 正範圍的區域。最多可識別5個區域。
	- 如果無法偵測到目標區域,則顯示出 錯訊息。原始圖像保持不變。
	- 要選擇另一校正區域,請按ADJ./OK 按鈕▶將橙色框移至目標區域。

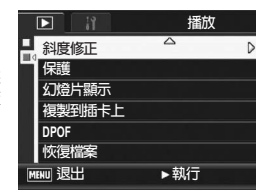

• 要取消斜度修正,請按ADJ./OK按鈕▲。即使您取消斜度修正,原始圖 像仍保持不變。

### $\boldsymbol{5}$  按ADJ./OK按鈕。

• 此時會顯示正在校正圖像的指示,然後記錄校正後的圖像。原始圖像 保持不變。

注意 ------------------------------------------------------------------------------

- 可以將斜度修正模式用於用本相機拍攝的靜止圖像。
- 無法將斜度修正用於動畫或用S連拍或M連拍拍攝的圖像。
- 將[記錄兩種尺寸]設定為[開]拍攝帶副檔案的靜止圖像時,無法將斜度修 正用於[副檔案尺寸]設定至低於[N640[VGA]]的副檔案。(GP.101, 165)

要點 ------------------------------------------------------------------------------

- 執行斜度修正後的圖像的圖像尺寸不會變化。
- 如果圖像尺寸較大,斜度修正所用時間較長。在進行斜度修正前更改 圖像尺寸(GP.126)以加快運行。
- 下表顯示斜度修正所需的大致時間。

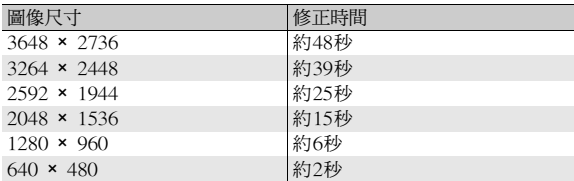

• 當場景模式設為 [ 斜度修正模式 ] 時, 您可以在拍攝圖像後, 立即校正 圖像的歪斜。(GP.46)

# 防止圖像刪除(保護)

為防止誤刪除,能夠進行保護設定。

注意 ------------------------------------------------------------------------------

受保護的檔案不能正常刪除。但在格式化內置儲存器或SD記憶卡時,它 們將被完全刪除。

#### 保護檔案

- $1$  按 $\square$  (播放)按紐。
	- 顯示記錄的最後一個檔案。
- 2 按ADJ./OK按鈕▲▼◀▶顯示希望保護的檔案。
- $\boldsymbol{\emph{3}}$  按MENU按鈕。
	- 顯示播放功能表。
- 4 按ADJ./OK按鈕▼選擇[保護],然 後按按鈕▶。
- $\boldsymbol{5}$  確認已選擇 [ 單個檔案 1,然後按 ADJ./OK按鈕。

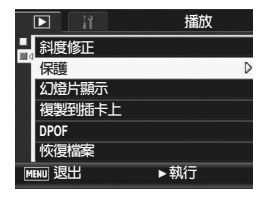

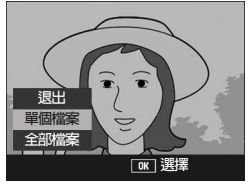

• 此時所選的檔案便處於受保護狀態, 並且畫面上會顯示保護標記。

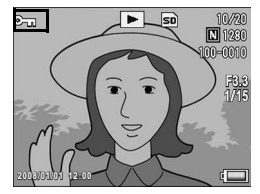

要點 ------------------------------------------------------------------------------ 如果要解除檔案防寫,顯示想要解除防寫的檔案,並執行步驟3至5。

## 保護全部檔案

給所有檔案進行保護設定,進行如下操作。

- 1 按回(播放)按鈕。
- 2 按MENU按鈕。
	- 顯示播放功能表。
- $\boldsymbol{\emph{3}}$  按ADJ./OK按鈕▼選擇[保護],然 後按按鈕▶。

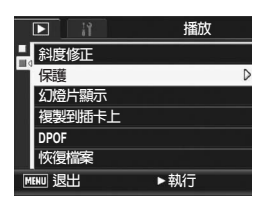

- 4 按ADJ./OK按鈕▲▼選擇[全部檔 案]。
- $\boldsymbol{5}$  確認已選擇[選擇]然後按ADJ./OK 按鈕。
	- 此時全部檔案便處於受保護狀態,並 且畫面上會顯示保護標記。

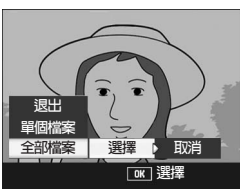

要點 ------------------------------------------------------------------------------

若要解除所有防寫的檔案,在步驟5選擇[取消]。

**3**

其他播放功能

#### 一次保護多張圖像

對選擇的圖像,聲音,一次實施保護設定,進行如下操作。

- $1$ 按 $\square$  (播放)按鈕。
- $2$  朝日(分割書面顯示)方向撥動變焦桿。
	- 此時畫面分割成20個框並顯示分割畫面。
- $\boldsymbol{\emph{3}}$  按ADJ./OK按鈕▲▼◀▶選擇想保護的第一個檔案。
- 4 按MENU按鈕。
	- 顯示播放功能表。
- $\boldsymbol{5}$  按ADJ./OK按鈕▼選擇[保護],然 後按按鈕▶。
- $\overline{\mathbf{p}}$ **播放 L** 斜度修正 保護 **幻燈片顯示 複製到插卡上 DPOF** -- --<br>恢復檔案 ▶ 執行 **MENU 退出**
- 檔案(動畫或語音)的右上部將顯示 保護設定的圖示。
- $\bm{6}$  按按鈕 $\bm{\triangle}\bm{\triangledown}\bm{\triangle}\bm{\triangledown}$  撰擇想要保護的下 一個檔案,然後按ADJ./OK按鈕。
- 7 重複步驟6的操作,選擇希望保護 的所有檔案。
	- 選擇錯誤的檔案時,可以再次按ADJ./OK按鈕來解除選擇該檔案。
- **8** 按DISP.按鈕。
	- 此時會顯示正在處理所選圖像的指示;一旦處理結束,顯示便返回至 分割畫面顯示。
	- 要點 ------------------------------------------------------------------------------
		- 如果要解除多個檔案的防寫,請依照上述的幾個步驟來選擇解除檔案 防寫,並按DISP.按鈕。
		- 您也可以一次解除所有檔案的保護。(GP.137)

## 自動順序顯示(幻燈片顯示)

能夠在螢幕上順序顯示錄製的靜止圖像以及動畫檔案。此功能稱作 幻燈片顯示。幻燈片顯示瀏覽,進行如下操作。

- 1 按 $\square$  (播放)按鈕。
	- 顯示記錄的最後一個檔案。
- 2 按MENU按鈕。
	- 顯示播放功能表。
- $\boldsymbol{\emph{3}}$  按ADJ./OK按鈕▼選擇[幻燈片顯 示],然後按按鈕▶。
	- 幻燈片顯示開始後,檔案可順序顯示。
	- 途中希望中止時,按相機的任意按鈕。 幻燈片將反覆顯示直到停止為止。

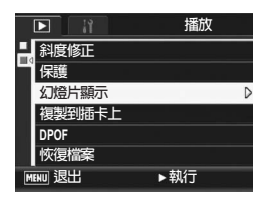

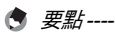

- 每三秒顯示一張靜止圖像。
- 對於動畫,不僅能夠顯示1幅畫面,而且能夠回播所有已拍攝的內容。

## 將內置儲存器的內容複製到SD記憶卡中 (複製到插卡上)

能夠將內置儲存器上錄製的圖像,動畫和聲音全部複製到SD記憶卡 上。

- 1 關閉相機。
- $2$  安裝SD記憶卡。
- $\boldsymbol{\emph{3}}$  打開電源。
- $\overline{4}$  按图(播放)按钮。
- 5 按MENU按鈕。
	- 顯示播放功能表。
- $\bm{6}$  按ADJ./OK按鈕▼選擇[複製到插 卡上],然後按按鈕▶。
	- 顯示複製中的資訊,複製結束後,返 回播放畫面。

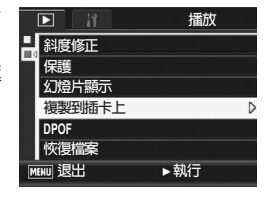

要點 ------------------------------------------------------------------------------

- 複製位置的 SD 記憶卡容量已滿時,顯示容量不足的資訊。若僅要複製 符合可用空間的圖像數,請選擇 [是],然後按ADJ./OK按鈕。若要取 消複製時,選擇[不],然後按ADJ./OK按鈕。
- 無法將SD記憶卡的內容複製到內置儲存器。
- 當內置儲存器中的內容複製到 SD 記憶卡中時,內置儲存器中 [ 標記 功能設定]的設定被取消。

其他播放功能 **140**其他播放功能

# 利用列印服務(DPOF)

攜帶SD記憶卡到數碼相機列印服務處理店,能夠進行圖像的列印。 若要使用列印服務,您必須在相機中做列印設定。這些設定稱為數 碼列印次序格式(DPOF)設定。

進行DPOF設定時,每一張圖像只被列印一張。您也可以為DPOF 設定選擇多個圖像以及指定列印多張。

#### 對顯示圖像設定DPOF

- 1 按□(播放)按鈕。
- 2 按 ADJ./OK 按鈕 ▲▼◀▶ 顯示希望執行 DPOF 設定的靜止圖 像。
- 3 按MENU按鈕。
	- 顯示播放功能表。
- 4 按ADJ./OK按鈕▼選擇[DPOF],然 後按按鈕▶。

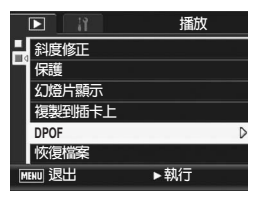

 $\boldsymbol{5}$  確認已選擇 [ 單個檔案 ],然後按 ADJ./OK按鈕。

• 一旦完成DPOF設定,畫面上便會顯示 DPOF標記。

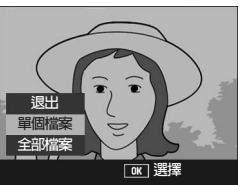

要點 ------------------------------------------------------------------------------ 若要移除DPOF設定,請顯示含DPOF設定的圖像,並執行步驟3至5。

### 對所有圖像設定DPOF

對所有的圖像及動畫進行DPOF設定時,進行如下操作。

- 1 按 $\square$ (播放)按鈕。
- 2 按MENU按鈕。
	- 顯示播放功能表。
- $\boldsymbol{\beta}$  按ADJ./OK按鈕▼選擇[DPOF],然 後按按鈕▶。
- 4 按按鈕▲▼選擇[全部檔案]。
- $\boldsymbol{5}$  確認已選擇[選擇],然後按ADJ./ OK按鈕。
	- 一旦完成DPOF設定,畫面上便會顯示 DPOF標記。

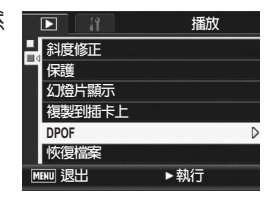

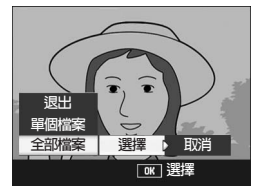

要點 ------------------------------------------------------------------------------

若要解除所有帶DPOF設定的靜止圖像的DPOF設定,請在步驟5中選擇 [取消]。
## 對多張圖像設定DPOF

一次對所選的靜止圖像全部進行DPOF設定時,進行以下操作。

- $1$ 按 $\square$  (播放)按鈕。
- $2$  朝国 (分割畫面顯示)方向撥動變焦桿。
	- 此時畫面分割成20個框並顯示分割畫面。
- $\boldsymbol{\emph{3}}$  按 ADJ./OK 按鈕 ▲▼◀▶ 選擇希望執行 DPOF 設定的一張圖 像。
- 4 按MENU按鈕。
	- 顯示播放功能表。
- $\boldsymbol{5}$  按ADJ./OK按鈕▼選擇[DPOF],然 後按按鈕▶。
- $\bm{6}$  按按鈕▲▼設定列印張數。
	- 按按鈕▲來增加列印張數,或按按鈕▼ 來減少列印張數。

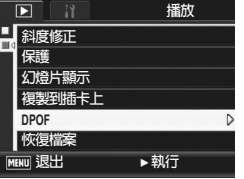

- 7 按按鈕◀▶潠摆另外希望進行DPOF設定的圖像。
- $\bm{s}$  按按鈕▲▼設定列印張數。
	- 按按鈕▲來增加列印張數,或按按鈕▼來減少列印張數。
- $\bm{g}$  重覆步驪7至8,選擇所有希望進行<code>DPOF設定的圖像</code>。
- 10 按ADJ./OK按鈕。
	- 此時會顯示正在處理所選圖像的指示;一旦處理結束,顯示便返回至 分割畫面顯示。

要點 ------------------------------------------------------------------------------

- 若要移除多個靜止圖像的DPOF設定,請遵循上述相同的步驟將每張圖 像的列印張數設定為[0],然後按ADJ./OK按鈕。
- 您也可以一次解除所有靜止圖像的DPOF設定。(CTP.142)

**3**

其他播放功能

# 恢復刪除的檔案(恢復檔案)

您可以恢復所有被刪除的檔案。 執行以下任一操作後,您無法恢復被刪除的檔案。

- 關閉相機
- 從播放模式切換到拍攝模式
- 使用DPOF、更改圖像尺寸、複製到插卡上、斜度修正、等級補償、 白平衡補償或修剪
- 帶有DPOF設定的檔案被刪除
- 內置儲存器或SD記憶卡被初始化
- 設定或取消檔案的[標記功能設定]
- 更改設定為[標記功能設定]檔案的放大倍率或放大區域

## $1$  按 $\square$  (播放)按钮。

- 2 按MENU按鈕。
	- 顯示播放功能表。
- $\boldsymbol{\emph{3}}$  按ADJ./OK按鈕▼選擇[恢復檔案], 然後按按鈕▶。
	- 此時會顯示確認是否恢復所有檔案的 畫面。
	- 如果沒有可恢復的檔案,則會顯示確 認訊息。
- $\boldsymbol{4}$  按按鈕▶選擇[是],然後按ADJ./OK 按鈕。
	- 此時便會恢復所有被刪除的檔案。

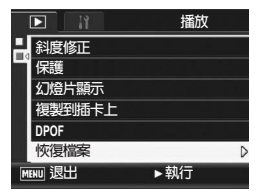

# 在電視機上瀏覽

可以在電視機螢幕上瀏覽拍攝的檔案。電視機畫面上可顯示與圖像 顯示屏相同的內容。

要使用電視機瀏覽時,請用相機附帶的AV連接線將相機連接到電 視機。要在電視機上瀏覽檔案,請執行以下步驟。

1 將 AV 連接線牢固地連接到電視機 的視頻輸入埠。

• AV連接線的白色插頭插進電視機的音 頻輸入連接埠(白色),黃色插頭插 進 電 視 機 的 視 頻 輸 入 連 接 埠(黃 色)。

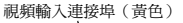

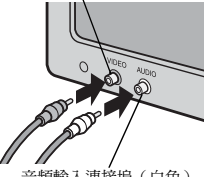

音頻輸入連接埠(白色)

- 2 確認相機電源關閉。
- $\boldsymbol{\emph{3}}$  將 AV 連接線牢固地連接到相機上 的AV輸出連接埠。

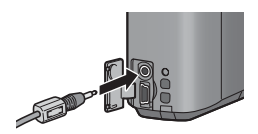

- 4 將電視設定為視頻模式。(設定輸入為視頻)
	- 詳情請參閱電視機的說明書。
- $\boldsymbol{5}$  按POWER按鈕,或按住 $\boldsymbol{\Xi}$ 按鈕開 啟相機。

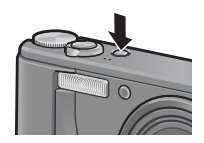

- $\blacksquare$ 注意 ----
	- 當AV連接線連接到相機時,圖像顯示屏以及揚聲器輸出關閉。
	- 請不要將AV連接線強行插入連接埠。
	- 請不要在連接中的AV連接線上施加強力。
	- AV連結線使用中時,請不要以AV連結線移動相機。
- **高**要點----
	- 可以連接 AV連接線到錄影機上的視頻輸入連接埠,並將拍攝的內容錄 製到錄影機上。
	- 與電視機及其他視聽設備一起使用時,相機設定為NTSC播放格式(北美 及其他國家/地區使用)。如果要連接的設備使用PAL格式(歐洲等國 使用),請在相機設定功能表中將相機切換至PAL格式後再進行連接。  $(FPTP183)$

本說明書中所述的"按ADJ./OK按鈕▲▼◀▶"表示您應向上、向 下、向左或向右按ADJ./OK按鈕。"按ADJ./OK按鈕"則表示您應 直接按該按鈕。

# 直接列印機能

直接列印機能是用USB連接線連接相機和印表機,直接列印相機內 的圖像的功能。可以不使用電腦,直接方便地列印圖像。

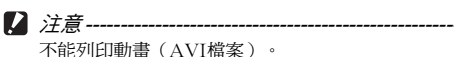

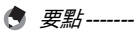

- 本相機只使用統一規格的PictBridge進行直接列印。
- 印表機要與PictBridge相容才能使用直接列印機能。有關支援資訊,請 參閱印表機的使用說明書。

# 連接相機與印表機

使用附帶的USB連接線將相機連接到印表機。

- 1 確認相機電源關閉。
- 2 使用附帶的USB連接線將相機連接 到印表機。
	- 相機自動開啟。
	- 如果印表機尚未打開,請將其打開。

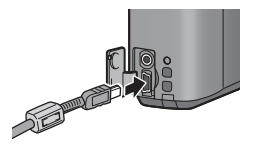

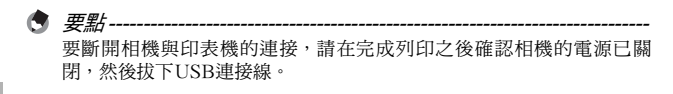

- $\blacksquare$ 注意--------• 請不要將USB連接線強行插入連接埠。
	- 請不要在連接中的USB連接線上施加強力。
	- USB連結線使用中時,請不要以USB連結線移動相機。

## 列印靜止圖像

可以從相容PictBridge的印表機列印相機中的靜止圖像。 沒有安裝SD記憶卡時,列印內置儲存器內的圖像,安裝SD記憶卡 時,列印SD記憶卡內的圖像。

列印完畢之前,請不要卸下USB連接線。

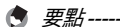

 $\blacksquare$ 注意---------

- 圖像傳輸時如果顯示 [ 列印機無法列印。] 訊息,請確認印表機的狀態 並採取適當的措施。
- 如果即使相機已連接至印表機仍然顯示電腦連接訊息,重新連接相機 然後在2秒鐘內按ADJ./OK按鈕。

## 列印1張或所有圖像

- 1 確認印表機的狀態。
	- 顯示[等待連接中...]畫面。
- 2 按ADJ./OK按鈕。
	- 畫面顯示直接列印播放模式。
- 3 按ADJ./OK按鈕▲▼◀▶選擇想列 印的圖像。
- $4$ 按ADJ./OK按鈕。
- $\boldsymbol{5}$  按ADJ./OK按鈕▲▼選擇[單個檔 案]或[全部檔案]。
- $\bm{6}$  按ADJ./OK按鈕。
	- 顯示直接列印功能表。

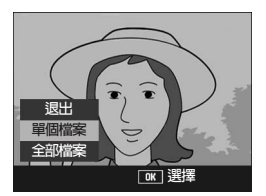

諸按「ADJ.] 継淮行直接列FD

等待連接中...

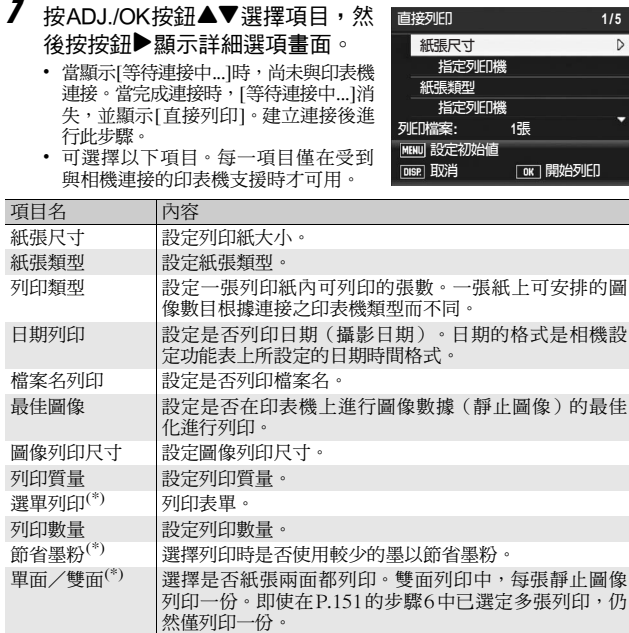

(\*) 每一項目僅在受到與相機連接的理光印表機支援時才可用。

 $\bm{s}$  按ADJ./OK按鈕▲▼選擇設定,然後按ADJ./OK按鈕。

• 返回直接列印功能表。

 $\bm{g}$  反覆步驟7和8,選擇想更改的項目。

- - 要將設定值指定為下一次連接的預設 值,在顯示步驟7 的畫面時按MENU 按 鈕。當 右 方 的 畫 面 顯 示 時, 請 按 ADJ./OK 按鈕◆ 以選擇[設定]並按 ADJ./OK按鈕。
	- 要在下次連接相機和印表機時使用上 一次設定的設定時,請選擇[取消]。

## 10 按ADJ./OK按鈕。

- 圖像輸入印表機內,顯示[發送中...]畫面。
- 取消操作時,按DISP.按鈕。
- 圖像輸入印表機後,顯示返回到直接列印播放模式畫面並開始列印。

## 一次列印所選圖像

- 1 確認印表機的狀態。
	- 顯示[等待連接中...]畫面。
- 2 按ADJ./OK按鈕。
	- 畫面顯示直接列印播放模式。
- $\boldsymbol{\emph{3}}$  朝  $\boldsymbol{\Xi}$  (分割畫面顯示)方向撥動變 焦桿。
	- 此時畫面分割成 20 個框並顯示分割畫 面。
- $\,$  # 按ADJ./OK按鈕▲▼◀▶選擇想列印的靜止圖像。
- $\boldsymbol{5}$  按ADJ./OK按鈕。
- $\bm{6}$  按 ADJ./OK 按鈕 ▲▼ 設定列印張 數。
	- 按按鈕▲來增加列印張數,或按按鈕▼ 來減少列印張數。

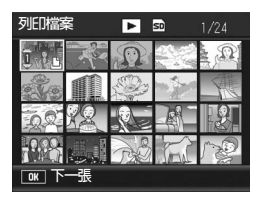

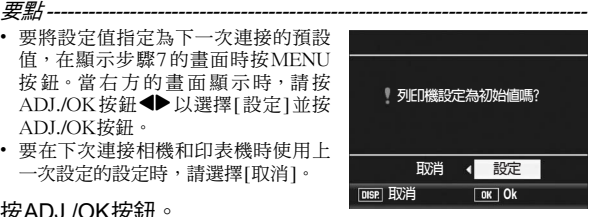

請按「ADJ.]鍵進行直接列印。

等待連接中...

 $J$  按按鈕<  $\blacktriangleright$ ,潠擇想列印的下一張靜止圖像。

 $\bm{s}$  按按鈕▲▼設定列印張數。

 $\bm{g}$  反覆步驟7和8,選擇想列印的所有圖像,並指定列印張數。 10 按ADJ./OK按鈕。

- 顯示直接列印功能表。
- ${1\!\!\!1}$  按ADJ./OK按鈕▲▼選擇項目,然 後按按鈕▶顯示詳細選項書面。
	- 當顯示[等待連接中...]時,尚未與印表機 連接。當完成連接時,[等待連接中...]消 失,並顯示[直接列印]。建立連接後進 行此步驟。
	- 有關可用的設定,請參閱P.150。
- $12$  按 ADJ /OK 按鈕  $\triangle \triangledown$  選擇設定, 然後按ADJ./OK按鈕。
	- 返回直接列印功能表。
- $\bm{\mathit{13}}$  反覆步驟11和12,選擇想更改的項目。

## 14 按ADJ./OK按鈕。

- 圖像輸入印表機內,顯示[發送中...]畫面。
- 取消操作時,按DISP.按鈕。
- 當所有被選之圖像輸入完後,相機顯示會返回直接列印播放模式畫 面。

要點 ------------------------------------------------------------------------------

- 列印顯示印表機標記(  $\Box$  ) 的圖像。一旦取消列印後要再次列印時, 請確認想要列印的圖像上是否顯示印表機標記。
- 可以在1張紙張上列印多張一樣的靜止圖像。
- 可以選擇的項目隨印表機的功能不同。
- 在詳細選項書面中選擇 [ 指定列印機 ] 時, 以印表機的初始設定值進行 列印。

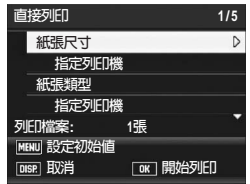

本說明書中所述的"按ADJ./OK按鈕▲▼◀▶"表示您應向上、向 下、向左或向右按ADJ./OK按鈕。"按ADJ./OK按鈕"則表示您 應直接按該按鈕。

## 相機設定功能表

您可以從攝影功能表(CTP.78)或播放功能表(CTP.121)顯示相 機設定功能表來更改相機的設定。

使用相機設定功能表可以設定下表的項目。

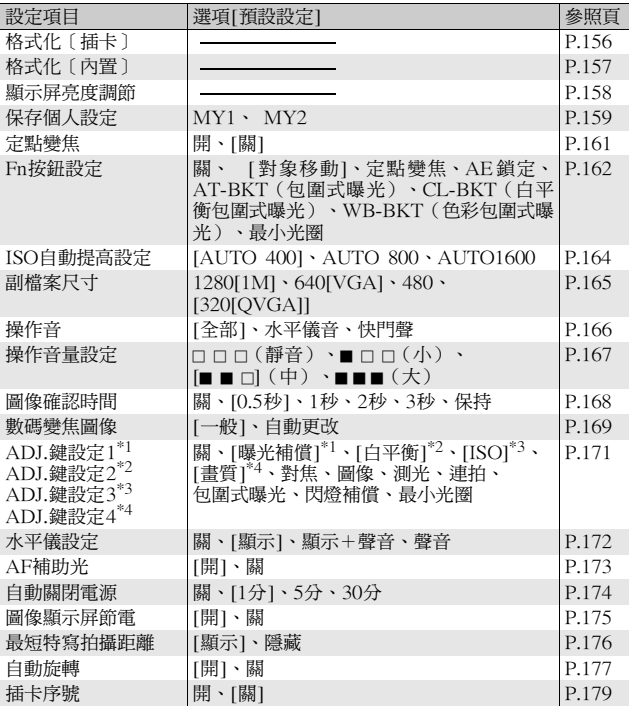

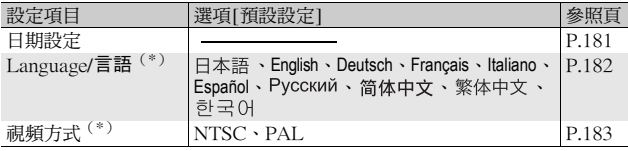

(\*)預設值根據相機購買地的不同而異。

要點 ------------------------------------------------------------------------------

當模式轉盤設定為簡易拍攝模式時,相機設定功能表中項目的數量和順 序與其他拍攝模式有所不同。設定內容與其他模式相同。 在簡易拍攝模式下,[Fn按鈕設定]可設定為[關]、[特寫對象]或[背光補 償]。

## 相機設定功能表的操作方法

在本文的說明中,功能表選擇確認可"按ADJ./OK按鈕"進行操作(以下 步驟6),但按#方向按ADJ./OK按鈕也可確認設定並返回功能表畫面。

- 1 按MENU按鈕。
	- 顯示攝影功能表或播放功能表。

## $2$  按ADJ./OK按鈕▶。

- 顯示相機設定功能表。
- 在場景模式下按ADJ./OK按鈕▲一 或兩次選擇[MODE]標記,然後按 兩次ADJ./OK按鈕▶。顯示相機設 定功能表。

功能表項目有5個畫面。 **-**

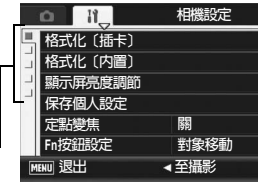

- $\boldsymbol{\emph{3}}$  按 ADJ./OK 按鈕 ▲▼,選擇所需 的項目。
	- 如果在此時按DISP. 按鈕,顯示屏返回 至步驟2中的畫面。
	- 按底部項目的ADJ./OK按鈕▼按鈕來顯 示下一個畫面。

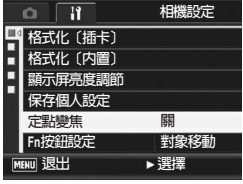

- 會顯示功能表項目設定。
- $\boldsymbol{5}$  按ADJ./OK按鈕▲▼選擇設定值。

 $\bm{6}$  按ADJ./OK按鈕。

- 此時相機設定功能表消失,並且可以 使用相機進行拍攝或播放。
- 根據設定的不同,相機設定功能表可 能會顯示。在這種情況下,請按MENU按鈕或ADJ./OK按鈕以便返回 拍攝或播放畫面。
- 在步驟6中按ADL/OK按鈕◀確認設定,並且顯示返回步驟3中所示的 畫面。

● 要點----對某些功能而言,設定選擇方法可能與此處說明的不同。詳細操作方 法,請參閱各種功能的說明。

い<br>全 *更改顯示--------*按ADJ./OK按鈕◀,可以選擇書面左側 的標籤。

(如果在此時按DISP. 按鈕,顯示屏返 回至步驟2中的畫面。)

- 按ADJ./OK按鈕▲▼可以更改書面。
- 按ADJ./OK按鈕▶可以返回到設定表 項目選擇畫面。

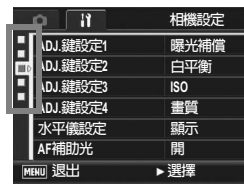

更改相機設定 **155**更改相機設定

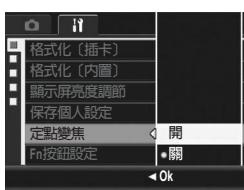

# 準備SD記憶卡(格式化〔插卡〕)

如果將SD記憶卡插入相機時顯示 [此插卡無法使用。]等的錯誤訊 息,或該卡已經在電腦或其他數碼相機上使用過,則在使用前必須 用本相機對其進行格式化。

格式化是將插卡準備成可以寫入圖像檔案的過程。

注意 ------------------------------------------------------------------------------ 對記錄圖像的卡進行格式化後,所有內容將會消失。

- $1$  顯示相機設定功能表。
	- 有關操作步驟,請參閱P.154。
- 2 按 ADJ./OK 按鈕 ▼ 選擇 [ 格式化 〔插卡〕1,然後按按鈕▶。
	- 顯示格式化確認畫面。
- $3$  按按鈕 ◀▶ 選擇 [ 是 ], 然後按 ADJ./OK按鈕。
- 相機設定 Ħ 格式化 [插卡] D **格式化〔内置〕 下屏亮度調節 保存個人設定** 定點變焦 開 ■Fn按鈕設定<br><sub>|MENU</sub> 退出 **對象移動** ▶ 執行
- 開始格式化。完成後,畫面返回相機 設定功能表。
- 未安裝 SD 記憶卡時,將顯示訊息。此 時,暫且將電源關閉,在安裝好SD記憶卡後,請再次進行格式化操 作。
- 4 按MENU按鈕或ADJ./OK按鈕。
- ◎ 保護圖像防止被錯誤刪除 -將SD記憶卡上的防寫開關移至"LOCK",以防止意外刪除靜止圖像或 格式化插卡(CTP.26)。解鎖後(開關恢復原來位置),又能夠添加/ 刪除圖像和格式化。

# 格式化內置儲存器(格式化〔內置〕)

如果顯示錯誤訊息 [請對內置儲存器格式化。],您必須先格式化內 置儲存器才能使用。

注意 ------------------------------------------------------------------------------

格式化內置儲存器,記錄在內置儲存器上的所有圖像都將被刪除。 如果內置儲存器中有不希望刪除的圖像,請在格式化內置儲存器之前將 圖像複製到SD記憶卡上。(GP.140)

- 1 顯示相機設定功能表。
	- 有關操作步驟,請參閱P.154。
- 2 按 ADJ./OK 按鈕 ▼ 選擇 [ 格式化 〔內置〕],然後按按鈕▶。
	- 顯示格式化確認畫面。
- $\boldsymbol{\beta}$  按按鈕 ◆ 選擇 [ 是 ],然後按 ADJ./OK按鈕。
	- 開始格式化。完成後,畫面返回相機 設定功能表。
- 4 按MENU按鈕或ADJ./OK按鈕。

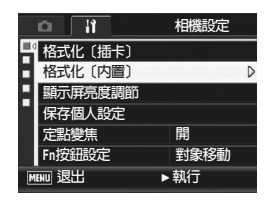

調整圖像顯示屏的亮度(顯示屏亮度調節)

調整圖像顯示屏的亮度,進行以下操作。

- 1 顯示相機設定功能表。
	- 有關操作步驟,請參閱P.154。
- 2 按ADJ./OK按鈕▼選擇[顯示屏亮度 調節1,然後按按鈕▶。
	- 此時會顯示設定亮度畫面。

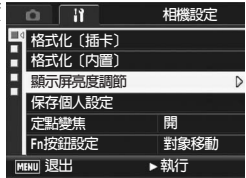

## $\boldsymbol{\emph{3}}$  按按鈕 $\blacktriangle \blacktriangledown$ 調節亮度。

- 向下移動圖像顯示屏亮度調節棒可調 低圖像顯示屏亮度,而向上移動則可 增加圖像顯示屏亮度。圖像顯示屏的 亮度會隨著調節棒的移動而發生變 化。
- 要取消亮度調節,按DISP.按鈕取消設 定並返回攝影功能表
- $4$  當 您 達 到 想 要 的 亮 度 時,請 按 ADJ./OK按鈕。
	- 此時顯示會返回相機設定功能表。
- $\boldsymbol{5}$  按MENU按鈕或ADJ./OK按鈕。

要點 ------------------------------------------------------------------------------

當相機設定功能表上的 [圖像顯示屏節電 ]設定為 [開] (CTP.175)時, 如果相機約5秒鐘未移動,圖像顯示變暗以節電。移動相機或按任何按鈕 則恢復至原來的圖像顯示亮度。

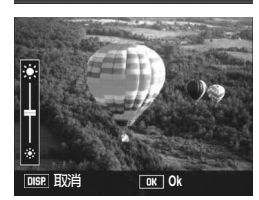

# 登錄自訂設定(保存個人設定)

個人設定功能允許您輕鬆地以所需的設定進行拍攝。 您可以將兩組設定登錄為"我的設定"。將模式轉盤設定為MY1, 可使您以[MY1]中登錄的設定進行拍攝。將模式轉盤設定為MY2, 可使您以[MY2]中登錄的設定進行拍攝。(GP.44) 如果要以當前的設定作為個人設定來登錄,請執行以下步驟。

1 將相機設定變更為所要登錄為個人設定的設定。

- $2$  顯示相機設定功能表。
	- 有關操作步驟,請參閱P.154。
- $\boldsymbol{\emph{3}}$  按 ADJ./OK 按鈕 ▼ 選擇 [ 保存個人 設定1,然後按按鈕▶。
	- 會顯示一個確認訊息。
- 4 按按鈕 ◆ 選擇 [MY1] 或 [MY2],然 後按ADJ./OK按鈕。
	- 此時將登錄當前相機設定,然後畫面會 返回到相機設定功能表。
	- 不要登錄時,按DISP.按鈕。
- $\boldsymbol{5}$  按MENU按鈕或ADJ./OK按鈕。

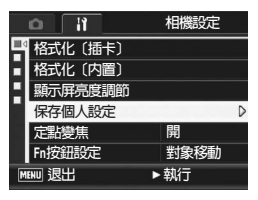

更改相機設定 **159**更改相機設定

## 保存在[保存個人設定]中的設定

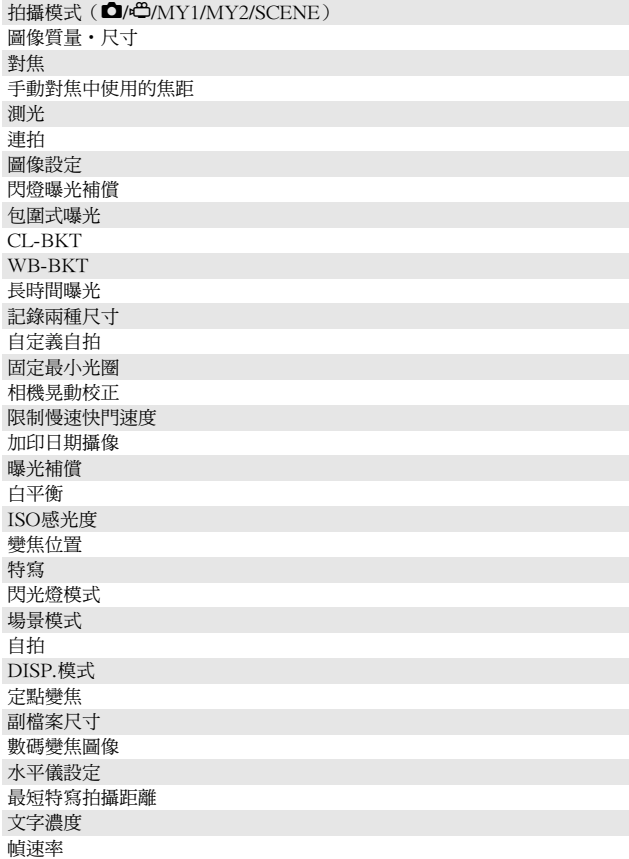

# **160**更改相機設定 160

# 將變焦設定為固定的焦距(定點變焦)

定點變焦允許您設定變焦的焦距以使它固定在七個等級(28、35、 50、85、105、135、200mm\*)。 \* 等同於35mm相機的鏡頭

#### $1$  顯示相機設定功能表。 可用的設定 開(定點變焦開啟) 關(定點變焦關閉)\*預設值

- 有關操作步驟,請參閱P.154。
- 2 按ADJ./OK按鈕▼選擇[定點變焦],然後按按鈕▶。
- $\boldsymbol{\beta}$  按按鈕 $\blacktriangle \blacktriangledown$ 選擇[開]。
- 4 按ADJ./OK按鈕。

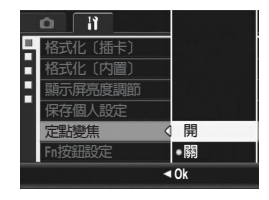

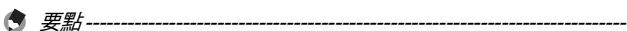

- 特寫模式下,定點變焦的焦距大致相當於 35mm相機的 32、35、50、 85、105、135及200mm。
- 在[Fn按鈕設定]中將[定點變焦]指派給Fn (功能)按鈕 (LSPP.162), 按Fn按鈕可切換定點變焦的開與關。(GP.77)

# 將一項功能指派給Fn(功能)按鈕 (Fn按鈕設定)

當一項功能指派給Fn按鈕後,您只需簡單的按Fn按鈕即可輕鬆從一 個功能切換至另一個功能。

下列功能可被指派給Fn按鈕。有關如何使用Fn按鈕的資訊,請參閱 對應參照頁。

#### 模式轉盤設定為△時

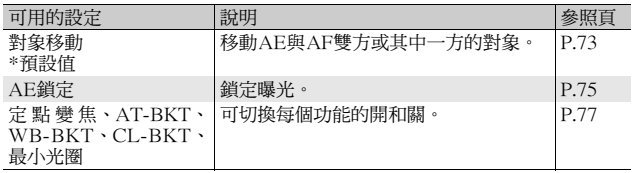

#### 模式轉盤設定為SCENE時

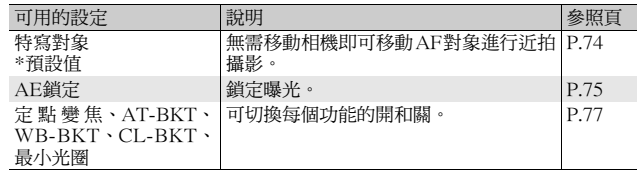

要點 ------------------------------------------------------------------------------ 各場景模式可設定的項目顯示如下。未被標記為O的設定可通過[Fn按鈕 設定]指派給Fn按鈕,但是無法通過按Fn按鈕來進行這些操作。

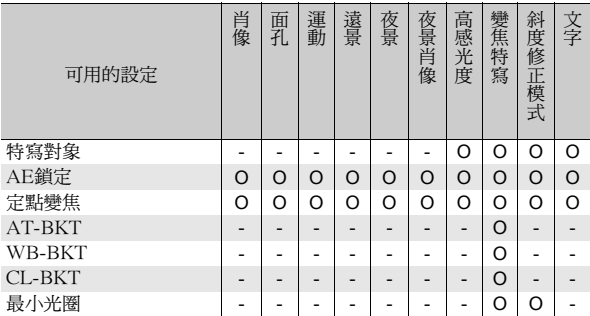

#### 模式轉盤設定為EASY時

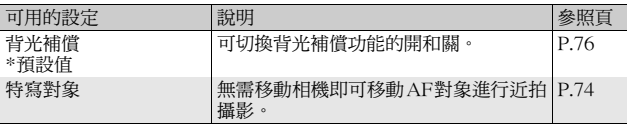

- 1 顯示相機設定功能表。
	- 有關操作步驟,請參閱P.154。
- $2$  按ADJ./OK按鈕▼選擇[Fn按鈕設定],然後按按鈕▶。
- 3 按按鈕▲▼選擇設定。
- 4 按ADJ./OK按鈕。

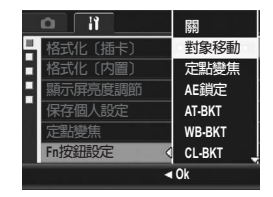

**5** 更改相機設定 **163**更改相機設定

# 更改ISO自動提高設定(ISO自動提高設定)

您可以在攝影功能表的[ISO感光度]中改變[自動高感度](自動高感 光度設定)(GP.114)的ISO感光度上限。

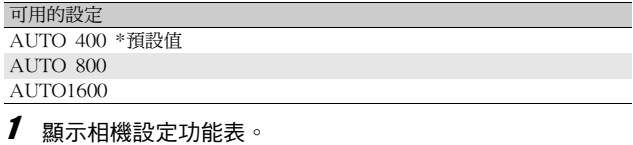

- 有關操作步驟,請參閱P.154。
- $2$  按ADJ./OK按鈕▼選擇[ISO自動提高設定],然後按按鈕▶。

要點 ------------------------------------------------------------------------------

- $\boldsymbol{\emph{3}}$  按按鈕 $\blacktriangle\blacktriangledown$ ,潠摆設定項目。
- 4 按ADJ./OK按鈕。

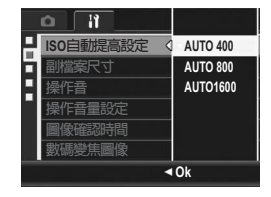

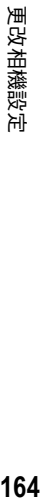

**5**

使用高感光度拍攝的圖像可能具有較多的雜點。

# 更改記錄兩種尺寸的尺寸(副檔案尺寸)

拍攝帶副檔案的靜止圖像時(LSPP.101),您可以選擇與原始靜止 圖像同時記錄的副檔案的尺寸。

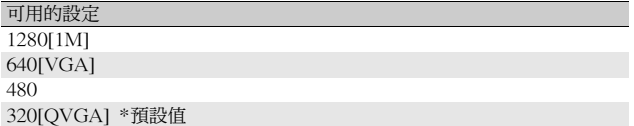

- 2 注意---原始靜止圖像的[圖像質量‧尺寸]設定為[N1280[1M]]且[副檔案尺寸]設 定為[1280[1M]]時,不會創建副檔案。
- 1 顯示相機設定功能表。
	- 有關操作步驟,請參閱P.154。
- $2$  按ADJ./OK按鈕▼按鈕選擇[副檔案尺寸],然後按按鈕▶。
- $\boldsymbol{\emph{3}}$  按按鈕 $\blacktriangle\blacktriangledown$ ,潠擇所需的設定。
- 4 按ADJ./OK按鈕。

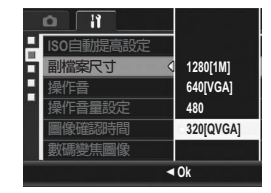

**5** 更改相機設定

## 更改操作聲音設定(操作音)

操作相機時會發出下列五種操作音。

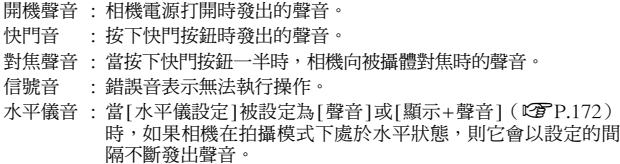

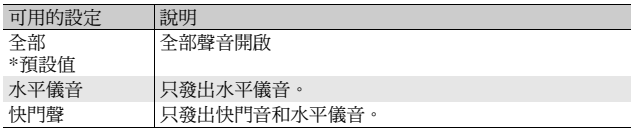

要點 ------------------------------------------------------------------------------ 如果您要執行無法執行的操作,不論 [操作音 ]如何設定,都將發出信號 音。

- $1$  顯示相機設定功能表。
	- 有關操作步驟,請參閱P.154。

 $\,$   $\,$  按ADJ./OK按鈕▼按鈕選擇[操作音],然後按按鈕▶。

 $\boldsymbol{\beta}$  按按鈕▲▼,選擇所需的設定。

4 按ADJ./OK按鈕。

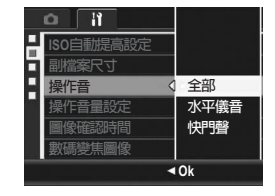

## 更改操作聲音音量(操作音量設定)

可以更改操作聲音的音量。

可用的設定

- 口口口 (靜音)
- $\blacksquare$   $\Box$   $\Box$   $(\Lambda)$
- $\blacksquare$  $\blacksquare$  $(\uparrow)$  \*預設值
- $\blacksquare$
- $1$  顯示相機設定功能表。
	- 有關操作步驟,請參閱P.154。
- $2$  按ADJ./OK按鈕▼選擇[操作音量設定],然後按按鈕▶。
- $\boldsymbol{\emph{3}}$  按按鈕 $\blacktriangle \blacktriangledown$ ,選擇所需的設定。
- 4 按ADJ./OK按鈕。

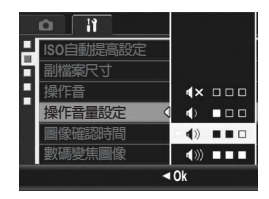

要點 ------------------------------------------------------------------------------ [操作音量設定]被設定為[m m m](靜音)時,即使[水平儀設定]被設定 為[顯示+聲音]或[聲音](『 字 P.172), 相機也不會發出水平儀音。

# 更改圖像確認時間(圖像確認時間)

按下快門按鈕後,剛拍攝的靜止圖像在畫面上顯示片刻以便確認。 確認時間的預設值為0.5秒,此設定能夠更改。

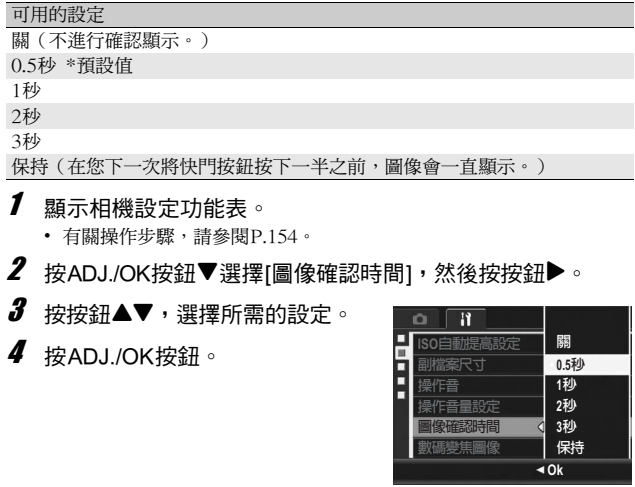

更改相機設定 **168**更改相機設定

**5**

要點 ------------------------------------------------------------------------------ 當 [ 圖像確認時間 ] 被設定為 [ 保持 ] 時, 顯示的圖像也可被放大 (GP.55)或刪除(GP.56)。

## 使用自動更改變焦(數碼變焦圖像)

此功能允許您裁切和記錄拍攝的圖像。普通數碼變焦是將圖像的一 部分放大至設定的倍率。但是,自動更改變焦保存圖像的裁切部 分,因此圖像質量不會下降。然而,圖像尺寸可能會減少。圖像的 記錄尺寸根據自動更改變焦的倍率改變。

自動更改尺寸變焦僅可在[圖像質量‧尺寸]設定為3648 × 2736時使 用。(GP.83)

#### 可用的設定

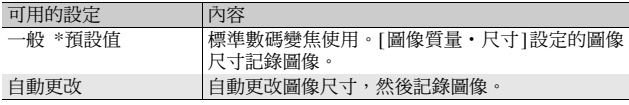

#### ● 要點-------

[圖像質量‧尺寸 ]設定為3648 × 2736以外的設定時,可以使用數碼變 焦。

#### 變焦倍率和記錄的圖像尺寸

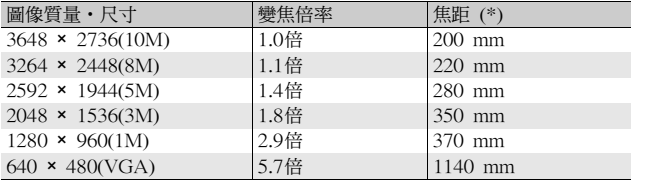

(\*) 等同於35mm相機的鏡頭

#### 1 顯示相機設定功能表。

• 有關操作步驟,請參閱P.154。

 $2$  按ADJ./OK按鈕▼選擇[數碼變焦圖像],然後按按鈕▶。

- $\boldsymbol{\emph{3}}$  按按鈕▲▼選擇[自動更改]。
- 4 按ADJ./OK按鈕。

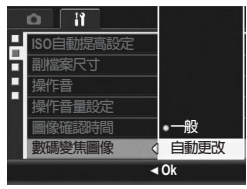

- $\boldsymbol{5}$  朝 [4] (望遠)方向持續撥動變焦 桿,直至達到變焦欄上的最大倍 數,然後立即鬆開變焦桿,最後 再次朝【4】方向撥動變焦桿。
	- 朝[4]方向每撥動一次變焦桿,圖像尺寸 便會變更一個設定。
	- 變焦欄上方會顯示記錄圖像使用的尺 寸。

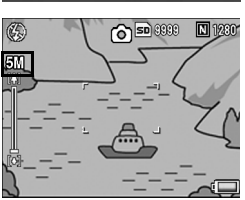

- 注意 ------------------------------------------------------------------------------ • 使用S連拍或M連拍,或場景模式設定為[斜度修正模式]時,此功能不
	- 可用。如果在這些情況下設定[自動更改],則會使用數碼變焦來代 替。
	- 如果圖像質量設定為細緻模式並使用自動更改變焦功能,記錄時壓縮 率更改為一般。

# 指派功能至ADJ./OK按鈕(ADJ.鍵設定)

將功能指派給 ADJ./OK按鈕時,您僅需較少的按鈕操作且無需顯示 攝影功能表,便可顯示各種攝影設定畫面。

您可以使用[ADJ.鍵設定1]至[ADJ.鍵設定4]來指派通過按ADJ./OK 按鈕來啟動的相機功能。

有關如何使用ADJ.模式的資訊,請參閱P.66。

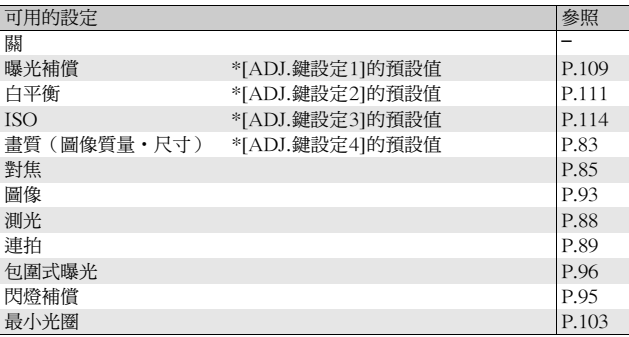

若要將功能指派給[ADJ.鍵設定1]至[ADJ.鍵設定4],請執行以下步 驟。

- 1 顯示相機設定功能表。
	- 有關操作步驟,請參閱P.154。
- 2 按 ADJ./OK 按鈕 ▼ 選擇 [ADJ. 鍵設定 1]、[ADJ. 鍵設定 2]、 [ADJ.鍵設定3]或[ADJ.鍵設定4],然後按按鈕▶。
- $\boldsymbol{\beta}$  按按鈕▲▼,選擇所需的設定。
- 4 按ADJ./OK按鈕。

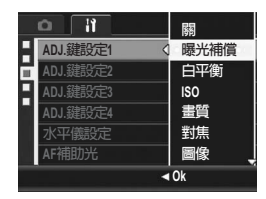

## 更改水平儀確認設定(水平儀設定)

當[水平儀設定]開啟時,相機會利用水平指示器和聲音告知您圖像 是否處於水平狀態。您可以從以下水平儀確認設定中進行選擇。有 關在攝影期間如何使用水平儀功能的資訊,請參閱P.62。

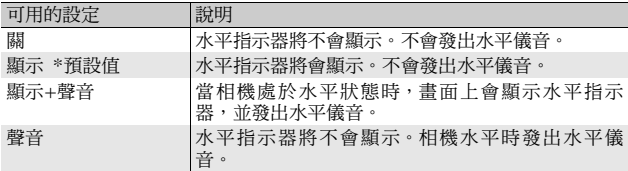

## 1 顯示相機設定功能表。

- 有關操作步驟,請參閱P.154。
- 您亦可以在拍攝模式下按住 DISP. 按鈕,顯示設定功能表。如果您已 經按住DISP.按鈕,請跳至步驟3。
- $2$  按ADJ./OK按鈕▼選擇[水平儀設定],然後按按鈕▶。
- $\boldsymbol{\emph{3}}$  按按鈕▲▼,選擇所需的設定。
- 4 按ADJ./OK按鈕。

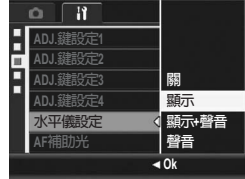

- 要點 ------------------------------------------------------------------------------
	- 有關在攝影期間如何使用水平儀功能的資訊,請參閱P.62。
	- 當錄製動畫時或間隔攝像時,水平儀功能不能使用。
	- [操作音量設定]被設定為[ $\sqcap \sqcap$ ](靜音)時,即使[水平儀設定]被設 定為[顯示+聲音]或[聲音],相機也不會發出水平儀音。

# 改變AF補助光設定(AF補助光)

您可以設定在用自動對焦拍攝時是否使用AF補助光。 將[AF補助光]設定為[開]時,當在黑暗環境中拍攝、相機很難用自 動對焦測量距離時,AF補助光會亮起,測量自動對焦距離。

- 1 顯示相機設定功能表。
	- 有關操作步驟,請參閱P.154。
- $2$  按ADJ./OK按鈕▼選擇[AF補助光],然後按按鈕▶。
- $\boldsymbol{\emph{3}}$  按按鈕 $\blacktriangle\blacktriangledown$ ,選擇設定項目。
- 4 按ADJ./OK按鈕。

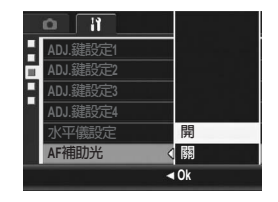

## 更改自動關閉電源設定(自動關閉電源)

在設定時間內不進行相機按鈕的操作時,為了節電電源將自動關閉 (自動關閉電源)。

預設情況下,自動關閉電源設定為1分鐘,此設定能夠更改。

1 顯示相機設定功能表。 • 有關操作步驟,請參閱P.154。 可用的設定 關(自動關閉電源功能關閉) 1分 \*預設值 5分 30分

- 2 按ADJ./OK按鈕▼選擇[自動關閉電源],然後按按鈕▶。
- $\boldsymbol{\emph{3}}$  按按鈕▲▼,選擇所需的設定。
- 4 按ADJ./OK按鈕。

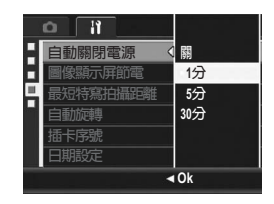

- 要點 ------------------------------------------------------------------------------ • 若要在自動關閉電源功能關閉相機後繼續使用相機,請按POWER按鈕 再次開啟相機。您也可以在播放模式下按住1按鈕開啟相機。
- 相機連接到電腦或印表機時,自動關閉電源功能不起作用。
- 使用間隔攝像時,[ 自動關閉電源 ] 設定不可用,因此自動關閉電源功 能不起作用。

## 設定圖像顯示屏節電(圖像顯示屏節電)

當[圖像顯示屏節電]設定為[開]時,如果相機約5秒鐘未移動,圖像 顯示變暗以節電。移動相機或按任何按鈕返回至原始圖像顯示亮 度。預設值為[開]。

 $1$  顯示相機設定功能表。

- 有關操作步驟,請參閱P.154。
- $2$  按ADJ./OK按鈕▼選擇[圖像顯示屏節電],然後按按鈕▶。
- $3$  按按鈕▲▼選擇[開]。

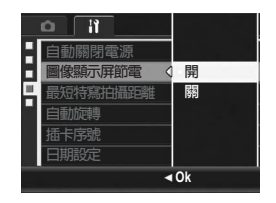

注意 ------------------------------------------------------------------------------ [圖像顯示屏節電]設定在同步顯示屏模式下不可用。(GP.60)

## 特寫攝影期間顯示最短拍攝距離 (最短特寫拍攝距離)

特寫攝影期間,最短拍攝距離隨變焦位置而改變。要在畫面上顯示 最短拍攝距離,將[最短特寫拍攝距離]設定為[顯示]。

- 1 顯示相機設定功能表。
	- 有關操作步驟,請參閱P.154。
- 2 按 ADJ./OK 按鈕 ▼ 選擇 [ 最短特寫拍攝距離 ],然後按按鈕  $\blacktriangleright$  .
- $\boldsymbol{\emph{3}}$  按按鈕▲▼選擇[顯示]。

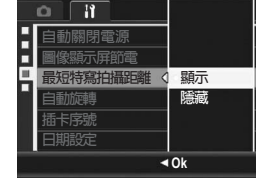

- 4 按ADJ./OK按鈕。
	- 當選擇特寫模式時,畫面上顯示最短 拍攝距離。(GP.39)

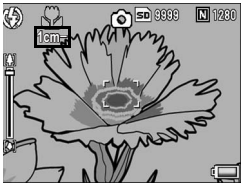

## 自動旋轉播放圖像(自動旋轉)

根據相機的位置,您可以在播放期間將相機設定為自動旋轉圖像。

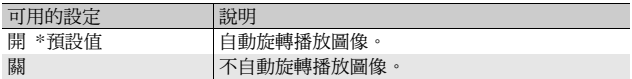

[自動旋轉]設定為[開]時,播放圖像方向將如下所示。

當您播放相機垂直放置狀態下的圖像時:

垂直拍攝的圖像將沿同樣的垂直方向顯示。水平拍攝的圖像將自 動旋轉至水平方向。

當您播放相機水平放置狀態下的圖像時:

水平拍攝的圖像將沿同樣的水平方向顯示。垂直拍攝的圖像將自 動旋轉至垂直方向。

播放期間,如果相機旋轉,圖像會根據相機位置自動旋轉。

 $1$  顯示相機設定功能表。

- 有關操作步驟,請參閱P.154。
- $2$  按ADJ./OK按鈕▼選擇[自動旋轉],然後按按鈕▶。

 $\boldsymbol{\emph{3}}$  按按钮▲▼谁行設定。

4 按ADJ./OK按鈕。

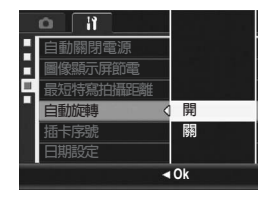

注意 ------------------------------------------------------------------------------

- 在下列情況下,即使[自動旋轉]被設定為[開],播放圖像也不會自動旋 轉。
	- 播放動畫或播放用S連拍或M連拍拍攝的圖像時。
	- 多圖瀏覽中 ( LGP P.54 )
	- 播放那些拍攝時相機向前或向後過於傾斜的圖像時。
	- 播放圖像時倒持相機(快門按鈕朝下),或播放倒持相機時拍攝的 圖像時。
	- 放大播放期間更改相機位置時。
	- 在播放模式下進行圖像的斜度修正(顯示修正區域)(CTP.134)
- 播放幻燈片顯示或在電視機上觀看相機圖像時,即使[自動旋轉]設為 [開 ],相機也會被偵測為處於水平位置。此時,當您播放相機垂直放 置狀態下的圖像時,水平拍攝的圖像也不會自動旋轉。而且即使您 在播放期間旋轉相機,播放圖像也不會自動旋轉。

要點 ------------------------------------------------------------------------------

在連續攝影、包圍式曝光、白平衡包圍式曝光和色彩包圍式曝光模式 下,拍攝的圖像會根據第一張圖像的方向自動旋轉。
# 更改檔案名稱設定(插卡序號)

自動賦予已拍攝的圖像連續編號的檔案名,記錄在內置儲存器和SD 記憶卡上。

更換SD記憶卡時,能夠將相機設定為接續上一記憶卡的編號。

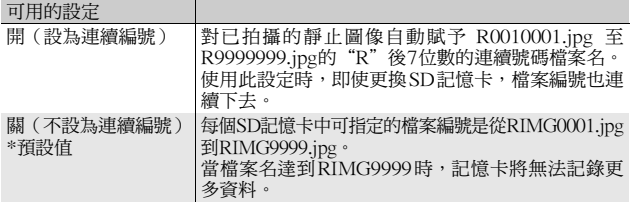

1 顯示相機設定功能表。

- 有關操作步驟,請參閱P.154。
- $2$  按ADJ./OK按鈕▼選擇[插卡序號],然後按按鈕▶。
- $\boldsymbol{\emph{3}}$  按按鈕 $\blacktriangle \blacktriangledown$ ,選擇所需的設定。
- 4 按ADJ./OK按鈕。

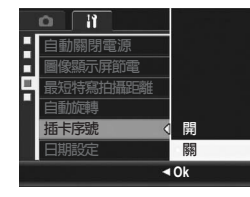

要點 ------------------------------------------------------------------------------

- 當將資料記錄至內置儲存器時,會指定檔案的連續編號檔案名稱,就 如同[插卡序號]設定為[關]時一樣。
- 使用 DL-10 (『金P.195) 將圖像傳輸到電腦時,傳輸的檔案會被重命 名後保存。即使將 [ 插卡序號 ] 設為 [ 開 ], 保存後的檔案名也為 "RIMG\*\*\*\*.jpg"(其中,\*\*\*\*表示編號)。

 $\blacksquare$ 注意-------

當檔案名達到RIMG9999 或R9999999 時,將無法保存更多的檔案。在 此種情形下,將圖像資料從SD記憶卡移至電腦的記憶體或儲存媒體,接 著將SD記憶卡格式化。

# 設定日期和時間(日期設定)

能夠在圖像上插入日期和時間進行攝影。 這裡說明從相機設定功能表設定日期/時間的方法。

#### 1 顯示相機設定功能表。

- 有關操作步驟,請參閱P.154。
- $2$  按ADJ./OK按鈕▼選擇[日期設定], 然後按按鈕▶。

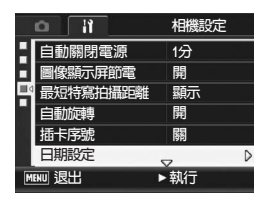

**2008 01**

2008/01/01 00:00

 $\overline{01}$ 

**nn** 

 $\overline{01}$ 

**E WE Ok Ok** 

2008

**Y/M/D hh:mm**

 $0<sub>0</sub>$ 

**ⴆႹ Ok**

**日期設定 日**期 **時間 ጁೣ**

**日期設定 日 時間 ጁೣ**

- $\boldsymbol{\beta}$  按按鈕 $\blacktriangle \blacktriangledown \blacktriangle \blacktriangleright$ 設定年、月、日與 時間。
	- 您可以按住按鈕▲▼來快速調高或調低 設定。
	- 按按鈕◀▶可切換到下一個項目。
- $\boldsymbol{4}$  在 [ 格式 ] 中選擇日期與時間的格 式。
- $\boldsymbol{5}$  檢查書面資訊,然後按 ADJ./OK 按 鈕。
	- 日期時間被設定,返回相機設定功能 表。
- $\bm{6}$  按MENU按鈕或ADJ./OK按鈕。

更改相機設定 **181**更改相機設定

- 要點 ------------------------------------------------------------------------------
- 電池取出後約1週,設定的日期、時間會丟失。此時,請重新設定。
- 為了保留日期與時間設定,必須裝入電量充足的電池,持續兩小時以 上。

# 更改顯示語言(Language/言語)

#### 能夠更改畫面中的顯示語言。 預設值根據相機購買地的不同而異。

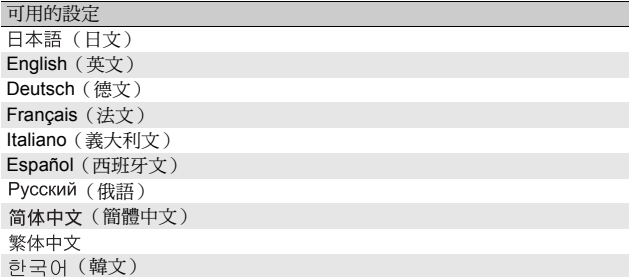

### 1 顯示相機設定功能表。

- 有關操作步驟,請參閱P.154。
- 2 按ADJ./OK按鈕▼選擇[Language/ 言語1,然後按按鈕▶。
	- 顯示語言顯示畫面。

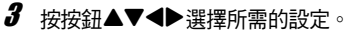

- 4 按ADJ./OK按鈕。
	- 一旦設定好語言,畫面便會返回到相 機設定功能表。
- $\boldsymbol{5}$  按MENU按鈕或ADJ./OK按鈕。

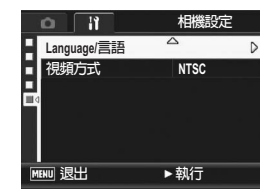

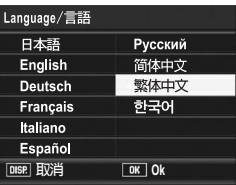

• 在日本銷售的RICOH R10相機,只可選擇日文和英文。

要點 ------------------------------------------------------------------------------

# 更改電視機瀏覽時的播放方式(視頻方式)

用相機附帶的AV連接線將相機連接到電視機上,就可以在電視機 的螢幕上觀看靜止圖像和動書。(CTP.145) 與電視機等設備一起使用時,相機設定為NTSC視訊格式(用於北 美和其他國家/地區)。與PAL格式(歐洲等國使用)設備連接 時,先將相機設定為PAL格式後再進行連接。

預設值根據相機購買地的不同而異。

#### 可用的設定

NTSC

PAL

- $1$  顯示相機設定功能表。
	- 有關操作步驟,請參閱P.154。
- $2$  按ADJ./OK按鈕▼選擇[視頻方式],然後按按鈕▶。

要點 ------------------------------------------------------------------------------

- $\boldsymbol{\emph{3}}$  按按钮▲▼潠摆所需的設定。
- $4$ 按ADJ./OK按鈕。
	- 一旦設定好視頻格式,畫面便會返回 到相機設定功能表。

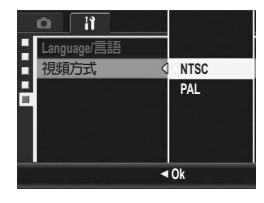

本相機不支援SECAM格式。

# 6 將圖像下載到電腦上

根據電腦的作業系統,此處所顯示的圖像可能與顯示在電腦上的 圖像不同。

## 用於Windows

有關Macintosh的內容,請參閱P.199。

您可以使用以下任一方法將圖像下載到電腦中。

- 1 使用DL-10等圖像下載軟體下載圖像。 要使用DL-10,您必須從附帶的CD-ROM中安裝軟體(CTP.186)。
- 2 不使用DI-10等圖像下載軟體下載圖像。 (  $\sqrt{2}$ P 196 )

 $\blacksquare$ 注意-----您無法從本相機將圖像下載到運行Windows 98或98 SE的電腦上。

● 要點----------關於如何從相機下載圖像到電腦中的詳情,請參閱收錄在附帶的CD-ROM裡的"使用說明書(軟體篇)"。有關如何顯示"使用說明書(軟 體篇)"的資訊,請參閱P.191。

## 使用附帶的CD-ROM的系統要求

#### 使用附帶的CD-ROM,需要以下環境。 請通過您使用的電腦和電腦說明書等進行確認。

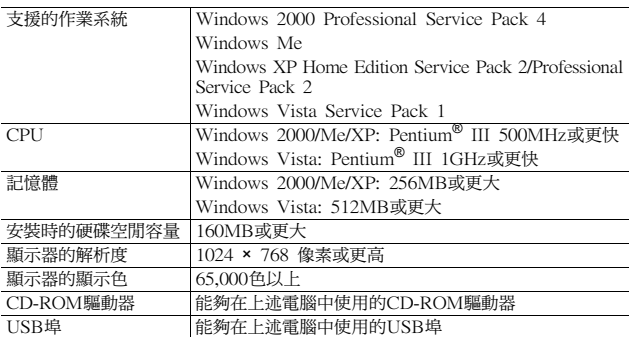

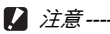

- 附帶的CD-ROM不支援64位版本的Windows作業系統。
- Windows 98/98 SE不支援附帶的CD-ROM。
- 進行過OS升級的電腦,USB機能可能無法正常運行,附送軟體對此將 不支援。
- OS 系統環境的變化,如修補程序和服務包的發行等原因,附送軟體可 能會無法正常工作。
- 如果 USB 埠使用了擴展功能(如 PCI 匯流排等),那麼本相機不支援 連接到該埠。
- 與集線器或其他的 USB 裝置等組合使用時,可能會發生無法正常工作 的情況。
- 處理動畫等資料量較大的檔案時,建議在記憶體容量較大的環境下進 行。

# CD-ROM安裝

在 CD-ROM 驅動器中放入附帶的 CD-ROM時,安裝程式畫面會自動出現。

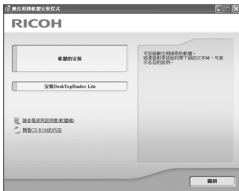

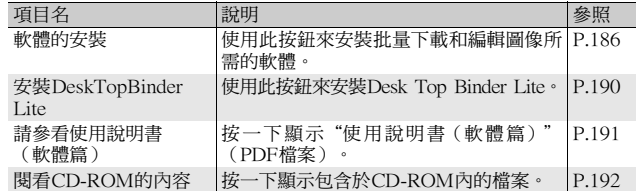

# 按一下[軟體的安裝]時

安裝以下軟體:

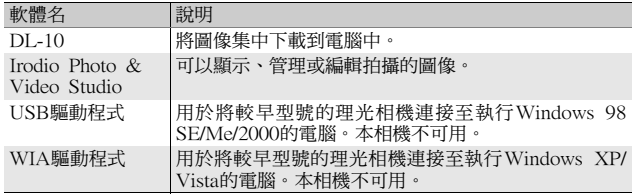

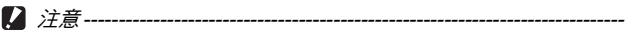

- 當相機用USB連接線連接到電腦上時,請勿安裝軟體。
- DC Software的項目名稱與舊機型所附帶的Caplio Software的項目名 稱有所不同,如下所示。

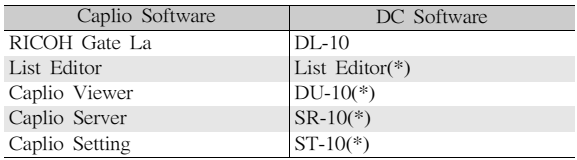

(\*) 本相機上不使用。

如果電腦上已經安裝了隨以前機型附帶的 CD-ROM 中的 Caplio Software,當您嘗試安裝新的軟體時,則會出現訊息請求您在安裝DC Software之前移除Caplio Software。請按照訊息中的指示操作。 如果您的電腦上已經安裝了Caplio Viewer、Caplio Server或Caplio Setting,它將被新的軟體所替代並且能如同以前一樣使用。

如果在出現訊息之前您已經將Caplio Software 移除,即使安裝DC Software, DU-10、SR-10或ST-10也不會被安裝。

- 移除Caplio Software時,RICOH Gate La [選項設定]的設定可能被 取消。
- 對於Windows Vista、Windows XP或Windows 2000,安裝軟體需 要管理員許可權。
- DL-10並非網路相容。作為單獨的應用程式使用。

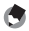

要點 ------------------------------------------------------------------------------ 本相機附帶Irodio Photo & Video Studio軟體,它允許您在電腦上顯示 和編輯圖像。有關如何使用Irodio Photo & Video Studio的資訊,請參 閱顯示的"說明"。

要了解有關Irodio Photo & Video Studio的最新資訊,請訪問Pixela Co., Ltd. 的網頁 (http://www.pixela.co.jp/oem/irodio/e/irodio\_digitalphoto videostudio/)。

此處以Windows XP畫面為例。

### 1 啟動電腦,把附帶的CD-ROM放進 CD-ROM驅動器。

Windows Vista以外的作業系統

• 此時會自動出現安裝程式畫面。

#### Windows Vista

- 自動執行畫面自動出現。
- 選擇 [執行 Autorun.exe]。此時會自動 出現安裝程式畫面。

## 2 按一下[軟體的安裝]。

#### Windows Vista以外的作業系統

• 稍後會顯示[選取安裝語言]畫面。

#### Windows Vista

- 顯示確認用戶帳戶管理的畫面。
- 對電腦訪問請求選擇[允許]。稍後會顯示[選取安裝語言]畫面。

### $\bm{3}$  選擇語言,按一下[確定]按鈕。

• 會顯示[歡迎使用DC Software InstallShield Wizard]畫面。

## 4 按一下[下一步]。

• 會顯示[選擇目的地位置]畫面。

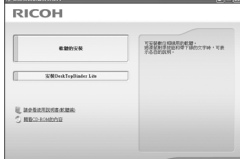

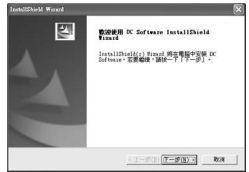

- $\boldsymbol{5}$  確認安裝路徑,然後按一下[下一 步]。
	- 顯示[選擇程式資料夾]畫面。
- $\bm{6}$  選擇目的地位置,按一下[下一步] 按鈕。
	- Irodio Photo & Video Studio安裝程 式啟動。按照畫面上所顯示的資訊來 安裝Irodio Photo & Video Studio。 有些電腦可能要花點時間才能顯示下 一畫面。

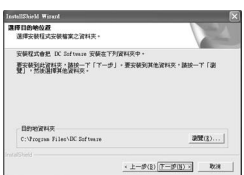

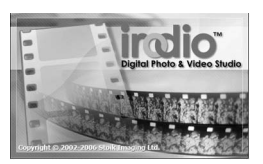

- 當Irodio Photo & Video Studio安裝 完畢時,顯示一對話框指示已安裝所 有的軟體應用程式。
- 7 按一下[完成]按鈕。
	- 出現指示安裝DC Software完成的對 話框。
- $\bm{B}$  當出現一條訊息要求您重新啟動 電腦時,請選擇[是,現在我要重 新啟動我的電腦。1,然後按一下[完成]按鈕。
	- 您的電腦將自動重新啟動。
	- 您的電腦重新啟動後,將顯示Windows安全性警示訊息。
- $\bm{g}$  按一下DL-10的[解鎖]。
- 要點 ---

您可以移除軟體。(LOPP.193)

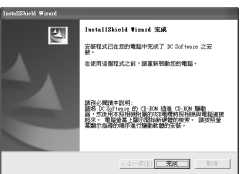

將圖像下載到電腦上 **6**將圖像下載到電腦上 6

## 按一下[安裝DeskTopBinder Lite]時

#### 安裝以下軟體:

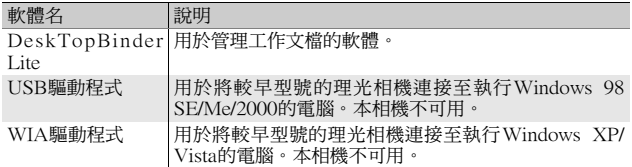

DeskTopBinder Lite用來管理工作文檔。除了數碼相機拍攝的靜止 圖像外,您可以管理各種文檔,包括掃描器輸入的文檔、使用各種 應用程式創建的文檔以及圖像檔案。您也可以在單個文檔中保存不 同格式的檔案。

要點 ------------------------------------------------------------------------------

- 有關DeskTopBinder Lite的詳細資訊,請參閱使用前必讀、入門指南、 Auto Document Link指南和DeskTopBinder Lite附帶的幫助檔案。
- 有關如何使用隨DeskTopBinder Lite安裝的Auto Document Link, 請參閱Auto Document Link指南。

#### 此處以Windows XP畫面為例。

## $\,$   $\,$   $\,$  啟動電腦,把附帶的CD-ROM放進 CD-ROM驅動器。

Windows Vista以外的作業系統

• 此時會自動出現安裝程式畫面。

#### Windows Vista

- 自動執行畫面自動出現。
- 選擇 [執行 Autorun.exe]。此時會自動 出現安裝程式畫面。
- **2** 按一下[安裝DeskTopBinder Lite]。
	- 稍後將顯示[歡迎使用DC Software S InstallShield Wizard]畫面。
- $3$ 按一下[下一步]。
	- 稍後顯示[選擇目的地位置]畫面。

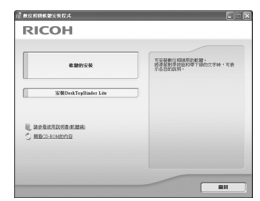

 $6\phantom{a}$ 

- 4 確認安裝路徑,然後按一下 [ 下一 步]。
	- 顯示[選擇程式資料夾]畫面。
- $\boldsymbol{5}$  選擇目的地位置,按一下[下一步] 按鈕。

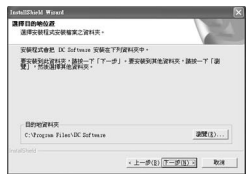

- $\bm{b}$  按一下[確定]。
- 7 按一下[DeskTopBinder Lite]。
	- DeskTopBinder Lite安裝程式啟動。
	- 按照畫面中顯示的訊息安裝DeskTopBinder Lite。
	- 出現確認ID畫面時,按一下[確定]。
- 注意 ------------------------------------------------------------------------------ • DeskTopBinder Lite無法與DeskTopBinder Lite、DeskTopBinder
	- Professional 或 Job Binding 的不同版本共存。安裝DeskTopBinder Lite前,請移除這些應用程式。DeskTopBinder Lite可以保存和繼續 使用前一個應用程式中使用的資料。但是,如果前一個應用程式為 DeskTopBinder Professional,則某些功能將無法繼續使用。
	- 如果開啟DeskTopBinder Lite的狀態下,關閉並重新開啟連接到電腦 的相機,請在連接相機的狀態下重新啟動電腦。

## 按一下[請參看使用說明書(軟體編)]時

可以顯示CD-ROM裡的"使用說明書(軟體編)"(PDF檔案)。 已經在電腦裡安裝了Acrobat Reader軟體時,只要按一下[請參看使 用說明書(軟體編)]就可以顯示。必須安裝Acrobat Reader才能檢 視PDF檔案。 (LSPP.192)

## 按一下[閱看CD-ROM的內容]時

可以檢查CD-ROM裡的資料夾和檔案。CD-ROM裡除透過按一下 [軟體的安裝]安裝的軟體以外,還有Acrobat Reader軟體。該軟體 產品可安裝在Windows中。

有關Acrobat Reader的安裝,請按以下步驟操作。

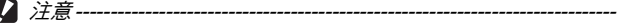

- 當相機用USB連接線連接到電腦上時,請勿安裝軟體。
- 對於Windows Vista、Windows XP或Windows 2000,安裝軟體需 要管理員許可權。

要點 ------------------------------------------------------------------------------

- 關於Acrobat Reader的詳情,請參閱Acrobat Reader說明。
- 若要單獨安裝Irodio Photo & Video Studio,請按兩下Irodio Photo & Video Studio資料夾中的"Irodio Photo & Video Studio.exe"。

#### Acrobat Reader

Acrobat Reader是用於顯示使用說明書(PDF檔案)的軟體。 如果電腦在Windows下運行,則可以安裝Acrobat Reader。如果電 腦上已經安裝了Acrobat Reader,則不需要再安裝。

注意 ------------------------------------------------------------------------------

如果您在Windows Vista上使用CD-ROM中所含的Acrobat Reader,可 能會出現警示訊息。如果出現警示訊息,請從Adobe Systems網站下載 最新版本。

### 1 打開電腦,將附帶的CD-ROM放 入CD-ROM驅動器。

Windows Vista以外的作業系統

• 此時會自動出現安裝程式畫面。

#### Windows Vista

- 自動執行畫面自動出現。
- 選擇 [執行 Autorun.exe]。此時會自動 出現安裝程式畫面。

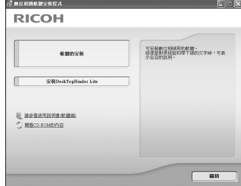

- 2 按一下[閱看CD-ROM的內容]。
	- CD-ROM中的檔案將列出。
- $\boldsymbol{\emph{3}}$  按兩下[Acrobat]資料夾。
- 4 按兩下[Chinese Traditional]資料夾。
- $\bar{\bm{5}}$  按兩下[ar505cht] ( ar505cht.exe ) 。
	- 顯示確認Windows Vista用戶帳戶管理的畫面。選擇[繼續]。
- $\bm{6}$  根據下面顯示的資訊安裝Acrobat Reader。

### 移除軟體

- - 注意 ------------------------------------------------------------------------------ • 對於Windows Vista、Windows 2000/XP,移除軟體需要具有管理員 權限。
	- 如果正在使用其他程式且未保存資料,請在移除前保存資料並結束該 程式。
	- 如果同時安裝了Irodio Photo & Video Studio和DeskTopBinder Lite 然後卸載了其中一個,相機與電腦的連接可能會無效。在這種情況 下,請同時移除[DC Software]和[DC Software S],然後只安裝所需 的一個。

#### DC Software

- $1$  按一下Windows工具列上的[開始]。
- $2$  選擇[設定]-[控制台] (XP/Vista[控制台])。
- $\bm{3}$  按兩下[新增/移除程式]圖示(或Windows XP中的[新增或 移除程式]圖示)。
- **4** 選擇[DC Software] (如果已安裝DeskTopBinder Lite選擇 [DC Software S]), 然後按一下[變更/移除]。
- $\boldsymbol{5}$  確認檔案刪除並按一下[OK]。
	- 出現[檢測到共用檔案]對話方塊。
- $\bm{6}$  選中[不再顯示此訊息。]核取方塊,然後按一下[是]。
	- 開始移除軟體。移除結束時,關閉顯示的視窗。

#### Irodio Photo & Video Studio

- 1 按一下Windows工具列上的[開始]。
- 2 選擇[設定]-[控制台] (XP/Vista[控制台])。
- $\bm{3}$  按兩下[新增/移除程式]圖示(或Windows XP中的[新增或 移除程式]圖示)。
- 4 選擇[Irodio Photo & Video Studio]然後按一下[變更/移除]。
- $\boldsymbol{5}$  確認檔案刪除並按一下[OK]。
	- 開始移除軟體。移除結束時,關閉顯示的視窗。
- $\bm{6}$  重新啟動電腦。

### 使用DL-10下載圖像

在電腦上安裝軟體之後,將相機連接到電腦。

- 1 確認相機電源關閉。
- $2$  將USB連接線的一端連接到雷腦 的USB埠。

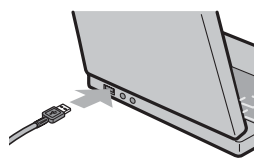

- $\boldsymbol{\emph{3}}$  將USB連接線連接到相機的USB連 接埠。
	- 開啟相機後,電腦會自動讀取所需的 檔案。
- **STEWARTS**
- $\,$   $\,$  DL-10 啟動,並且自動開始傳輸 圖像。
	- DL-10在[我的文件]資料夾內自動新建一個[Digital Camera]資料夾。 下載的圖像儲存在[Digital Camera]資料夾內各拍攝日期的資料夾中。 (如果您以前使用Caplio Software,則檔案將繼續被儲存在 [Caplio] 的資料夾中。)拍攝之前,正確設定相機的日期和時間。

 $\boldsymbol{5}$  宗成圖像傳輸後,請斷開相機和雷腦之間的連接。  $(FF.198)$ 

- 要點 ------------------------------------------------------------------------------ • 有關如何使用DL-10的詳情,請參閱附帶的CD-ROM中包含的"使用 說明書(軟體篇)" (PDF檔案)。(GFP.191)
- 如果圖像傳輸不開始,請按下列步驟重試:
	- 按一下 DL-10視窗的 [儲存 ]按鈕。(僅限於第一次連接相機至電腦 時。)
	- 重新啟動電腦並再次執行步驟1至5。
- 確認DL-10的[選項設定]對話方塊中的[USB連接時,進行自動儲存] 核取方塊已被選取。 注意 ------------------------------------------------------------------------------

- 請不要將USB連接線強行插入連接埠。
- 請不要在連接中的USB連接線上施加強力。
- USB連結線使用中時,請不要以USB連結線移動相機。

## 不使用DL-10下載圖像

您可以無需使用軟體便可將相機中的圖像下載到電腦。

- 1 確認相機電源關閉。
- $2$  將附帶的USB連接線連接到電腦的USB埠。

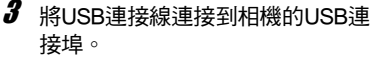

- 相機開啟。
- 電腦自動讀取必要的檔案,以將相機 識別為驅動器。

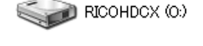

以Windows XP顯示的畫 面為例

- 在此預備步驟之後,相機作為驅動器 顯示於[我的電腦]之下。
- 4 從顯示的驅動器上,拷目檔 案到想要的位置。
	- 右圖顯示驅動器中的資料夾配 置。
	- 在驅動器名稱 [RICOHDCI] 下會 顯示內置儲存器的內容。

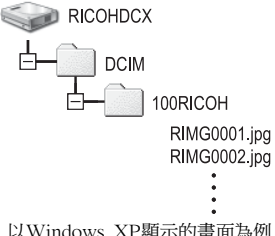

注意 ------------------------------------------------------------------------------

- 請勿在圖像傳輸期間關閉相機或斷開USB連接線。
- 如果目的地已存在具有相同名稱的檔案,則將其覆寫。如果不希望將 該檔案覆寫,請將資料傳輸至另一資料夾,或更改目的地檔案的檔案 名。

● 要點 ----插入SD記憶卡時,顯示其檔案。否則,就會顯示內置儲存器的檔案。  $\widetilde{Q}$  #SD記憶卡下載圖像 -

可以通過PC卡插槽或卡片閱讀器從記憶卡下載圖像到電腦上。根據PC 卡插槽或卡片閱讀器類型的不同,使用SD記憶卡時可能需要使用記憶卡 轉換器。如果可以在PC卡插槽中使用SD記憶卡,則無需使用記憶卡轉 換器。

• SD記憶卡中,圖像記錄在如圖所示的位置。

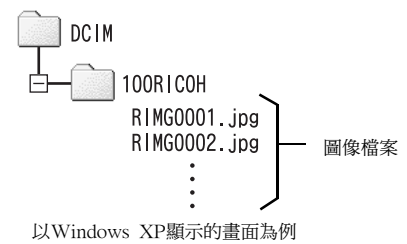

卡片閱讀器

這是連接到電腦上用於讀取卡片內容的一種裝置。除記憶卡轉換器類型 以外,還有與各種類型插卡相容的卡片閱讀器,可以將SD記憶卡直接插 入。

請使用與您的電腦作業系統相容且符合SD記憶卡尺寸的卡片閱讀器。 注意 ------------------------------------------------------------------------------

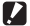

如果您將相機或卡片閱讀器連接到電腦,然後在電腦上直接顯示、編輯 或保存SD記憶卡圖像,則您將無法再在相機上播放它們。顯示、編輯或 保存圖像前,請將其下載到電腦上。

### 從電腦斷開與相機的連接

斷開 相機 和 雷 腦 的 連 接 時,請 執 行 以 下 操 作。(所 顯 示 的 為 Windows XP的範例。其他作業系統的用語有所不同,但是操作都 相同。)

- 1 按兩下工作列右端的[安全地移除硬體] « 3 16:49 圖示。
- 2 選擇[USB Mass Storage Device]並按一下[停止]。
- $\bm{3}$  確認選擇[USB Mass Storage Device],按一下[確定]。
- $4$ 按一下[關閉]。
- $\boldsymbol{5}$  拔出USB連接線。

 $6\phantom{a}$ 

- 要點 ------------------------------------------------------------------------------ • 如果未進行停用連接的操作即斷開 USB 連接,可能顯示"不安全的移 除裝置"畫面。請務必在移除USB連接線之前停止連接。
- 下載圖像時,請不要斷開 USB 連接線。確認下載完成,斷開連接,然 後斷開連接線。

# 用於Macintosh

有關用於Windows的內容,請參閱P.184。

- 本相機支援以下Macintosh作業系統。
- Mac OS 9.0至9.2.2
- Mac OS X 10.1.2至10.5.2
- $\blacksquare$ 注意--------
	- 您無法從本相機將圖像下載到運行Mac OS 8.6的Macintosh電腦上。
	- 雖然包括在 CD-ROM 內的軟體不能用於 Macintosh,但可顯示使用說 明書。(僅在安裝了Acrobat的電腦上可用)

## 將圖像下載到電腦上

- 1 確認相機電源關閉。
- 2 將附帶的 USB連接線連接到電腦 的USB埠。

- $\boldsymbol{\emph{3}}$  將USB連接線連接到相機的USB連 接埠。
	- 相機開啟。
	- 電腦自動讀取必要的檔案,以將相機 識別為驅動器。
	- 在此預備步驟之後,相機作為驅動器 顯示於桌面。

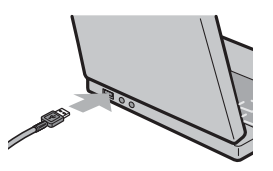

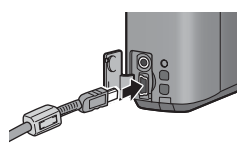

將圖像下載到電腦上 **6**將圖像下載到電腦上

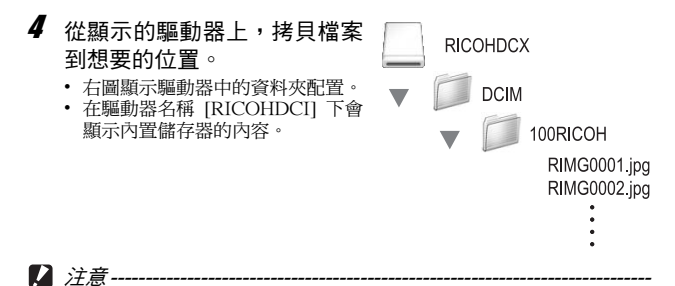

- 請不要將USB連接線強行插入連接埠。
- 請不要在連接中的USB連接線上施加強力。
- USB連結線使用中時,請不要以USB連結線移動相機。

#### 從電腦斷開與相機的連接

- $\boldsymbol{I}$  將顯示的磁碟機或磁碟區圖標拖曳至"垃圾桶"
	- 如果顯示提示您輸入管理者密碼的畫面,請輸入密碼。
- 2 拔出USB連接線。
- (● 要點----
	- 也可以按一下Mac OS 9[特別功能]功能表或Mac OS X[檔案]功能表 中的[退出]取消連接。
	- 如果未進行停用連接的操作即斷開 USB 連接,可能顯示"不安全的移 除裝置"畫面。請務必在移除USB連接線之前停止連接。
	- 下載圖像時,請不要斷開 USB 連接線。確認下載完成,斷開連接,然 後斷開連接線。
	- 連接相機到Macintosh電腦時,可能在SD記憶卡中建立名為"Finder . DAT/DS\_Store"的檔案,它在相機中顯示為[檔案無法顯示]。您可隨意 從SD記憶卡刪除此檔案。

# 7 附錄

故障檢修

## 錯誤訊息

圖像顯示屏上顯示錯誤訊息時、請用以下方法進行處置。

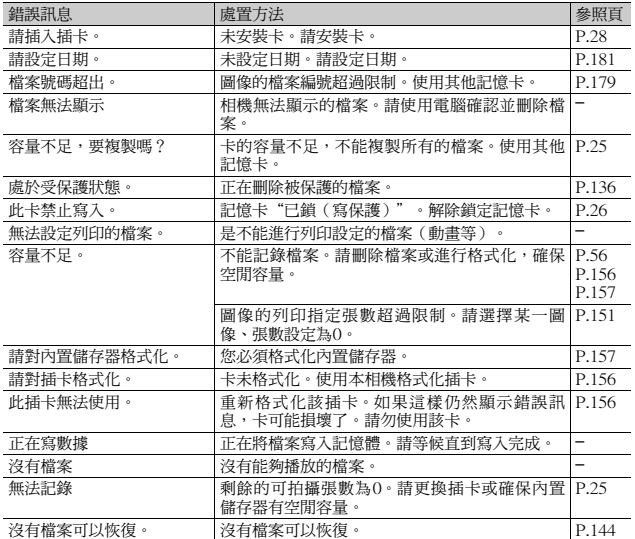

# 相機故障檢修

### 關於電源

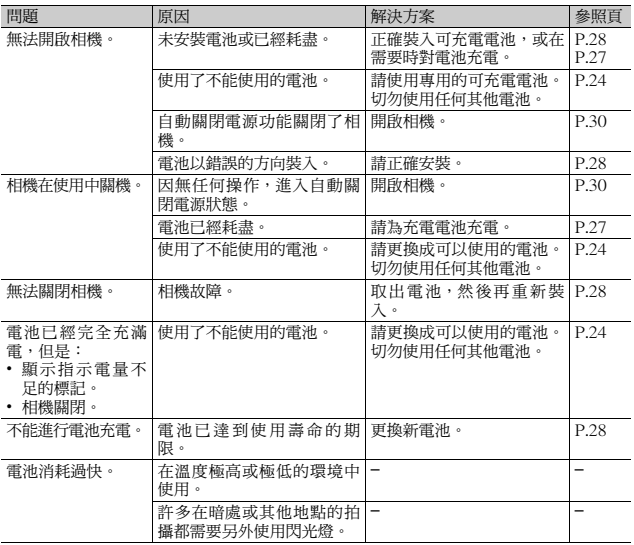

#### 攝影

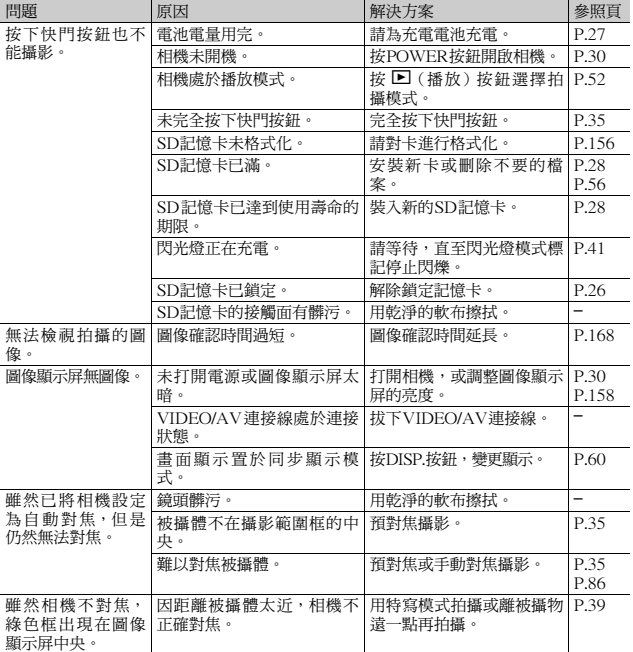

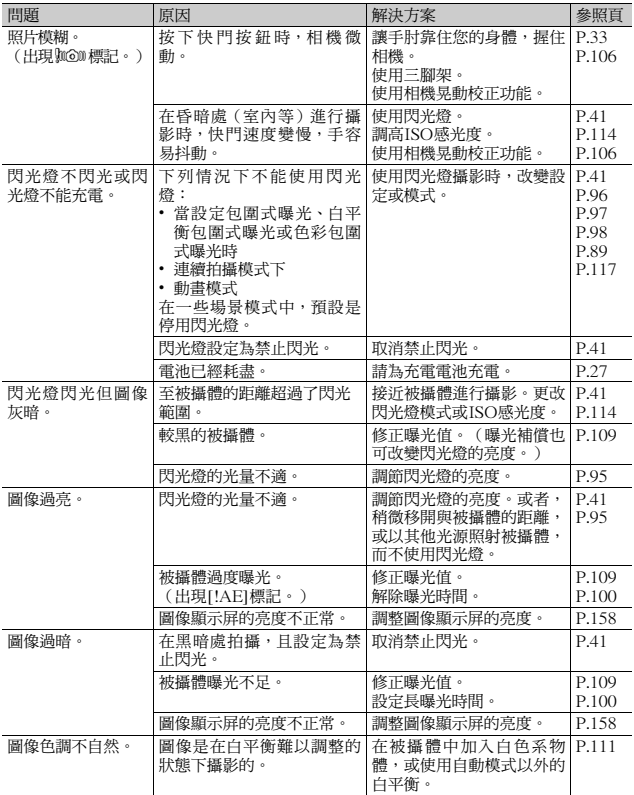

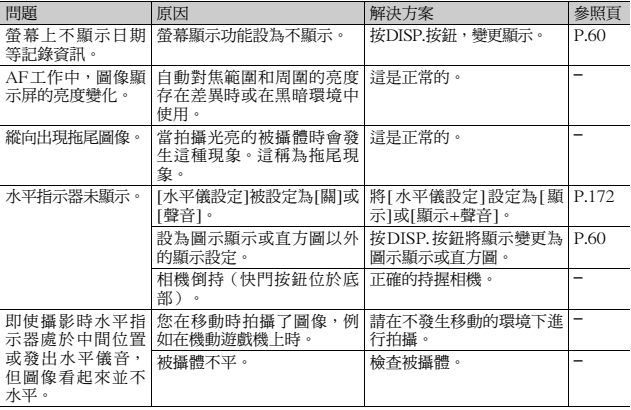

#### 播放/刪除

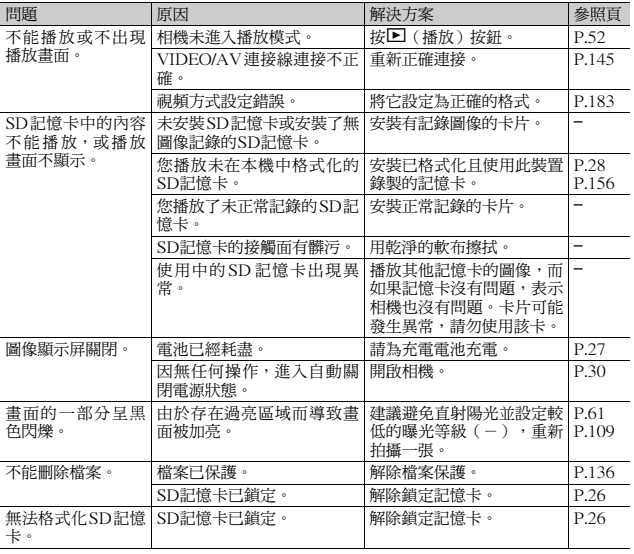

**7**附錄

## 其他問題

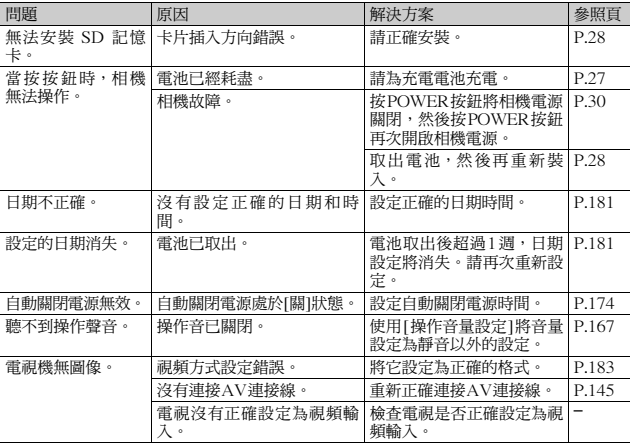

### 軟體和電腦故障檢修

有關軟體的詳情,請參閱"使用說明書(軟體篇)"(PDF檔案)。

Windows XP Service Pack 2和Windows Vista下的警告資訊

如果在裝有Windows XP Service Pack 2或Windows Vista的電腦 上使用理光數碼相機的軟體,在啟動軟體或連接USB時可能會出現 以下警告資訊。請記住這一點,並參閱以下內容。

此處以Windows XP畫面為例。

當顯示此警告訊息時:

1 確認資訊畫面上的資訊並證實程式 來源安全,然後按一下[解除封鎖] 按鈕。

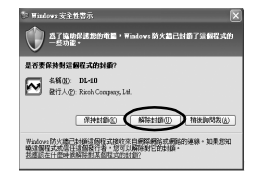

注意 ------------------------------------------------------------------------------ 如果無法識辨程式,應該將其封鎖,因為程式可能含有病毒。按一下[保 持封鎖]按鈕以防止程式連線到網路。

如果按一下[保持封鎖]按鈕:

請按以下步驟查看Windows防火牆設置。

- 7 按一下[開始],然後按一下[控制台]。
- $2$  按兩下 [Windows防火牆]。
	- 如果沒有顯示 [Windows 防火牆 ],請 按一下視窗左上方[切換到傳統檢視]。

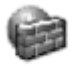

Windows防火 牆

**7**附錄

- $3$  按一下[例外]標籤。
- $\boldsymbol{4}$  確認軟體位於[程式和服務]。
- $\boldsymbol{5}$  按一下[新增程式]按鈕新增使用網 路的軟體。

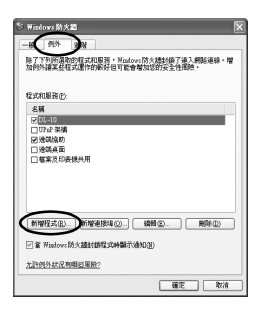

如果按一下[稍後詢問我]按鈕:

每次啟動程式時,會顯示 [Windows安全性警示]對話方塊。此時可 以選擇[解除封鎖]。

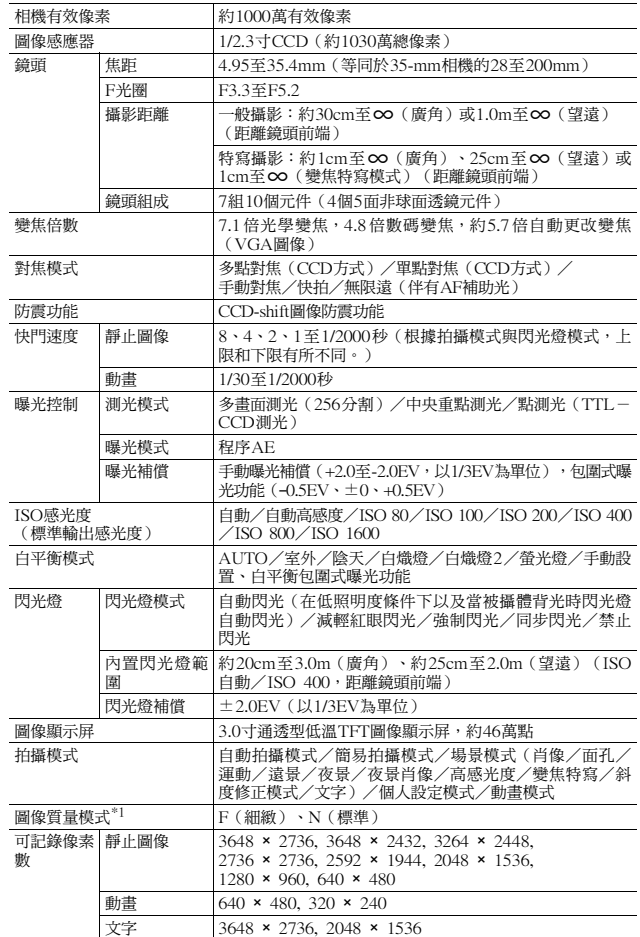

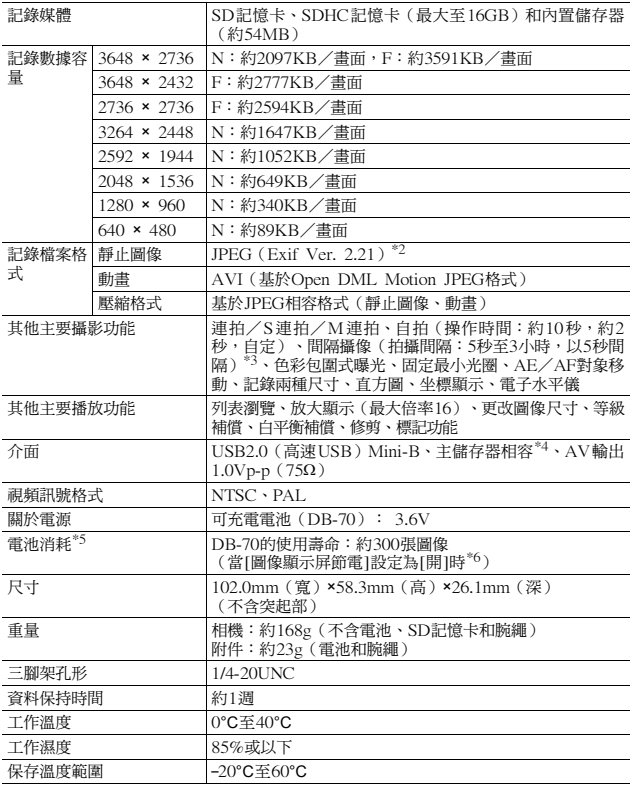

\*1 可以設定的圖像質量模式依圖像尺寸而異。

\*2 與DCF和DPOF相容。DCF(相機檔案系統設計規則)是一項JEITA標準。(無法保

證與其他設備的完全相容性。) \*3 閃光燈設定為[禁止閃光]時。

\*4 Windows Me、2000、XP、Vista、Mac OS 9.0-9.2.2和Mac OS X10.1.2-10.5.2支<br> 援主儲存器模式。

\*5 剩餘的可拍攝張數取決於CIPA標準,並可能因使用條件發生變化。這僅供參考。

\*6 當[圖像顯示屏節電] 設定為[關]時,大約能拍攝270張圖像。

**7**附錄

## 內置儲存器/SD記憶卡能夠記錄的張數

以下表格表示在不同圖像尺寸和圖像質量設定下,在內置儲存器和 SD記憶卡上可記錄的近似圖像張數。

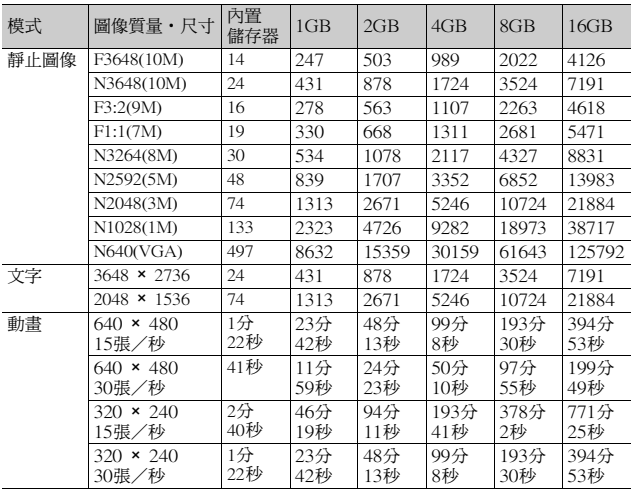

**7**附錄

要點 ------------------------------------------------------------------------------ • 最長記錄時間為近似的總記錄時間。每次拍攝的最長記錄時間為 90 分 鐘或相當於4GB。

• 由於被攝體不同,圖像顯示屏上顯示的剩餘的可拍攝張數可能與實際 可拍攝的張數不同。

• 動畫的記錄時間可能會因記錄位置(內置儲存器或SD記憶卡)的容量、 拍攝條件以及SD記憶卡的類型和製造商而異。

• 進行長時間拍攝時建議使用高速記憶卡。

## 預設值/當相機關機時會還原成預設值的功 能

關閉電源可能會將某些功能設置恢復為預設值。 下列表格顯示相機關機時,是否會重設為預設值的功能。

O:保存設定 ×:恢復設定 功能 オオナ アイスト あいしゃ 同盟 うちのう 預設設定 **攝影 圖像質量・尺寸 O N3648(10M)** 對焦 O 多點對焦 測光 O 多畫面 連拍 × 關 圖像設定 O 標準 閃燈曝光補償 O 0.0 包圍式曝光 O 關 長時間曝光 O 關 記錄兩種尺寸 O 關 自定義自拍 O 攝影張數: 2張 ; 攝影間隔:5秒 固定最小光圈 × 關 間隔攝像 × | 0秒 相機晃動校正 O 開 限制慢速快門速度 | O |關 加印日期攝像 O 關 曝光補償 O 0.0 白平衡 O AUTO ISO感光度 O 自動 特寫攝影 | O 特寫 關 閃光燈 O 自動 自拍 **× 關閉自拍** 文字濃度 O 標準 尺寸(文字) 0 3648(10M) 動書尺寸 (1) 0 (640) 幀速率 O 30張/秒 播放 調節音量 O –

O:保存設定 ×:恢復設定

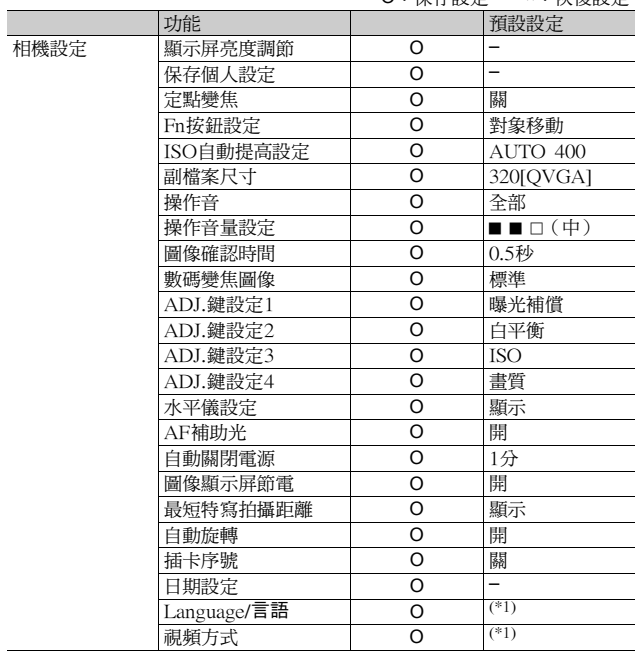

(\*1) 預設值根據相機購買地的不同而異。

**7**附錄
# 在海外使用時

#### 電池充電器(型號BJ-7)

此電池充電器可用於100-240V、50Hz/60Hz電流的地區。 如果您要去使用不同形狀電源插座/插頭的國家旅行,請事先咨詢旅行店並 準備適用于該國電源插座的插頭適配器。 請勿使用變壓器。否則可能損壞相機。

#### 關於保用證

此產品係製造以用於購買時的國家。保用證僅在購買地有效。 在海外使用時,萬一出現故障、問題時,關於在當地的售後服務及相關費用 不負責任,敬請諒解。

#### 在其他地區的電視中播放

能夠在包含視頻輸入連接埠的電視機(或顯示屏)上播放。請使用附帶的AV連接線。 本機對於電視機的NTSC和PAL方式。設定相機上的視訊格式,來符合您正 在使用之電視的視訊格式。

赴海外時,請在確認當地視頻方式之後進行使用。

### 使用注意事項

#### 使用注意事項

- 本產品僅供在購買地所在國使用,保用證也僅在該國有效。
- 萬一在國外發生故障或出現問題時,請與當地的售後服務站進行聯系。
- 請避免相機墜落在地上或與其他物品碰撞。
- 攜帶相機時請小心避免與其他物品碰撞。特別要小心避免碰撞鏡頭和圖像 顯示屏。
- 連續閃光會使閃光燈的發光組件發熱。如非必要,請勿連續閃光。
- 請勿觸摸閃光燈並使異物遠離發光組件。否則會導致灼傷和火災。
- 請勿靠近眼睛使用閃光燈。否則可能損傷視力(特別是嬰幼兒 )。
- 請勿靠沂機動車駕駛員使用閃光燈,以防止發生交通事故。
- 長時間使用相機後電池會發熱。使用後如立即觸碰電池, 可能會灼傷手 指。
- 圖像顯示屏暴露在陽光下,螢幕上顯示的圖像看起來好像被洗去,因而無 法瀏覽。
- 圖像顯示屏中的部分或全部像素不能保持連續發光。這一特性使顯示屏不 能始終保持高亮度。這並非故障。
- 請勿用力按壓圖像顯示屏表面。
- 在溫度突然變化的環境中,相機可能會結露(產生小水滴),使玻璃表面 起霧或使相機發生故障。溫度突然變化時,把相機放入塑料包袋或其他能 儘量減緩溫度變化的包袋中。直至相機溫度與環境溫度的差異足夠時間, 再取出相機。如果出現霧化,請取出電池和記憶卡,等待濕氣變乾後再使 用相機。
- 為防止出現故障,請勿使用尖細的東西插麥克風和揚聲器的孔。
- 請勿弄濕相機。請勿用濕手操作相機。否則會引起故障或觸電。
- Ö 容易結露的狀態: • 移動至溫度差較大的地方時。
	- 多濕氣時。
	- 直接受冷氣或熱氣時。

**7**附錄

# 關於維護和保管

#### 關於維護

- 注意, 鏡頭附上指紋和污清, 可能導致書面質量下降。
- 鏡頭附上垃圾和污漬時,請勿用手直接觸摸,請用市售的吹氣式除塵器吹 飛,或用軟布輕輕擦拭。
- 在海邊和使用藥品的地方使用後,請特別留心擦拭。
- 萬一相機出現問題時,請向理光修理接待中心諮詢。
- 本相機存在高電壓回路非常危險,因而絕對不可自己拆卸。
- 請勿接觸稀釋劑, 揮發油及鉛蟲劑等揮發性物質。可能導致變質, 或塗料 剝落。
- 圖像顯示屏的表面,容易劃傷、請勿與硬物發生磨擦。
- 請用蘸有少量市售的圖像顯示屏清潔劑的軟布輕輕擦拭圖像顯示屏表面。

#### 關於使用和保管

• 因可能導致相機故障,請避免在以下場所使用或保管相機。 高溫多濕,或濕度、溫度變化劇烈的場所。 沙、灰塵、塵埃多的場所。 震動劇烈的場所。 長時間和防蟲劑等藥品及橡膠、塑膠製品等接觸的場所。 產生強磁場的場所(在圖像顯示屏、變壓器和磁鐵等附近)。

• 如果長時間不使用相機,請取出電池。

#### 維護時的注意事項

1. 請務必關閉電源。

2. 維護時,請卸下電池。

#### 關於售後服務

- 1. 萬一本產品出現故障時,因為在保用證上記載的保修期內免費進行修理,請和理光修 理接待中心或銷售商家聯繫。另外,造訪理光修理接待中心產生的諸項費用由用戶負 擔。
- 2. 下列情況下,即使在保修期內,也不在免費修理之列。
	- 1 和使用說明書記載的使用方法不同的使用而導致的故障。
	- 2 在使用說明書記載的本公司指定修理處以外的場所進行修理、改造、分解清洗等而 產生的故障。
	- 3 火災、天災、地理變化、閃電、異常電壓等導致的故障。
	- 4 保管上的不完善("使用說明書(相機篇)"中所述)、電池等的液漏、發霉,以 及其他相機保管不完善而導致的故障。
	- 5 浸(灌)水、浸入酒類或其他飲料、混入沙(泥)、撞擊、掉落、按壓相機和其他 人為的原因而導致的故障。
- 3. 超過保用證上記載的保修期,本產品的有關修理為有償修理。另外,此時的運費等諸 項費用由用戶負擔。
- 4. 無附帶保用證時和無銷售店名,購入年月日的記載時及記載事項出現修改時,即使在 保修期內也為有償修理。
- 5. 即使在保修期內,本製品需要進行各部檢查,和精密檢測等特別委託時,另外的實際 費用由用戶負擔。
- 6. 保修物件部分僅主機,外殼、腕繩等附件類及本製品附帶的消耗品類(電池類)不在 保修之列。
- 7. 無論是否在免費修理期內,本製品的故障引發的附帶損失(撮影時需要的諸項費用及 應得利益的損失)等,可能難以給予補償。
- 8. 保用證僅在購買地所在國有效。
	- \* 以上的保修規定承諾免費修理,這些不對用戶法律上的權利產生限制。
	- \* 以上保修規定在與本產品相關的保用證中也有同樣精神的記載。
- 9. 本產品的輔助用性能部件(維持功能、性能不可欠的部件),保證供應5年。
- 10. 浸(灌)水、沙(泥)澆灌、強烈碰撞、落下等,導致損傷嚴重,存在不能恢復故障 前性能而不能修理的情況。敬請諒解。

**7**附錄

要點 ------------------------------------------------------------------------------ • 修理前,請檢查電池的消耗和再次閱讀使用說明書(再次確認您的使用方法)。

- 
- 根據修理部位,修理可能會花費一段時間,修理請留出充足的時間。
- 修理時,請盡可能詳細地告知故障內容和故障部位。
- 修理時,請勿附帶和修理無直接關係的附件類。
- 進行重要記錄(結婚儀式和海外旅行等)的攝影時,建議事先進行測試攝影並確認相 機的狀態,同時攜帶使用說明書和備用電池。
- 修理時,不能保證SD記憶卡及內置儲存器內的資料不丟失。

# 索引

# $\boldsymbol{\mathsf{A}}$

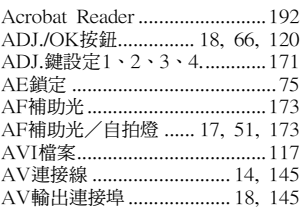

## $\mathsf{C}$

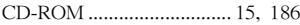

# $\mathsf D$

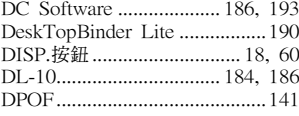

### F

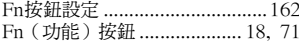

# $\overline{1}$

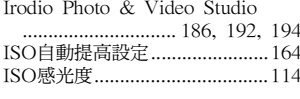

#### L

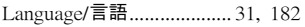

### M

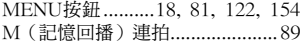

#### $\mathsf{P}$

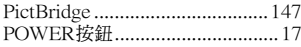

# S

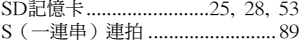

#### $\cup$

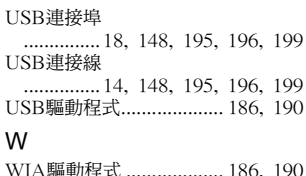

#### 三畫

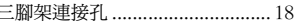

#### 四畫

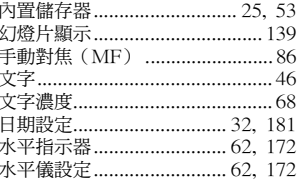

# 五畫

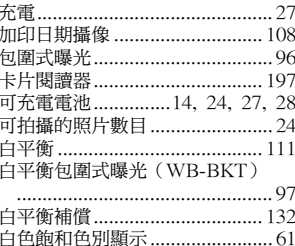

# 六畫

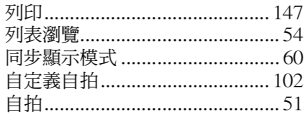

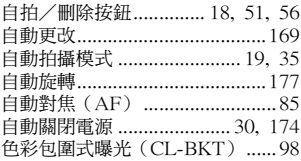

### 七畫

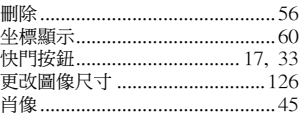

## 八畫

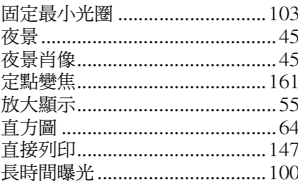

### 九畫

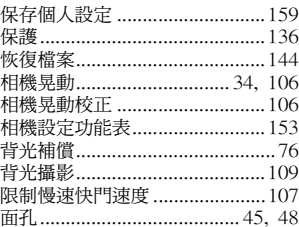

#### 十畫

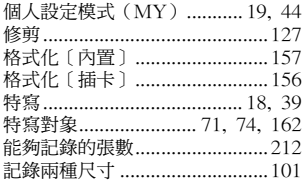

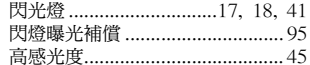

#### 十一畫

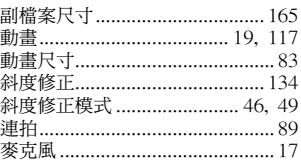

#### 十二畫

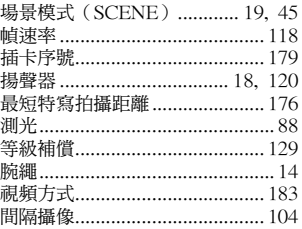

#### 十三畫

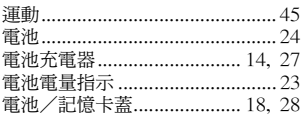

#### 十四畫

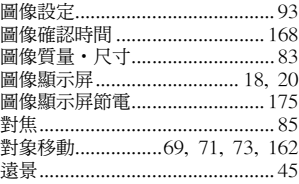

#### 十五畫

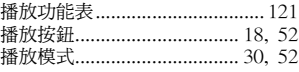

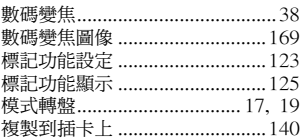

### 十六畫

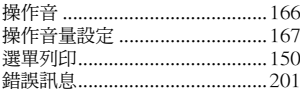

# 十八畫

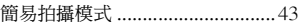

## 十九畫

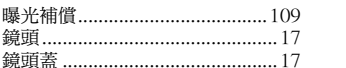

#### 二十一畫

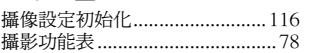

#### 二十三畫

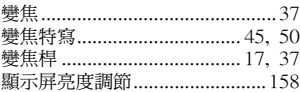

# 歐洲電話諮詢號碼

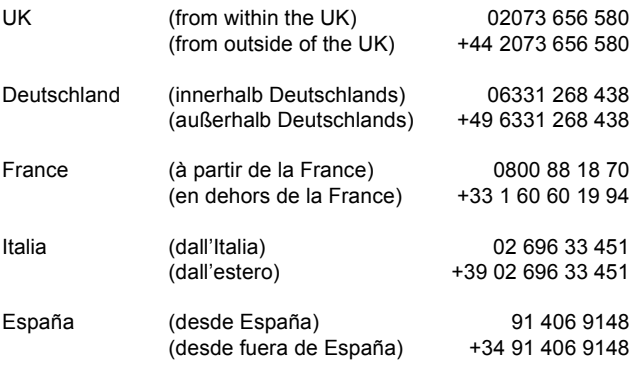

http://www.service.ricohpmmc.com/

#### 從環境友好,到環境保護,再到環境管理

作為不可替代的地球上的一員,從環境友 好,到環境保護,再到環境管理,理光 貫積極促進環境友好活動,也積極開展環<br>境保護活動,以解決管理這一重大課題。 境保護活動,以解決管理這-為減少數碼相機給環境帶來的負荷,理光<br>也在嘗試通過"降耗節能"以及"減少產 "降耗節能"以及"減少產 品中影響環境的化學物質"來解決這一重大課題。

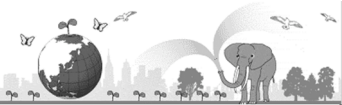

#### 如果出現問題

首先參閱本手冊中的 [故障檢修](CTP.201)。如果仍不能解決問題,請與理光維修 中心聯繫。

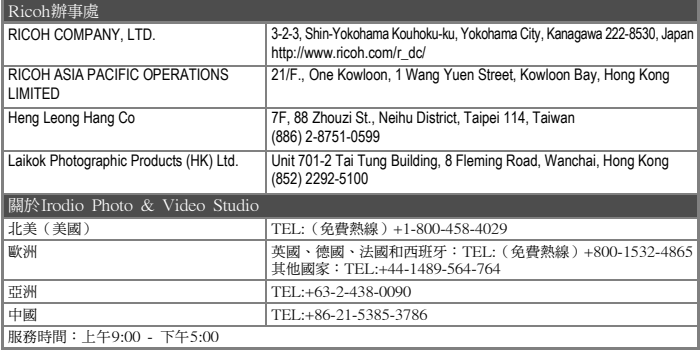

Ricoh Company, Ltd. Ricoh Building, 8-13-1, Ginza, Chuo-ku, Tokyo 104-8222, Japan 2008年9月

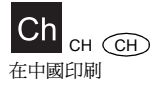

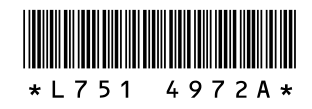